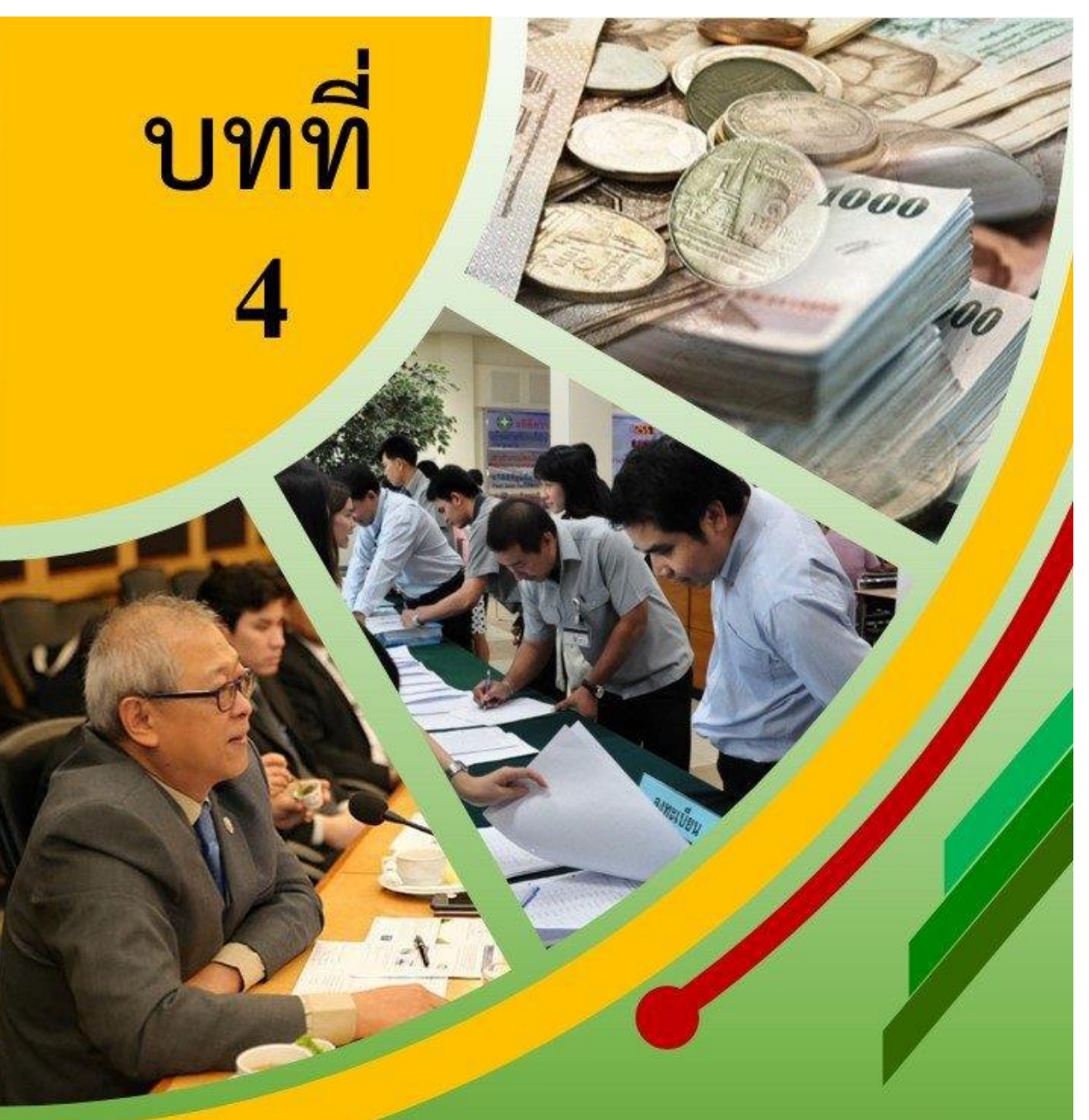

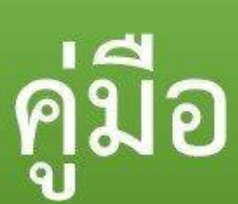

การขึ้นทะเบียนประกันสังคม การจดทะเบียนภาษีมูลค่าเพิ่ม และการยื่นแบบภาษีมูลค่าเพิ่ม (ภ.พ.30)

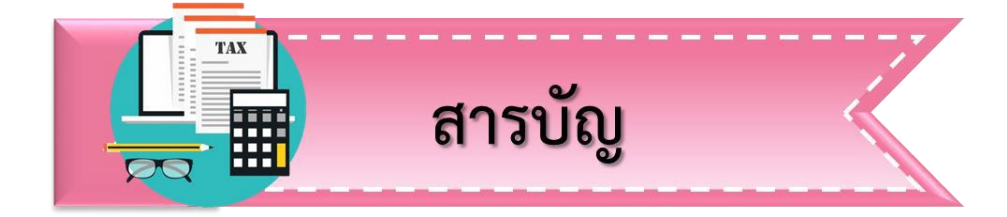

# คู่มือการขึ้นทะเบียนประกันสังคม

หน้าที่  $\bm{\dot{\ast}}$  การใช้งานระบบสมาชิกประกันสังคม 97  $\bm{\dot{*}}$  การขึ้นทะเบียนประกันสังคมที่ สำนักงานประกันสังคม 98  $\bm{\hat{\cdot}}$  ขั้นตอนการเข้าใช้งานระบบประกันสังคม 99 ❖ การทำธุรกรรมงานทะเบียนสำหรับผู้ประกันตน 107  $\clubsuit$  การส่งข้อมูลเงินสมทบ 121 ❖ การขึ้นทะเบียนผู้ประกันตนด้วยตนเองที่สำนักงานประกันสังคม 129 คู่มือการจดทะเบียนภาษีมูลค่าเพิ่ม ❖ การจดทะเบียนภาษีมูลค่าเพิ่มผ่านทางอินเทอร์เน็ต 142 ❖ การจดทะเบียนภาษีมูลค่าเพิ่มที่ กรมสรรพากร 156 คู่มือการยื่นแบบภาษีมูลค่าเพิ่ม (ภ.พ.30) ❖ ขั้นตอนการยื่นแบบภาษีมูลค่าเพิ่ม (ภ.พ.30) ผ่านอินเทอร์เน็ต 158

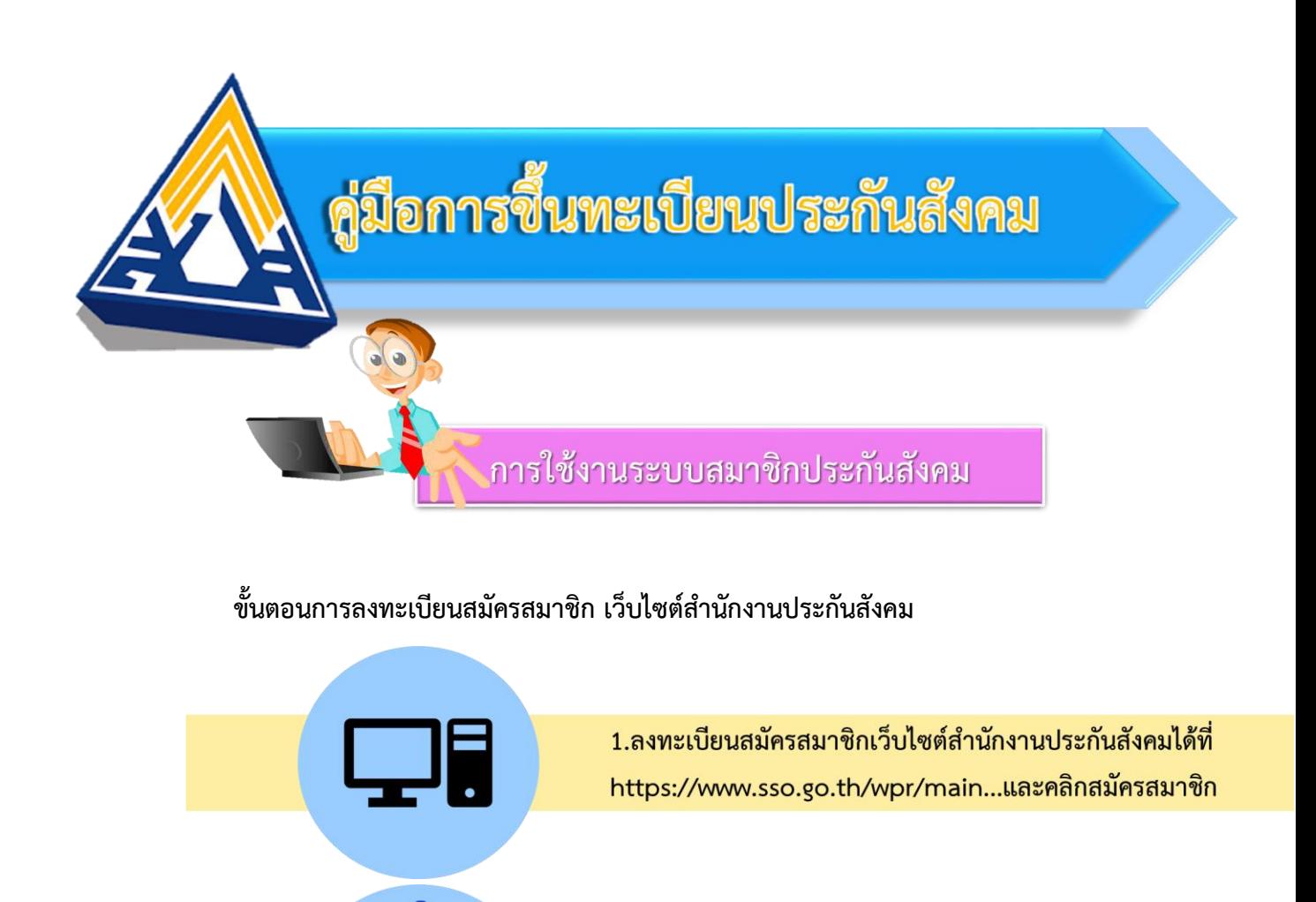

2. กรอกข้อมูลส่วนตัว หมายเลขโทรศัพท์ และอีเมล

3. ยืนยันตัวตน ด้วยรหัส OTP ที่ได้รับทาง SMS

4. สมัครสมาชิกสำเร็จ

การขึ้นทะเบียนประกันสังคมที่ สำนักงานประกันสังคม

**นายจ้างที่มีลูกจ้างตั้งแต่** 1 **คนขึ้นไป** ต้องลงทะเบียนนายจ้าง พร้อมยื่นแบบแสดงรายชื่อ ลูกจ้างกับส านักงานประกันสังคม **ภายใน 30 วัน** ได้ที่ส านักงานประกันสังคมในท้องที่ ที่สถาน ประกอบการตั้งอยู่

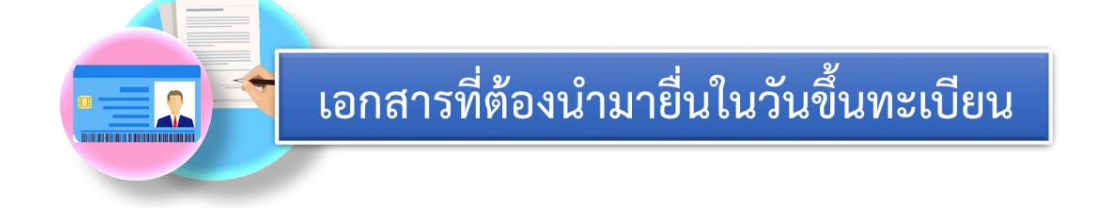

- 1. แบบขึ้นทะเบียนนายจ้าง **(สปส. 1-01)** เป็นแบบลงทะเบียนนายจ้าง
	- 2. แบบขึ้นทะเบียนผู้ประกันตน **(สปส. 1-03)** เป็นแบบรายการแสดงรายชื่อลูกจ้าง
	- 3. สำเนาหนังสือรับรองการจดทะเบียนนิติบุคคลหรือสำเนาใบทะเบียนพาณิชย์
	- 4. สำเนาใบทะเบียนภาษีมูลค่าเพิ่ม **(ภ.พ. 20)** หรือสำเนาใบอนุญาตประกอบกิจการโรงงาน
	- 5. แผนที่ตั้งของสถานประกอบการ หรือโรงงาน

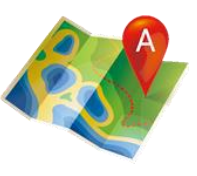

- 6. สำเนาบัตรประจำตัวประชาชน สำเนาทะเบียนบ้านเจ้าของกิจการและผู้รับมอบอำนาจ
- 7. หนังสือมอบอำนาจ (ถ้ามี)

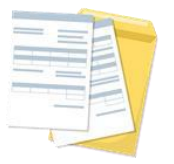

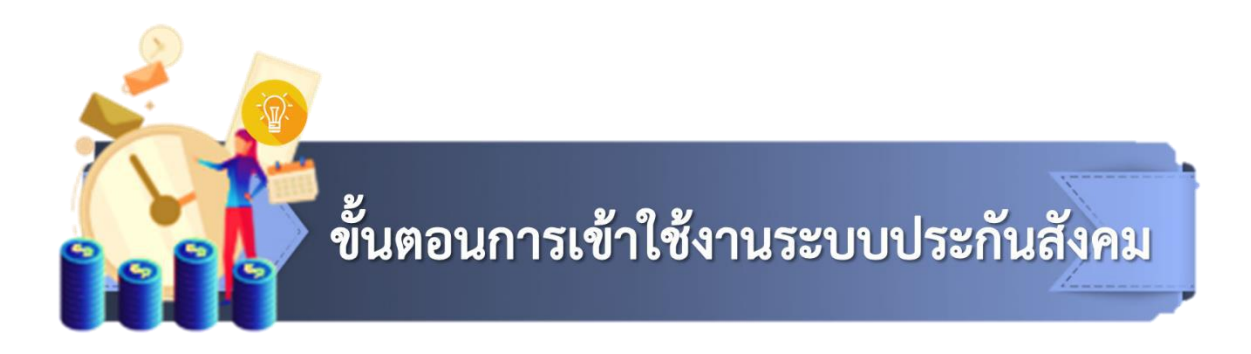

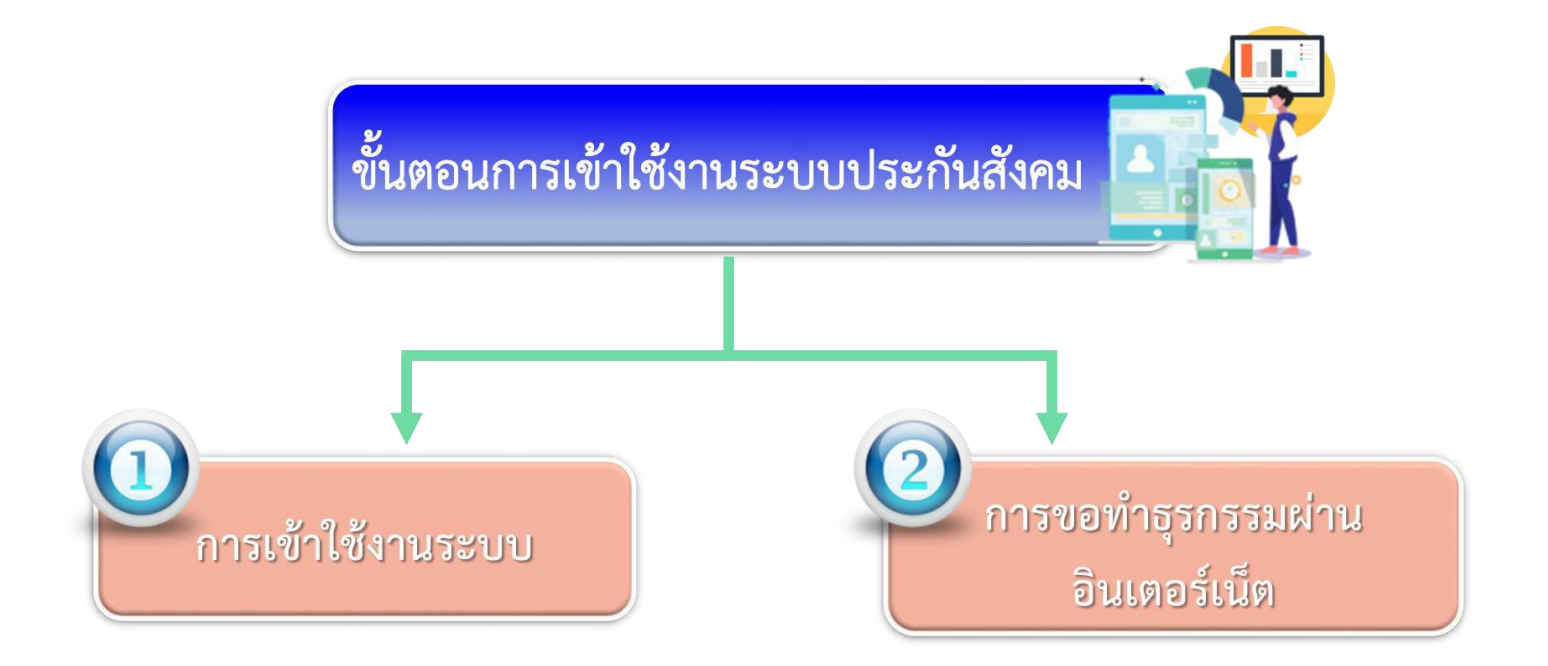

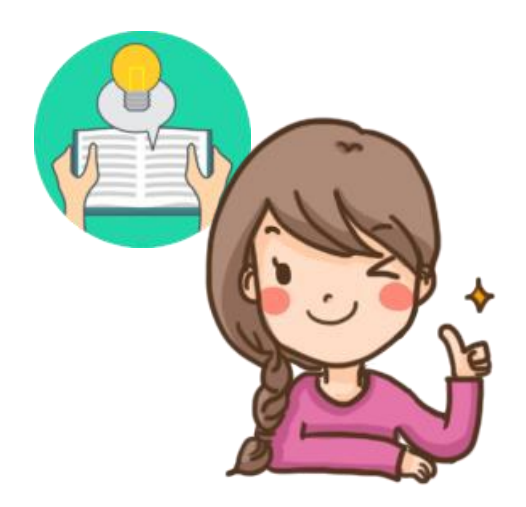

#### **1. การเข้าใช้งานระบบ**

- 1.1 เข้าสู่เว็บไซต์ ส านักงานประกันสังคม www.sso.go.th.
- 1.2 ระบบจะแสดงหน้าจอหลัก แล้วคลิกปุ่ม <mark>ระบบจะแสดงหน้าจอบริการสำหรับ</mark>

สถานประกอบการ

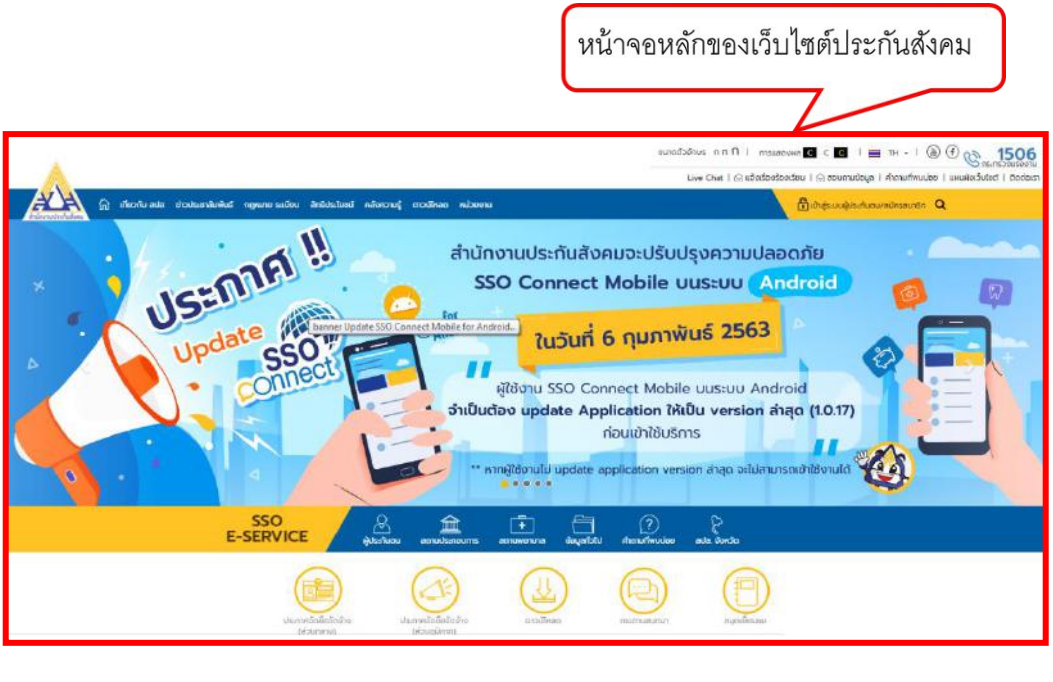

ภาพที่ 4-1 หน้าหลักเว็บไซต์ส านักงานประกันสังคม (ที่มา : สำนักงานประกันสังคม, ออนไลน์, 2562)

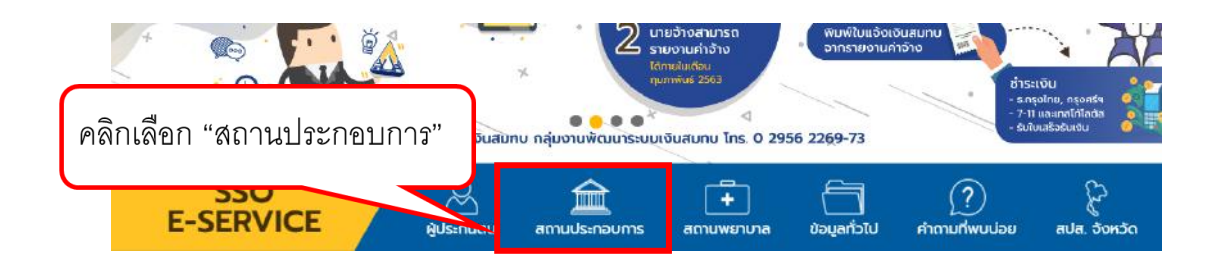

ภาพที่ 4-2 การแสดงหน้าจอบริการสำหรับสถานประกอบการ (ที่มา : สำนักงานประกันสังคม, ออนไลน์, 2562)

#### 1.3 คลิกที่ "เข้าสู่ระบบ" ระบบจะแสดงหน้าจอ Log in เข้าสู่ระบบ

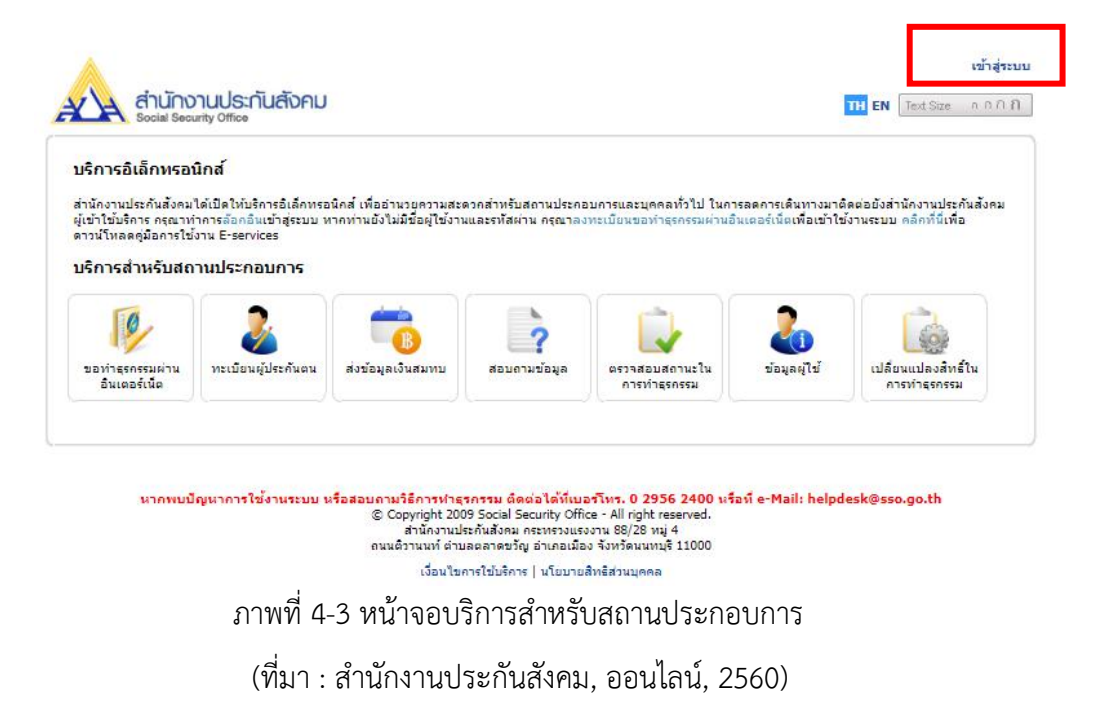

1.4 ระบบจะแสดงหน้าจอหลักพร้อมข้อมูลการเข้าสู่ระบบ กรอกชื่อผู้ใช้งานและรหัสผ่านและ คลิกปุ่ม ระบบจะแสดงหน้าจอบริการส าหรับสถานประกอบการพร้อมข้อมูลการเข้าสู่ระบบ

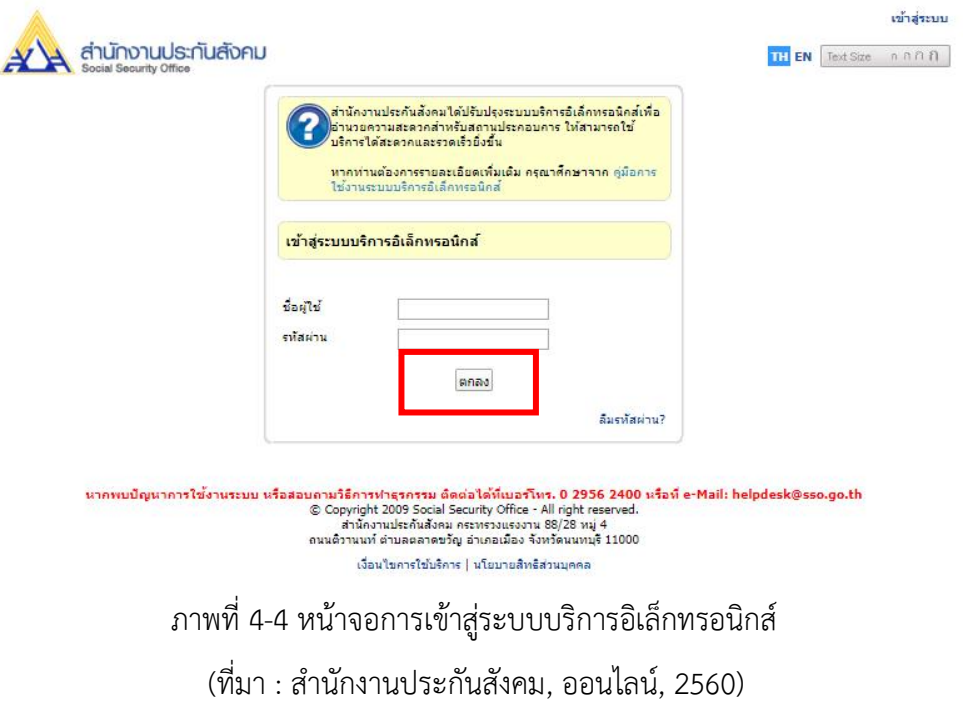

## 1.5 หน้าจอบริการ สำหรับสถานประกอบการพร้อมข้อมูลการเข้าสู่ระบบ

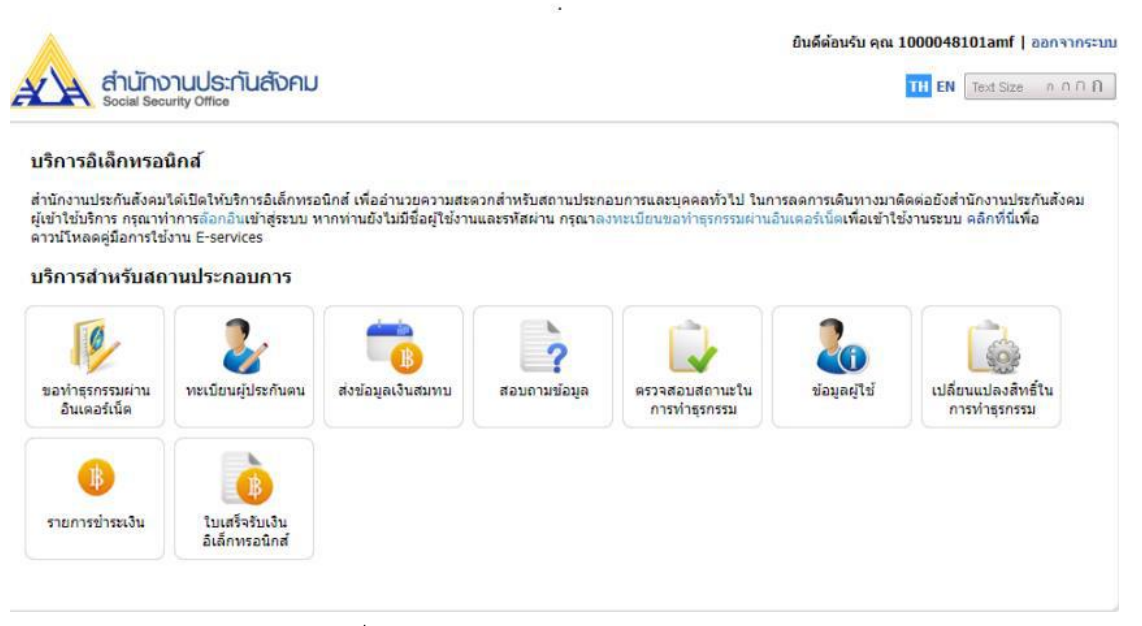

ภาพที่ 4-5 หน้าจอบริการส าหรับสถานประกอบการ

(ที่มา : ส านักงานประกันสังคม, ออนไลน์, 2560)

# **2. การขอท าธุรกรรมผ่านอินเทอร์เน็ต มี 3 ขั้นตอนคือ**

 $\sqrt{2}$ 2.1 คลิกที่ ระบบจะแสดงหน้าจอข้อตกลงและเงื่อนไขการให้บริการ

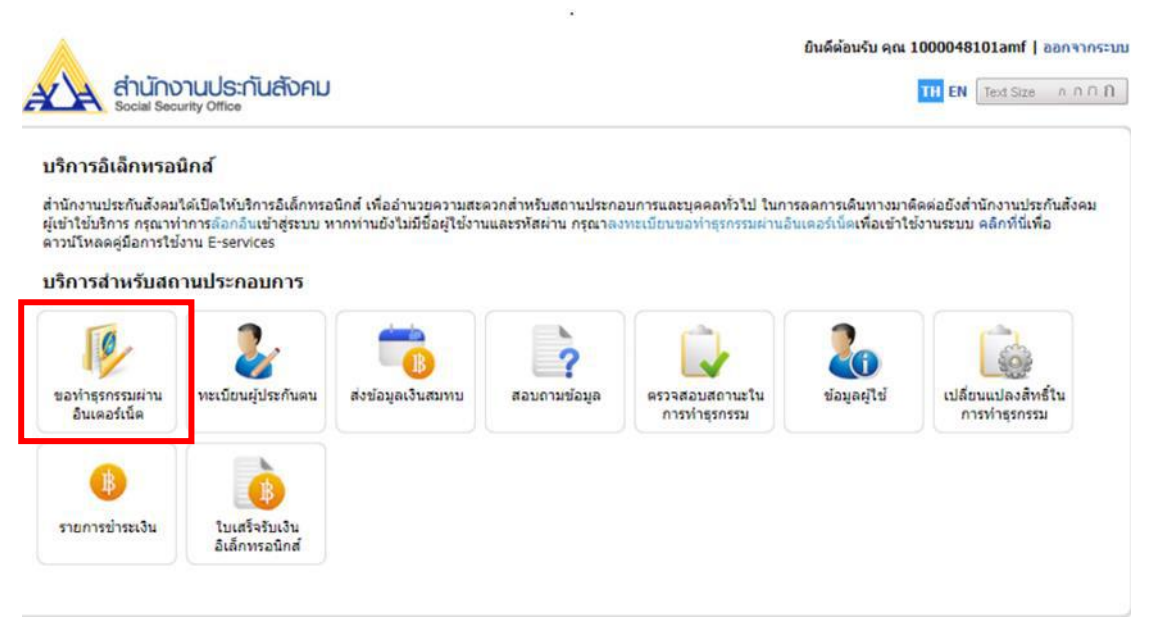

ภาพที่ 4-6 หน้าจอขอท าธุรกรรมผ่านอินเทอร์เน็ต

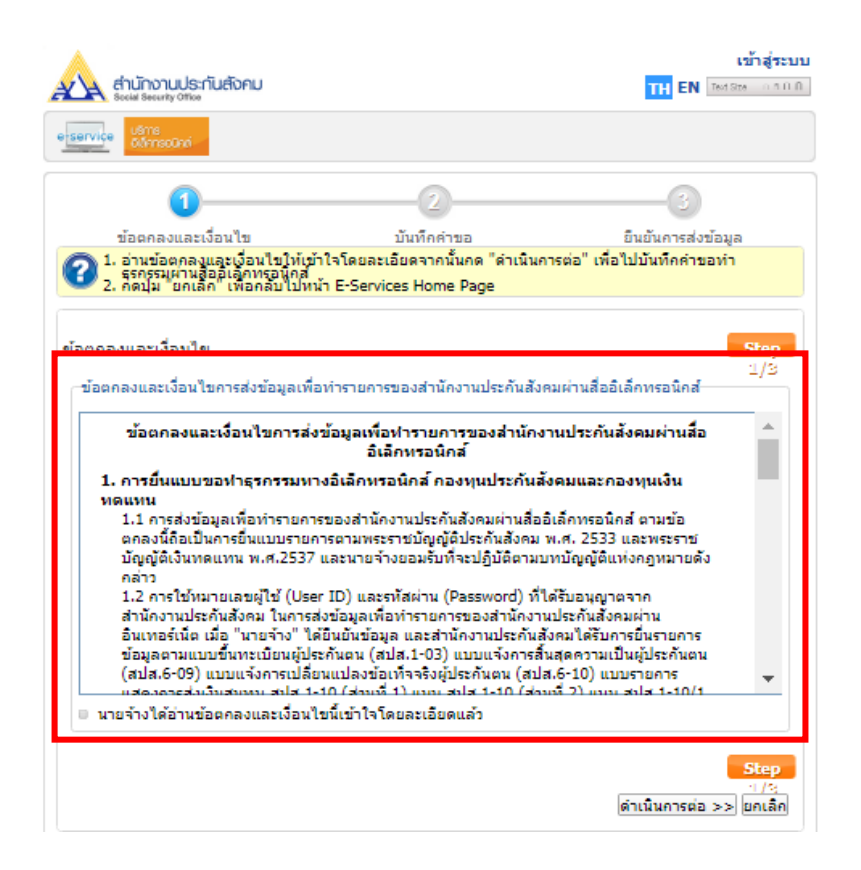

ภาพที่ 4-7 หน้าจอแสดงข้อตกลงและเงื่อนไขการให้บริการ (ที่มา : สำนักงานประกันสังคม, ออนไลน์, 2560)

2.1.1 ผู้ใช้งานอ่านข้อตกลงและเงื่อนไขที่แสดงบนหน้าจอ เมื่อครบถ้วนแล้วคลิกที่ หมายเลข 1 นายจ้างได้อ่านข้อตกลงและเงื่อนไขนี้เข้าใจโดยละเอียดแล้ว จากนั้นคลิกที่ "ดำเนินการต่อ"ที่ หมายเลข 2 ระบบจะแสดงหน้าจอบันทึกคำขอ

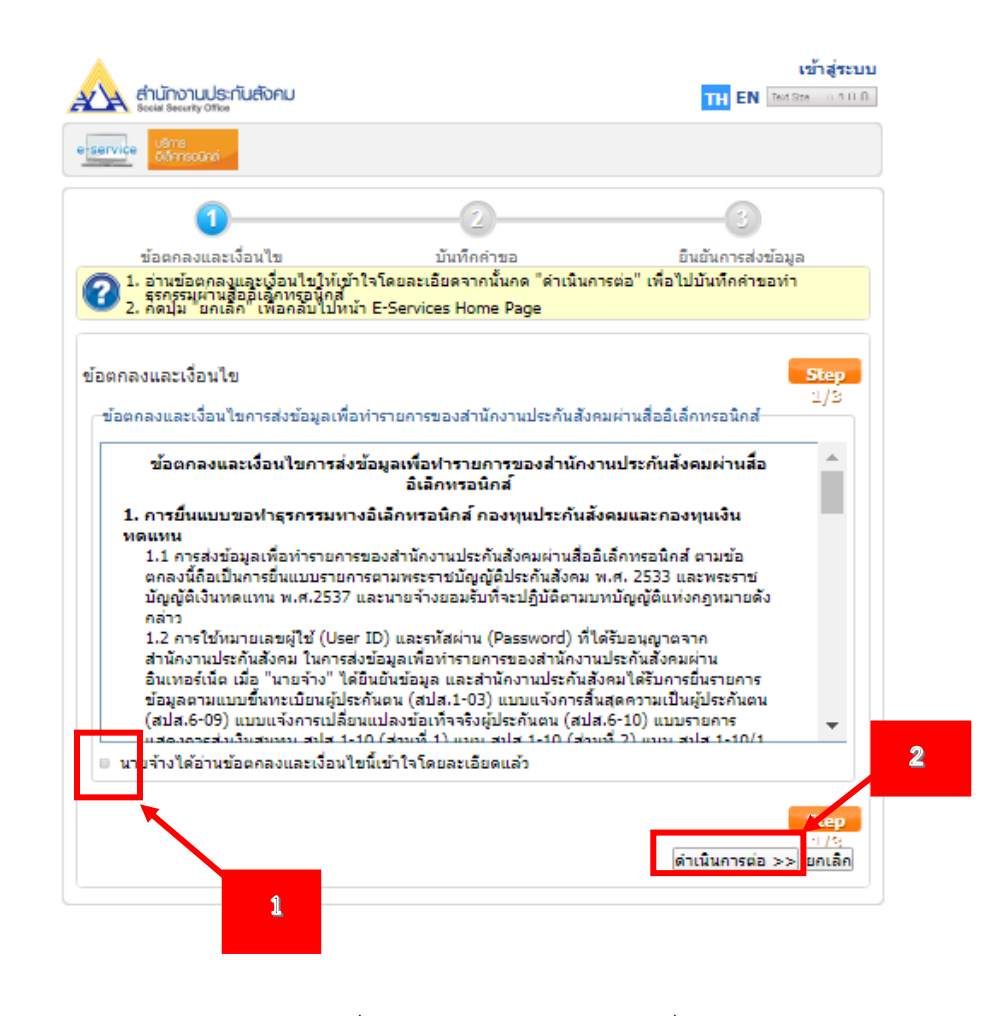

ภาพที่ 4-8 การตกลงยอมรับตามเงื่อนไข

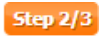

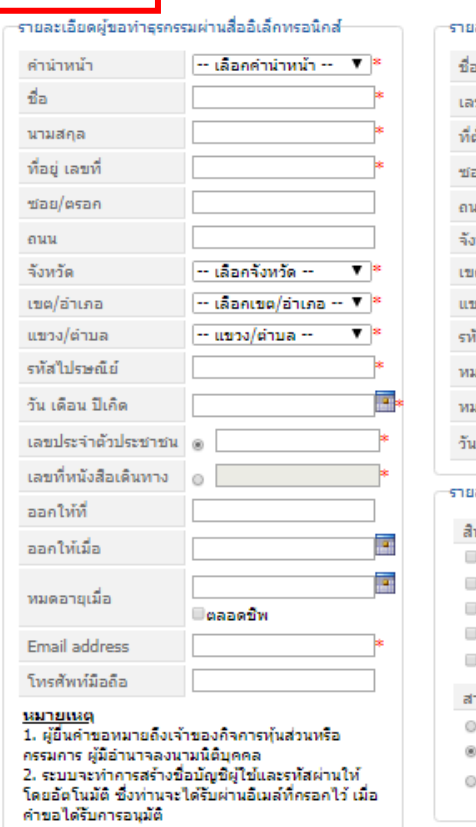

บันทึกคำขอ

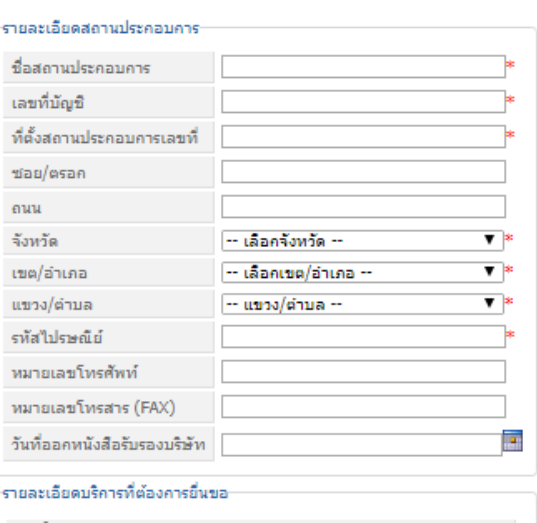

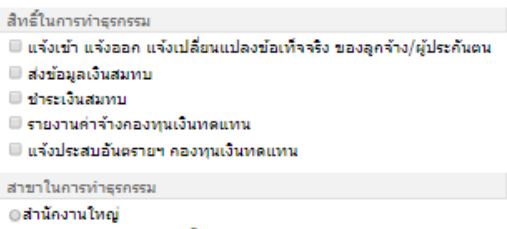

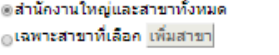

<u>้กรุณาใส่ตัวอักษรข้าง</u>ล่างนี้ก่อนดำเนินการต่อ

1bbw3n  $\ast G$ |<br>ครอครหัสให้ตรงคับรูปภาพ|

ภาพที่ 4-9 หน้าจอการบันทึกคำขอ (ที่มา : สำนักงานประกันสังคม, ออนไลน์, 2560)

2.2 กรอกรายละเอียดข้อมูลผู้ขอทำธุรกรรม รายละเอียดบัญชีผู้ใช้ รายละเอียดสถานประกอบการ และรายละเอียดบริการที่ต้องการยื่นขอ จากนั้นกรอกรหัสให้ตรงกับรูปภาพ และคลิกปุ่ม ระบบจะ แสดงหน้าจอยืนยันการส่งข้อมูลและส่งข้อมูลการลงทะเบียนพร้อมทั้งเอกสาร สปส.1-05 ที่ผู้ใช้ได้ทำ การกรอกผ่านระบบ รวมทั้งเอกสารข้อตกลงและเงื่อนไขให้ทาง e-Mail ที่ได้ลงทะเบียนไว้เพื่อให้ผู้ใช้ นำไปยื่นกับสำนักงานประกันสังคมพร้อมกับเอกสารแนบอื่น ๆ ที่จำเป็น

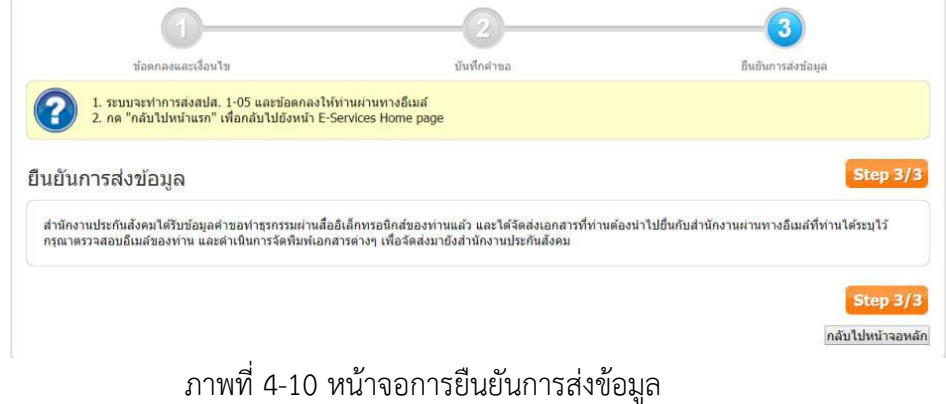

(ที่มา : สำนักงานประกันสังคม, ออนไลน์, 2560)

2.3 หลังจากสำนักงานประกันสังคมอนุมัติคำขอมีบัญชีผู้ใช้เพื่อทำธุรกรรมผ่านอินเทอร์เน็ตของ ท่านแล้วระบบจะส่ง ชื่อบัญชีผู้ใช้งานและรหัสผ่านให้ทาง e-Mail ที่ได้ลงทะเบียนไว้การเข้าสู่ระบบ ครั้งแรกระบบจะให้ท าการเปลี่ยนรหัสผ่านให้กรอกรหัสผ่านเดิมที่ได้รับทาง e-Mailและรหัสผ่านใหม่ ที่ต้องการเปลี่ยนและคลิกปุ่ม <mark>บันทึก</mark>

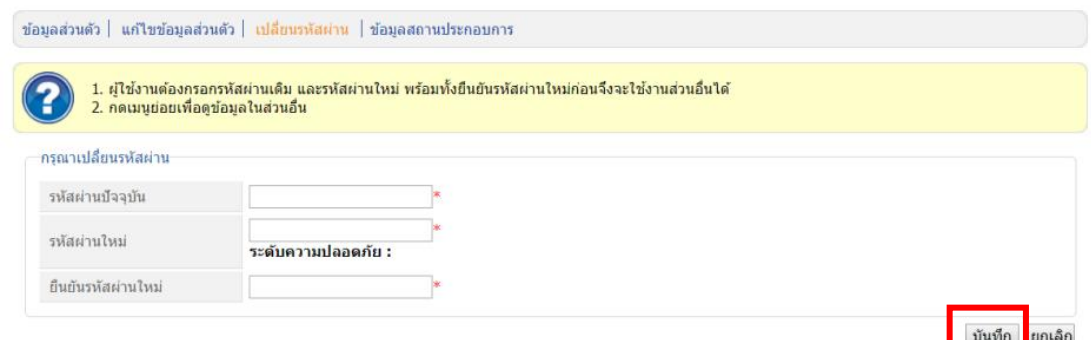

ภาพที่ 4-11 การเปลี่ยนรหัสผ่านใหม่เมื่อเข้าสู่ระบบใหม่ (ที่มา : สำนักงานประกันสังคม, ออนไลน์, 2560)

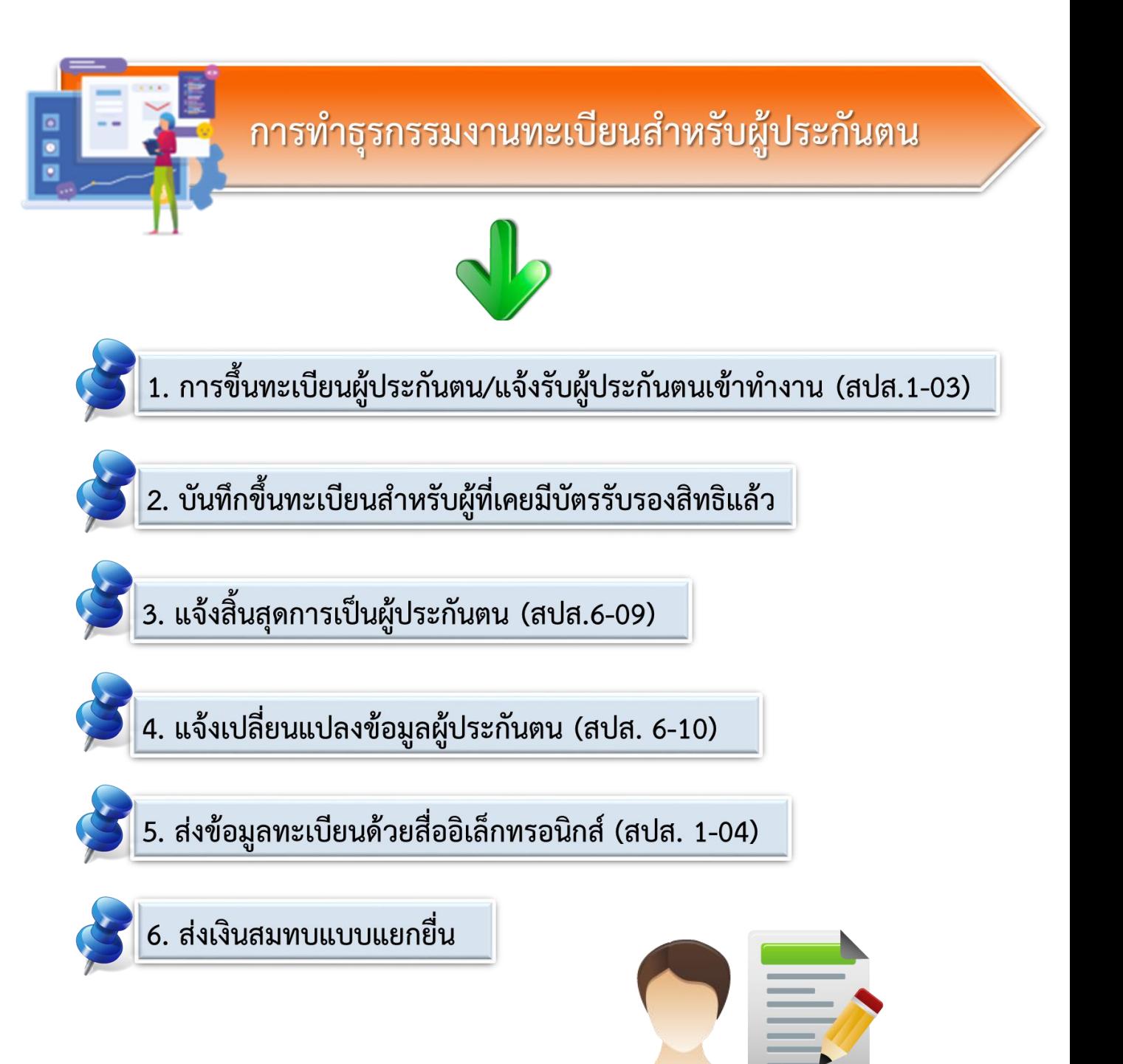

เมนูทะเบียนผู้ประกันตนเป็นเมนูที่ผู้ใช้สามารถเลือกทำธุรกรรมงานทะเบียนสำหรับ ผู้ประกันตนได้หลายรูปแบบผู้ใช้ที่สามารถท าธุรกรรมได้ต้องมีสิทธิ์ในการใช้งานทะเบียนผู้ประกันตน ของสถานประกอบการและลำดับที่สาขาที่ตนเองมีสิทธิ์ ผู้ใช้สามารถเข้าใช้งานเมนูทะเบียน

ผู้ประกันตนโดยคลิกที่ ระบบจะแสดงหน้าจอเลือกกิจกรรมงานทะเบียนที่ต้องการ ด าเนินการและเลือกสถานประกอบการที่ต้องการด าเนินงานด้านทะเบียน

#### **1. การขึ้นทะเบียนผู้ประกันตน/แจ้งรับผู้ประกันตนเข้าท างาน (สปส.1-03)**

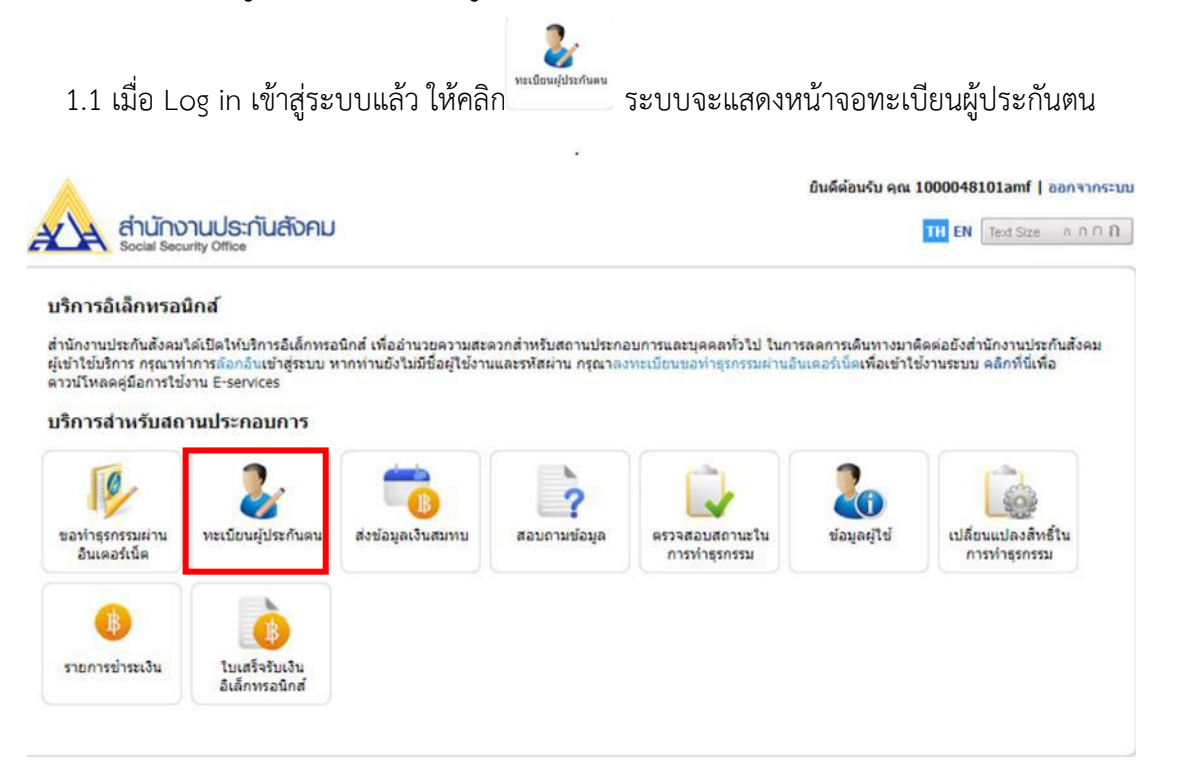

ภาพที่ 4-12 หน้าจอบริการส าหรับสถานประกอบการ

1.2 เลือกกิจกรรมที่ต้องการดำเนินการ "ขึ้นทะเบียนผู้ประกันตน/แจ้งรับผู้ประกันตนเข้าทำงาน (สปส.1-03)" และเลือกสถานประกอบการที่ต้องการดำเนินงานด้านทะเบียน

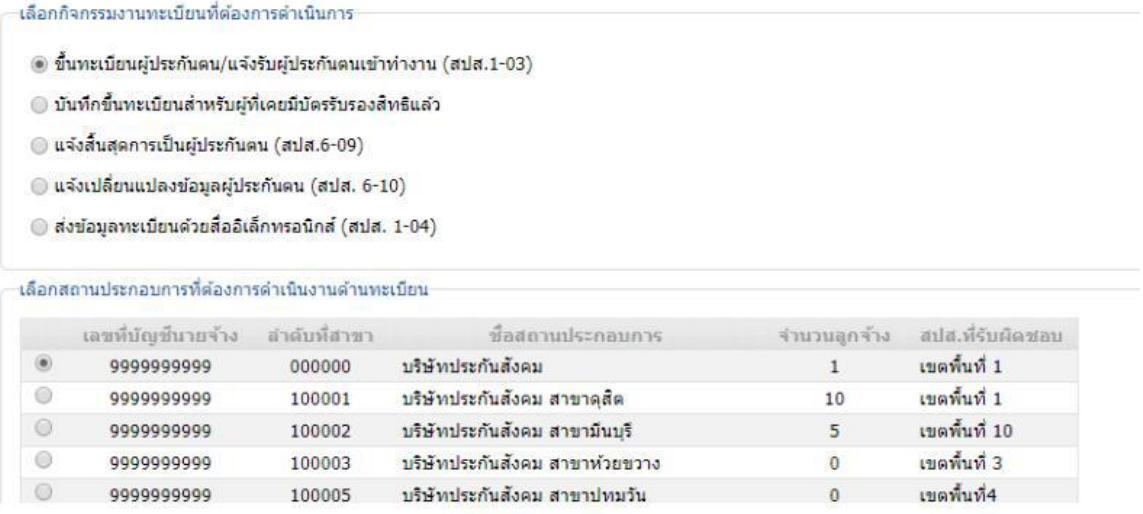

ภาพที่ 4-13 การเลือกสถานประกอบการที่ต้องการดำเนินงานด้านทะเบียน (ที่มา : สำนักงานประกันสังคม, ออนไลน์, 2560)

1.3 คลิกปุ่ม <mark>โตกลง</mark> ระบบจะแสดงหน้าจอบันทึกข้อมูลซึ่งจะแสดงรายละเอียดของสถาน ประกอบการที่เลือก

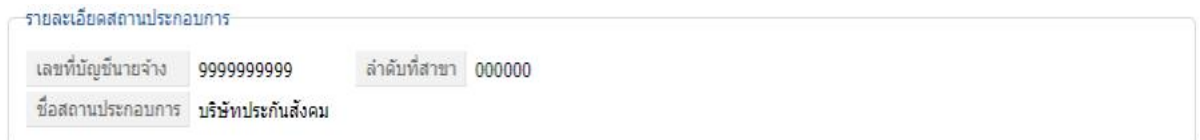

ภาพที่ 4-14 รายละเอียดสถานประกอบการที่เลือก

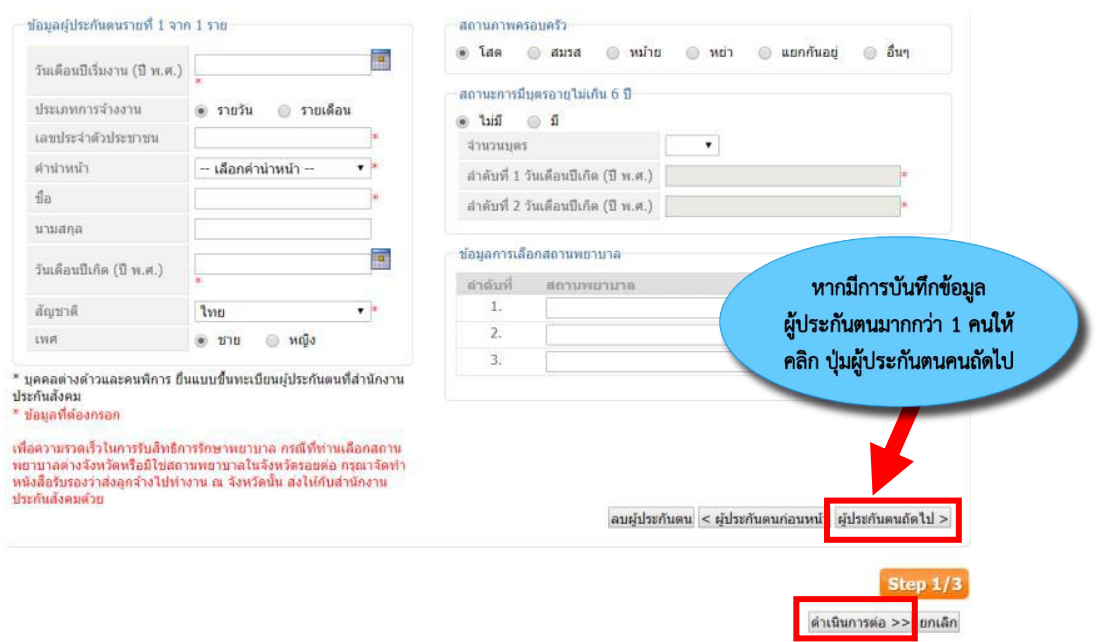

# 1.4 กรอกข้อมูลของผู้ประกันตนและสถานภาพทางครอบครัว

ภาพที่ 4-15 กรอกข้อมูลของผู้ประกันตนและสถานภาพทางครอบครัว (ที่มา : สำนักงานประกันสังคม, ออนไลน์, 2560)

1.5 กรอกข้อมูลให้เรียบร้อย หากมีการบันทึกข้อมูลผู้ประกันตนมากกว่า 1 คนให้คลิกปุ่ม เพื่อกรอกข้อมูลผู้ประกันตนคนถัดไป

1.6 หลังจากกรอกข้อมูลผู้ประกันตนครบถ้วนแล้วให้คลิกปุ่ม <mark>ต่<sup>ำเนินการต่อ >></mark> ระบบจะแสดง</mark></sup> หน้าจอตรวจสอบข้อมูล

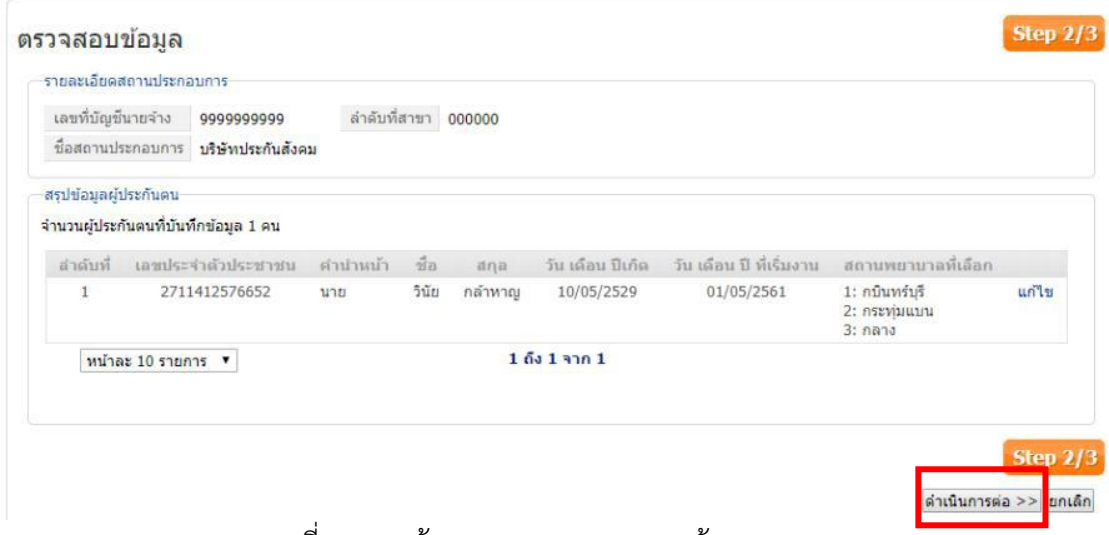

ภาพที่ 4-16 หน้าจอแสดงการตรวจสอบข้อมูล

(ที่มา : สำนักงานประกันสังคม, ออนไลน์, 2560)

1.7 ตรวจสอบความถูกต้องให้เรียบร้อยและคลิกปุ่ม <mark>ตำเนินการต่อ >></mark> ระบบจะแสดงหน้าจอยืนยัน การบันทึกข้อมูลพร้อมทั้งส่ง e-Mail แจ้งรับข้อมูลการขึ้นทะเบียนผู้ประกันตน สปส.1-03

# 2. บันทึกขึ้นทะเบียนสำหรับผู้ที่เคยมีบัตรรับรองสิทธิแล้ว

1. เมื่อ Log in เข้าสู่ระบบแล้ว ให้คลิก ระบบจะแสดงหน้าจอทะเบียนผู้ประกันตน

2. เลือกกิจกรรมที่ต้องการดำเนินการ "บันทึกขึ้นทะเบียนสำหรับผู้ที่เคยมีบัตรรับรองสิทธิแล้ว" และเลือกสถานประกอบการที่ต้องการดำเนินงานด้านทะเบียน

—เลือกกิจกรรมงานทะเบียนที่ต้องการดำเนินการ

⊙ ขึ้นทะเบียนผู้ประกันตน/แจ้งรับผู้ประกันตนเข้าทำงาน (สปส.1-03)

◉ บันทึกขึ้นทะเบียนสำหรับผู้ที่เคยมีบัตรรับรองสิทธิแล้ว

⊙ แจ้งสิ้นสุดการเป็นผู้ประกันตน (สปส.6-09)

 $\odot$  แจ้งเปลี่ยนแปลงข้อมูลผู้ประกันตน (สปส. 6-10)

 $\odot$  ส่งข้อมูลทะเบียนด้วยสื่ออิเล็กทรอนิกส์ (สปส. 1-04)

⊸เลือกสถานประกอบการที่ต้องการดำเนินงานด้านทะเบียน

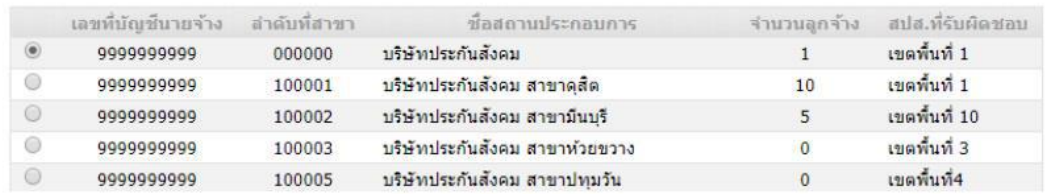

ภาพที่ 4-17 การเลือกสถานประกอบการที่ต้องการด าเนินงานด้านทะเบียน (ที่มา : สำนักงานประกันสังคม, ออนไลน์, 2560)

3. คลิกปุ่ม <mark>ตกลง</mark> ระบบจะแสดงหน้าจอบันทึกข้อมูล

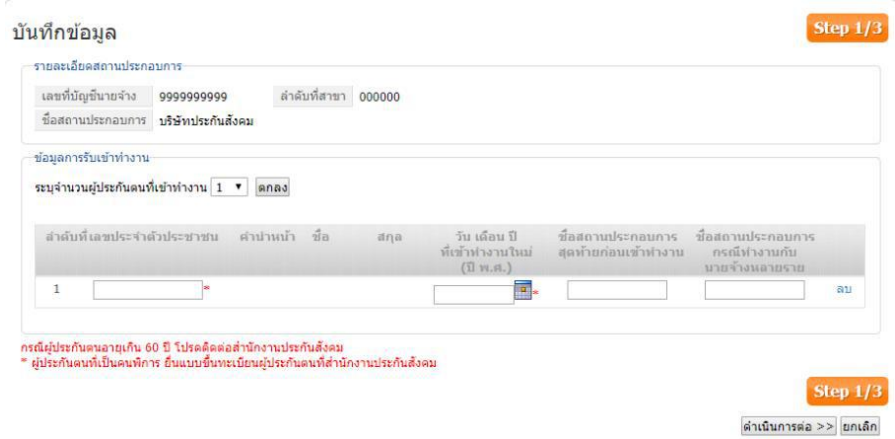

ภาพที่ 4-18 หน้าจอการบันทึกข้อมูล (ที่มา : สำนักงานประกันสังคม, ออนไลน์, 2560)

4. กรอกเลขบัตรประจำตัวประชาชนของผู้ประกันตนที่ต้องการขึ้นทะเบียนระบบจะดึงข้อมูลชื่อ นามสกุลของผู้ประกันตนมาแสดง

5. เลือกวันที่เข้าทำงานใหม่และคลิกปุ่ม <mark>ตำเนินการต่อ >></mark> ระบบจะแสดงหน้าจอตรวจสอบข้อมูล

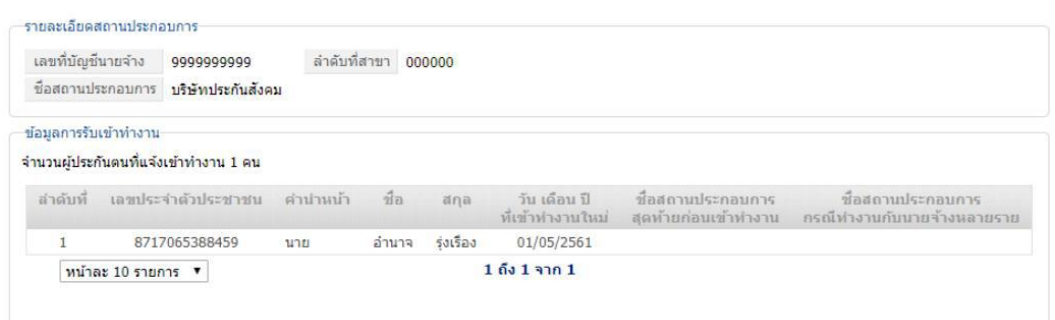

ภาพที่ 4-19 หน้าจอตรวจสอบข้อมูล

(ที่มา : สำนักงานประกันสังคม, ออนไลน์, 2560)

6. ให้ทำการตรวจสอบข้อมูลให้ถูกต้องหากต้องการแก้ไขให้คลิกปุ่ม <mark><< กลับไปหน้าที่แล้ว</mark> ระบบจะ ย้อนกลับไปให้แก้ไขข้อมูลอีกครั้ง

7. เมื่อตรวจสอบข้อมูลถูกต้องแล้วให้คลิกปุ่ม <mark>ตำเ<sup>ถ</sup>นการต่อ >></mark> ระบบจะแสดงหน้าจอยืนยันการ บันทึกข้อมูลพร้อมทั้งส่ง e-Mail แจ้งรับข้อมูลการขึ้นทะเบียนผู้ประกันตน สปส.1-03/1

#### **3. แจ้งสิ้นสุดการเป็นผู้ประกันตน (สปส.6-09)**

1. เมื่อ Log in เข้าสู่ระบบแล้ว ให้คลิก ระบบจะแสดงหน้าจอทะเบียนผู้ประกันตน

2. เลือกกิจกรรมที่ต้องการดำเนินการ "แจ้งสิ้นสุดการเป็นผู้ประกันตน (สปส.6-09)" และเลือก ี สถานประกอบการที่ต้องการดำเนินงานด้านทะเบียน

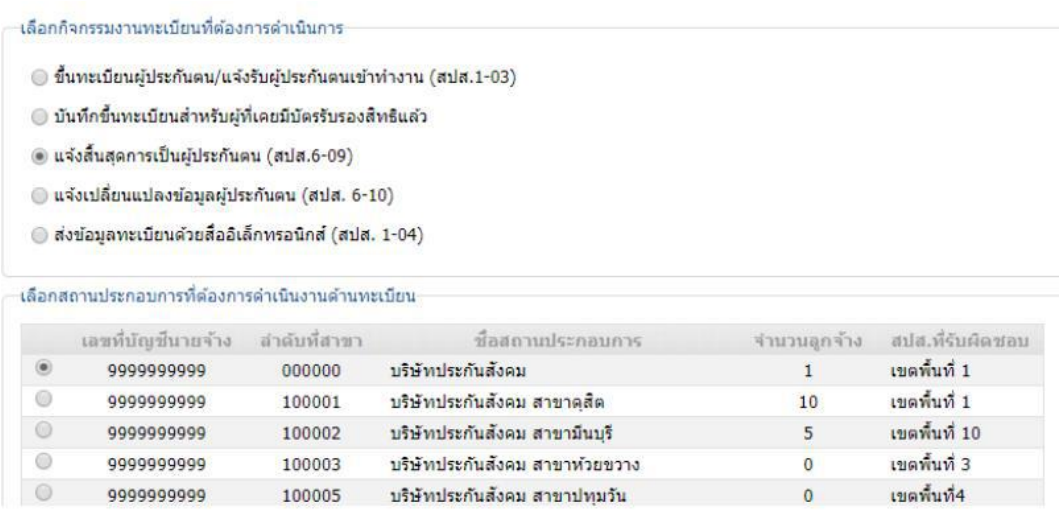

ภาพที่ 4-20 การเลือกกิจกรรมแจ้งสิ้นสุดการเป็นผู้ประกันตน (ที่มา : สำนักงานประกันสังคม, ออนไลน์, 2560)

3. คลิกปุ่ม <mark>ดกลง</mark> ระบบจะแสดงหน้าจอบันทึกข้อมูล

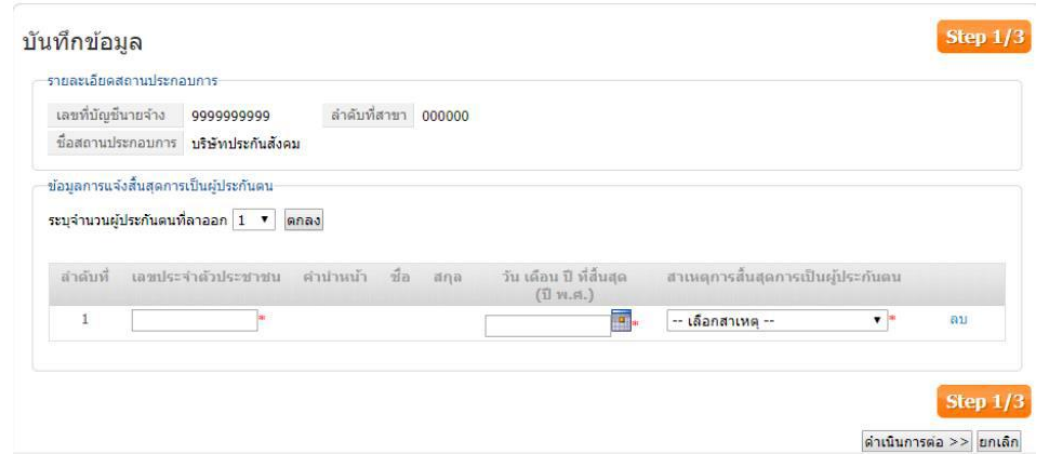

ภาพที่ 4-21 หน้าจอแสดงการบันทึกข้อมูล

่ 4. กรอกเลขบัตรประจำตัวประชาชนของผู้ประกันตนที่ต้องการขึ้นทะเบียนระบบจะดึงข้อมูลชื่อ นามสกุลของผู้ประกันตนมาแสดง

5. เลือกวัน เดือน ปี และสาเหตุการสิ้นสุดการเป็นผู้ประกันตน และคลิกปุ่ม <mark>ตำเนินการต่อ >></mark> ระบบ จะแสดงหน้าจอตรวจสอบข้อมูล

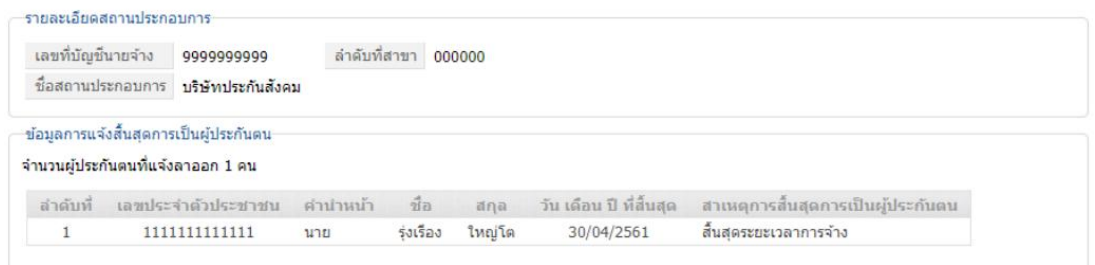

ภาพที่ 4-22 หน้าจอแสดงการตรวจสอบข้อมูล

(ที่มา : สำนักงานประกันสังคม, ออนไลน์, 2560)

6. ให้ทำการตรวจสอบข้อมูลให้ถูกต้องหากต้องการแก้ไขให้คลิกปุ่ม <mark><< กลับไปหน้าที่แล้ว</mark> ระบบจะ ย้อนกลับไปให้แก้ไขข้อมูลอีกครั้ง

7. เมื่อตรวจสอบข้อมูลถูกต้องแล้วให้คลิกปุ่ม <mark>ต่ำเ<sup>ก</sup>็นการต่อ >></mark> ระบบจะแสดงหน้าจอยืนยันการ บันทึกข้อมูลพร้อมทั้งส่ง e-Mail แจ้งรับข้อมูลการลาออกของผู้ประกันตน สปส.6-09

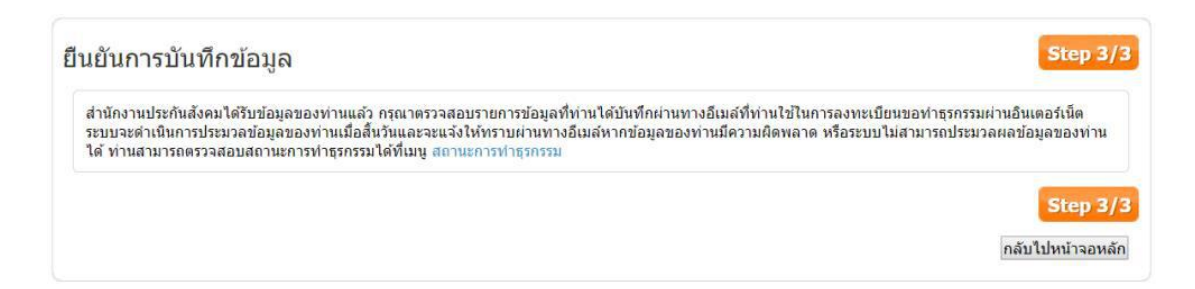

ภาพที่ 4-23 หน้าจอยืนยันการบันทึกข้อมูล (ที่มา : สำนักงานประกันสังคม, ออนไลน์, 2560)

## **4. แจ้งเปลี่ยนแปลงข้อมูลผู้ประกันตน (สปส. 6-10)**

1. เมื่อ Log in เข้าสู่ระบบแล้ว ให้คลิก <del>หน่งแผ่นสมเ</del>ม ระบบจะแสดงหน้าจอทะเบียนผู้ประกันตน

2. เลือกกิจกรรมที่ต้องการดำเนินการ "แจ้งเปลี่ยนแปลงข้อมูลผู้ประกันตน (สปส. 6-10)" และ เลือกสถานประกอบการที่ต้องการด าเนินงานด้านทะเบียน

้เลือกกิจกรรมงานทะเบียนที่ต้องการดำเนินการ

- $\textcircled{}$  ขึ้นทะเบียนผู้ประกันตน/แจ้งรับผู้ประกันตนเข้าทำงาน (สปส.1-03)
- ◉ บันทึกขึ้นทะเบียนสำหรับผู้ที่เคยมีบัตรรับรองสิทธิแล้ว
- แจ๋งสิ้นสดการเป็นผู้ประกันตน (สปส.6-09)
- ◉ แจ้งเปลี่ยนแปลงข้อมูลผู้ประกันตน (สปส. 6-10)
- $\odot$  ส่งข้อมูลทะเบียนด้วยสื่ออิเล็กทรอนิกส์ (สปส. 1-04)

เลือกสถานประกอบการที่ต้องการดำเนินงานด้านทะเบียน

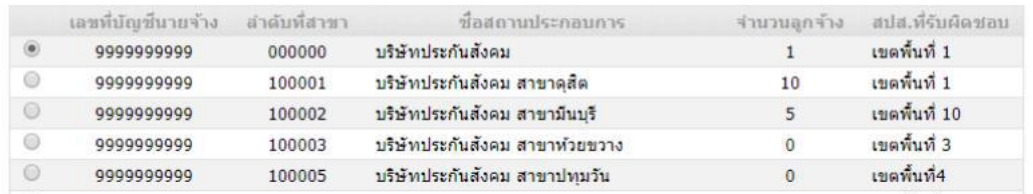

ภาพที่ 4-24 การเลือกกิจกรรมแจ้งเปลี่ยนแปลงข้อมูลผู้ประกันตน

# 3. คลิกปุ่ม <mark>โตกลง</mark> ระบบจะแสดงหน้าจอบันทึกข้อมูล

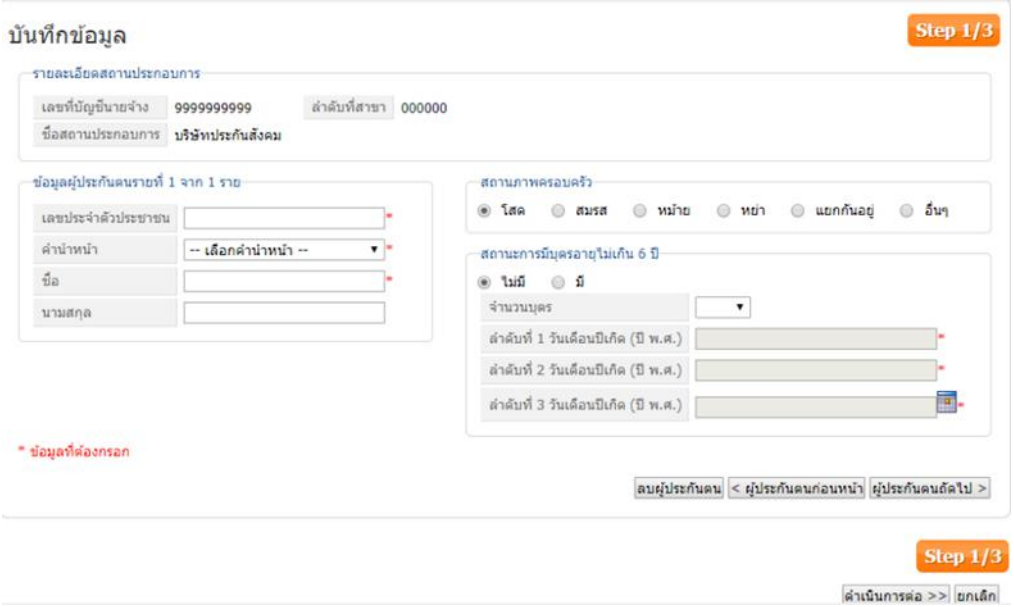

ภาพที่ 4-25 หน้าจอการบันทึกข้อมูล (ที่มา : สำนักงานประกันสังคม, ออนไลน์, 2560)

4. กรอกเลขบัตรประจำตัวประชาชนของผู้ประกันตนที่ต้องการขึ้นทะเบียนระบบจะดึงข้อมูลชื่อ นามสกุลของผู้ประกันตนมาแสดง

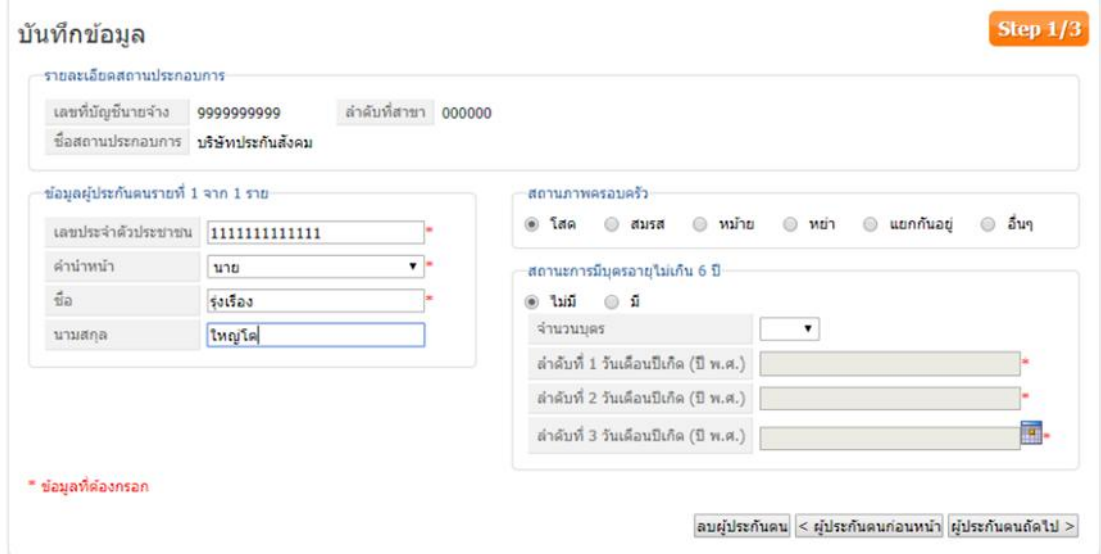

ภาพที่ 4-26 รายละเอียดสถานประกอบการ

(ที่มา : สำนักงานประกันสังคม, ออนไลน์, 2560)

5. ทำการแก้ไขข้อมูลให้ถูกต้อง และคลิกปุ่ม <mark>ต่าเน<sub>ิ</sub>นการต่อ >></mark> ระบบจะแสดงหน้าจอตรวจสอบข้อมูล

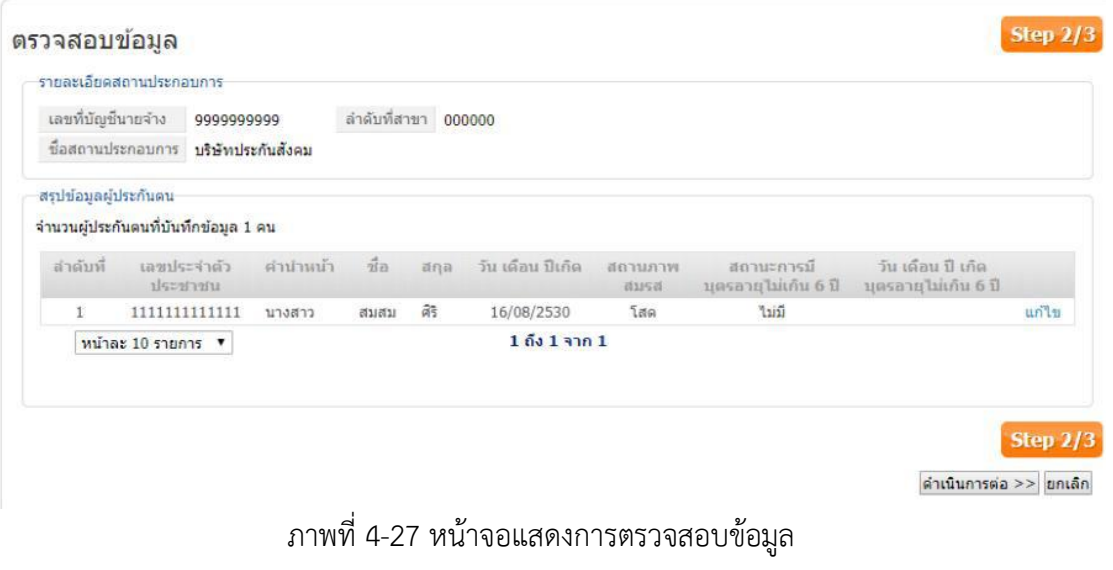

6. ให้ทำการตรวจสอบข้อมูลให้ถูกต้องหากต้องการแก้ไขให้คลิก "แก้ไข" ด้านหลังชื่อ ระบบจะ ย้อนกลับไปให้แก้ไขข้อมูลอีกครั้ง

7. เมื่อตรวจสอบข้อมูลถูกต้องแล้วให้คลิกปุ่ม <mark>ตำเ<sup>ถ</sup>ินการต่อ >></mark> ระบบจะแสดงหน้าจอยืนยันการ บันทึกข้อมูลพร้อมทั้งส่ง e-Mail แจ้งเปลี่ยนแปลงข้อมูลผู้ประกันตน (สปส. 6-10)

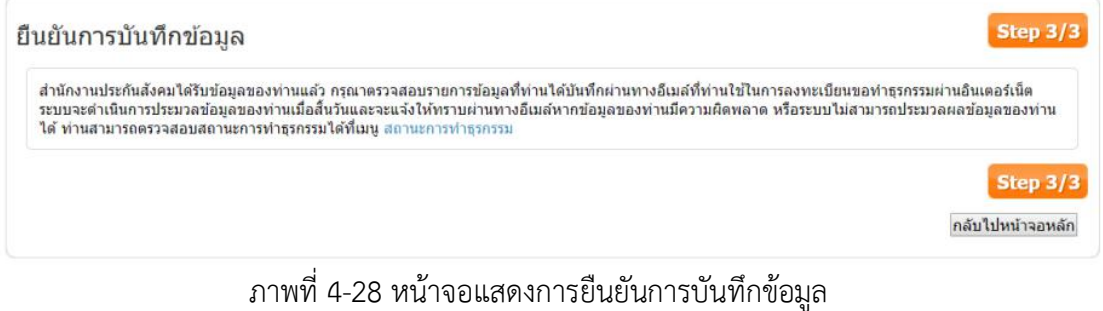

**(**ที่มา : ส านักงานประกันสังคม, ออนไลน์, 2560)

- **5. ส่งข้อมูลทะเบียนด้วยสื่ออิเล็กทรอนิกส์ (สปส. 1-04)**
	- 1. เมื่อ Log in เข้าสู่ระบบแล้ว ให้คลิก *ระบบจะแสดงหน้าจอทะเบียนผู้*ประกันตน

é.

2. เลือกกิจกรรมที่ต้องการดำเนินการ "ส่งข้อมูลทะเบียนด้วยสื่ออิเล็กทรอนิกส์ (สปส.1-04)" และ

เลือกสถานประกอบการที่ต้องการด าเนินงานด้านทะเบียน

 $\odot$ 

999999999

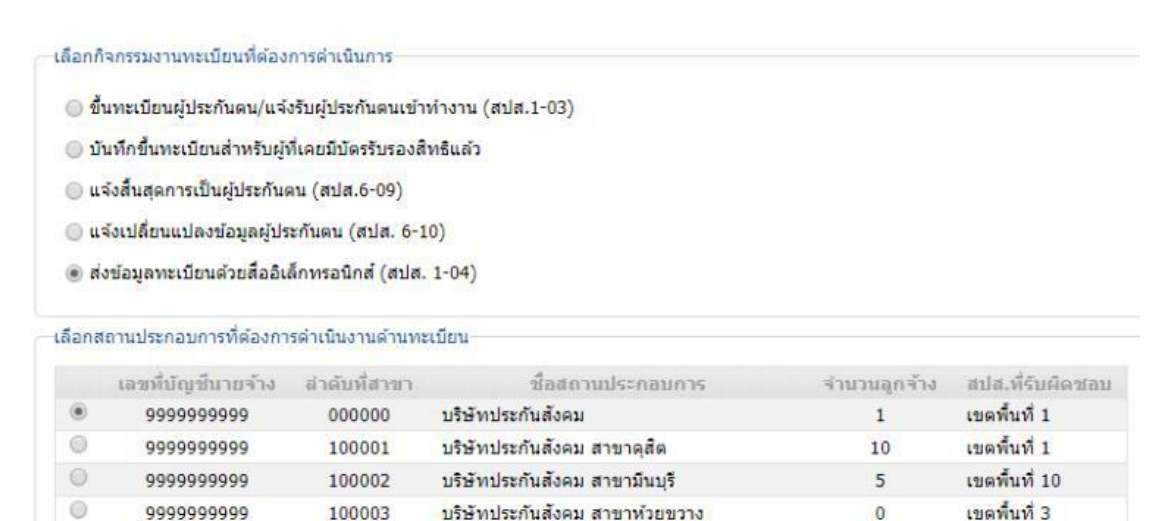

ภาพที่ 4-29 การเลือกกิจกรรมการส่งข้อมูลทะเบียนด้วยสื่ออิเล็กทรอนิกส์

 $\overline{0}$ 

เขตพื้นที่4

100005 บริษัทประกันสังคม สาขาปทมวัน

3. คลิกปุ่ม <mark>ตกลง</mark> ระบบจะแสดงหน้าจออัพโหลดข้อมูลงานทะเบียน

4. คลิกปุ่ม เพื่อเลือกไฟล์ข้อมูลงานทะเบียนที่ต้องการอัพโหลดและคลิกปุ่ม

ด่าเนินการต่อ >> ระบบจะแสดงหน้าจอสรุปข้อมูลงานทะเบียน

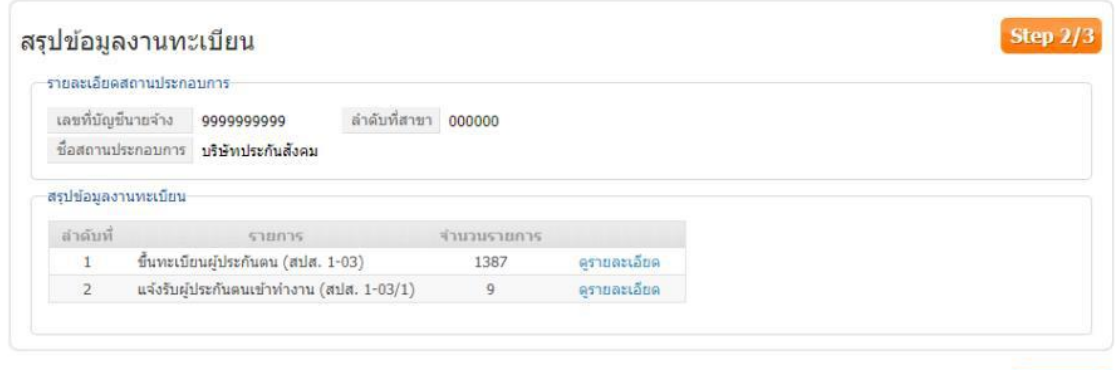

ภาพที่ 4-30 หน้าจอสรุปข้อมูลงานทะเบียน (ที่มา : สำนักงานประกันสังคม, ออนไลน์, 2560)

5. สามารถดูรายละเอียดของผู้ประกันตนที่อัพโหลดเข้าไปได้โดยคลิกที่ "ดูรายละเอียด" ด้านหลัง รายการที่อัพโหลด ตรวจสอบข้อมูลให้ถูกต้องแล้วคลิกปุ่ม <u>ต่าเ<sup>กนการต่อ >></u> ระบบจะแสดงหน้าจอระบบ</u></sup> จะแสดงหน้าจอยืนยันการส่งข้อมูล

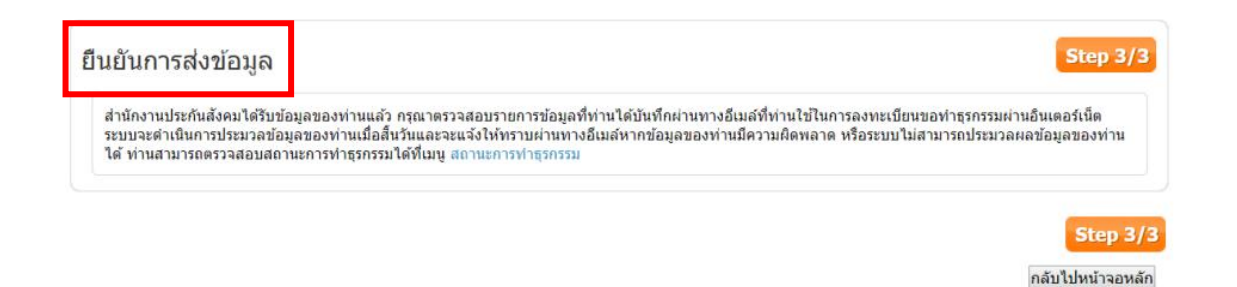

ภาพที่ 4-31 หน้าจอแสดงการยืนยันการส่งข้อมูล (ที่มา : สำนักงานประกันสังคม, ออนไลน์, 2560) **Step 2/3** 

<< กลับใปหน้าที่แล้ว ดำเนินการต่อ >> ยกเล็ก

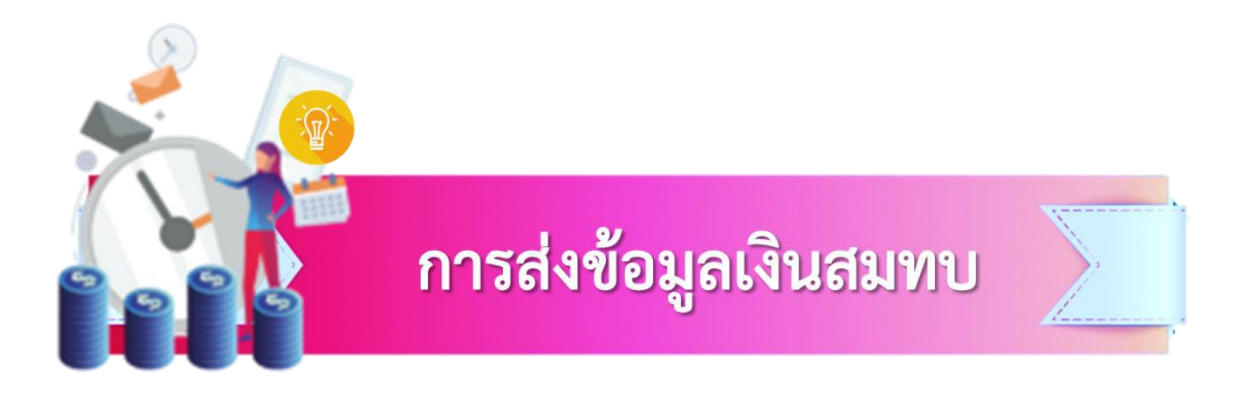

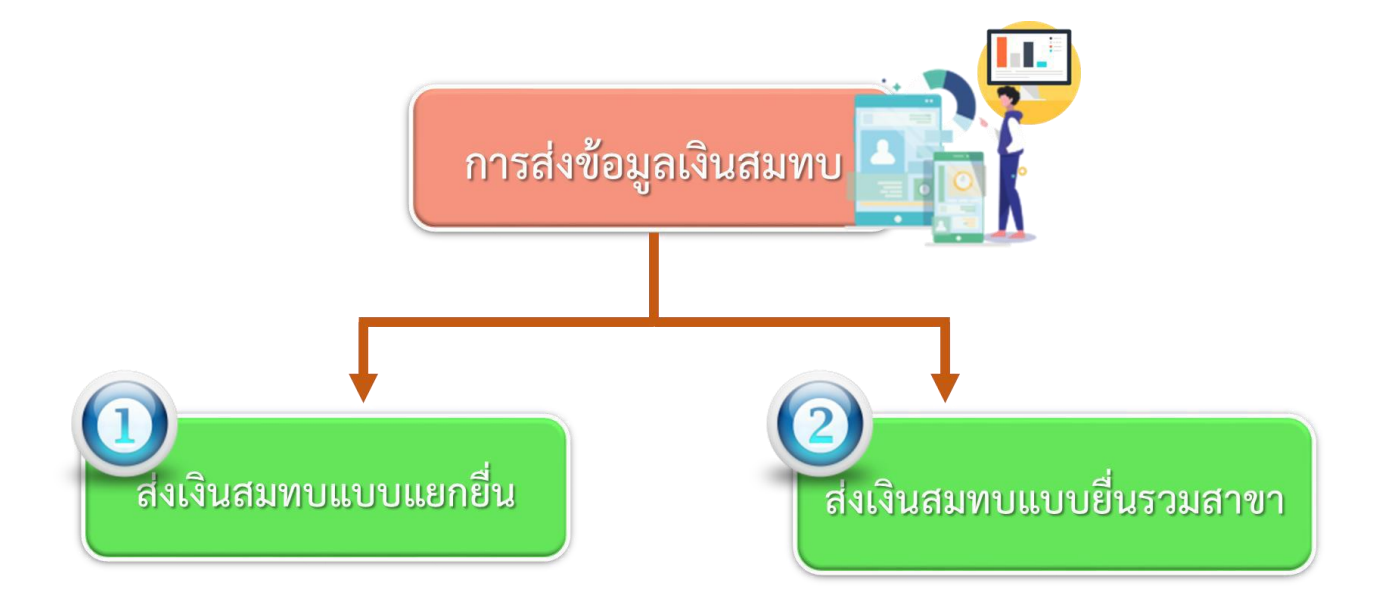

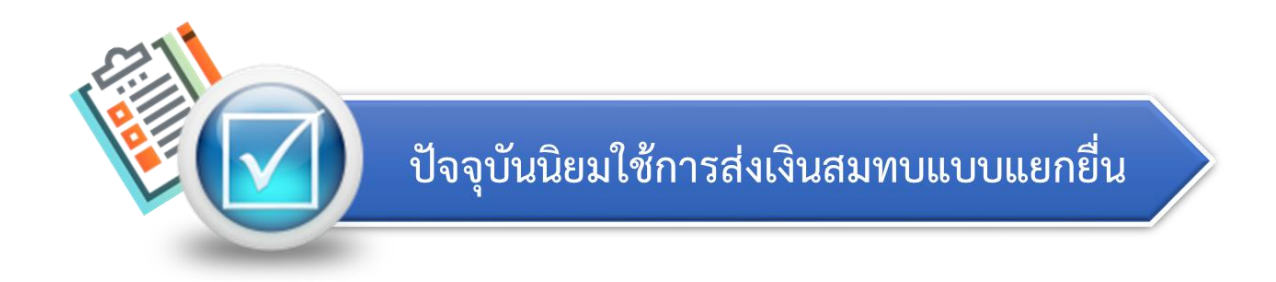

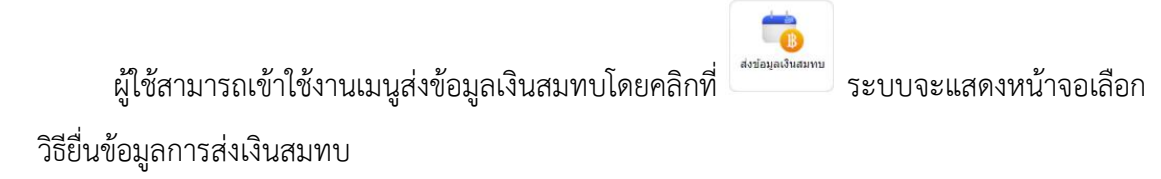

#### **6. ส่งเงินสมทบแบบแยกยื่น**

ตามแบบ สปส.1-10 กรณียื่นชำระเงินสมทบเพียงสถานประกอบการเดียว

1. เมื่อ Log in เข้าสู่ระบบแล้ว ให้คลิก ระบบจะแสดงหน้าจอทะเบียนผู้ประกันตนให้

เลือกว่าจะท ารายการใหม่หรือดึงข้อมูลจากรายการก่อนหน้า

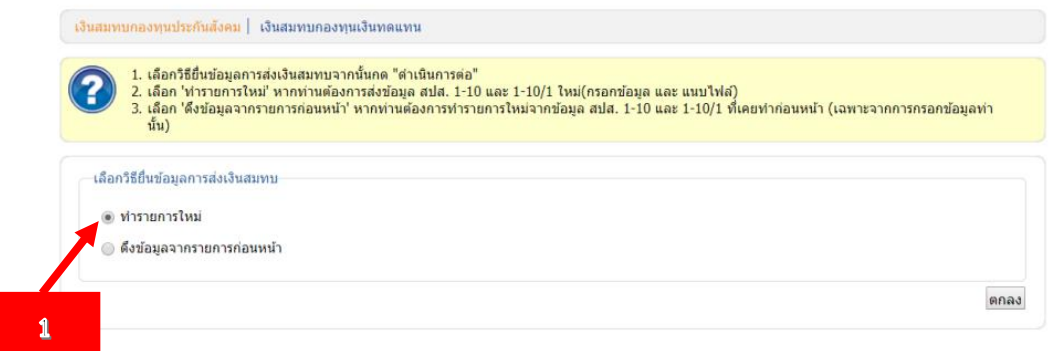

ภาพที่ 4-32 หน้าจอทะเบียนผู้ประกันตนเลือกทำรายการใหม่หรือดึงข้อมูลจากรายการก่อนหน้า (ที่มา : สำนักงานประกันสังคม, ออนไลน์, 2560)

2. คลิกเลือกที่ หมายเลข 1 ทำรายการใหม่ ระบบจะแสดงหน้าจอเลือกวิธียื่นข้อมูลการส่งเงิน สมทบ

3. เลือกกิจกรรมที่ต้องการดำเนินการ "ส่งเงินสมทบแบบแยกยื่น (ตามแบบ สปส.1-10 กรณียื่น ี ชำระเงินสมทบเพียงสถานประกอบการเดียว)" และเลือกสถานประกอบการที่ต้องการดำเนินงานด้าน ทะเบียน

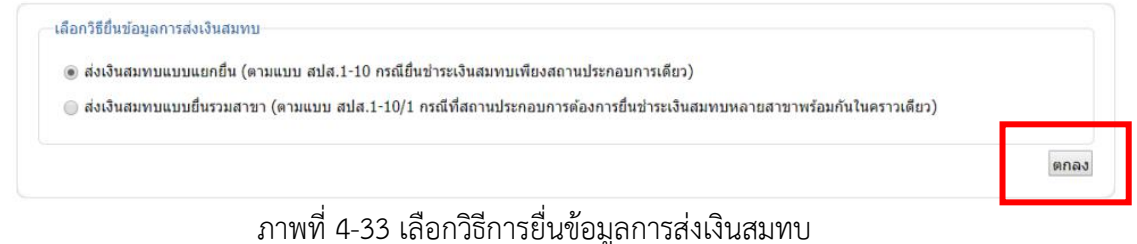

### 4. คลิกปุ่ม ระบบจะแสดงหน้าจอเลือกสถานประกอบการ

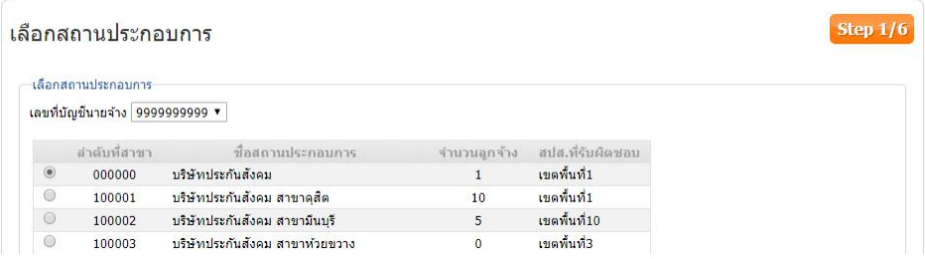

ภาพที่ 4-34 หน้าจอการเลือกสถานประกอบการ (ที่มา : สำนักงานประกันสังคม, ออนไลน์, 2560)

5. คลิกเลือก © สถานประกอบการที่ต้องการยื่นส่งเงินสมทบ และคลิกปุ่ม ต่ำเนินการต่อ >> ระบบจะแสดงหน้าจอการเลือกวิธีนำส่งข้อมูล

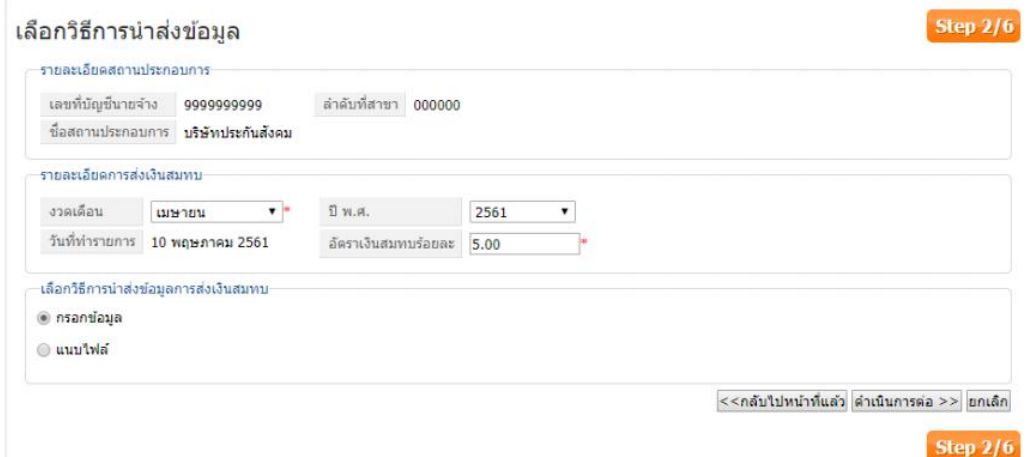

ภาพที่ 4-35 การเลือกวิธีการนำส่งข้อมูล

(ที่มา : สำนักงานประกันสังคม, ออนไลน์, 2560)

6. กรอกรายละเอียดการส่งเงินสมทบและเลือกวิธีการนำส่งข้อมูลการนำส่งข้อมูลการส่งเงินสมทบ

6.1 การชำระเงินสมทบแบบกรอกข้อมูล

6.1.1 วิธีการส่งเงินสมทบแบบ "กรอกข้อมูล" และคลิกปุ่ม <mark>ตำเนินการต่อ >></mark> ระบบจะ แสดงหน้าจอบันทึก/อัพโหลดข้อมูล

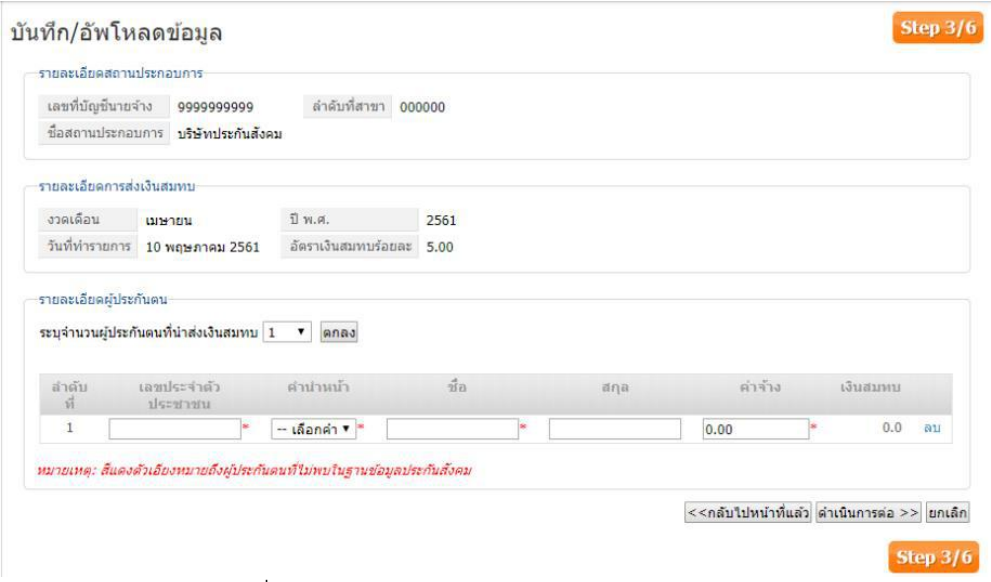

ภาพที่ 4-36 บันทึกการอัพโหลดข้อมูลการส่งเงินสมทบ

(ที่มา : ส านักงานประกันสังคม, ออนไลน์, 2560)

6.1.2 ระบุจำนวนผู้ประกันตนที่นำส่งเงินสมทบแล้วคลิกปุ่ม <mark>ตกลง</mark> ระบบจะเพิ่มจำนวน รายชื่อที่ต้องกรอกข้อมูลให้

6.1.3 กรอกเลขบัตรประจำตัวประชาชน คำนำหน้าชื่อ ชื่อ สกุล และค่าจ้างระบบจำ คำนวณเงินสมทบให้อัตโนมัติ และคลิกปุ่ม <mark>ต่าเนินการต่อ >></mark> ระบบจะแสดงหน้าจอสรุปข้อมูลเงินสมทบ

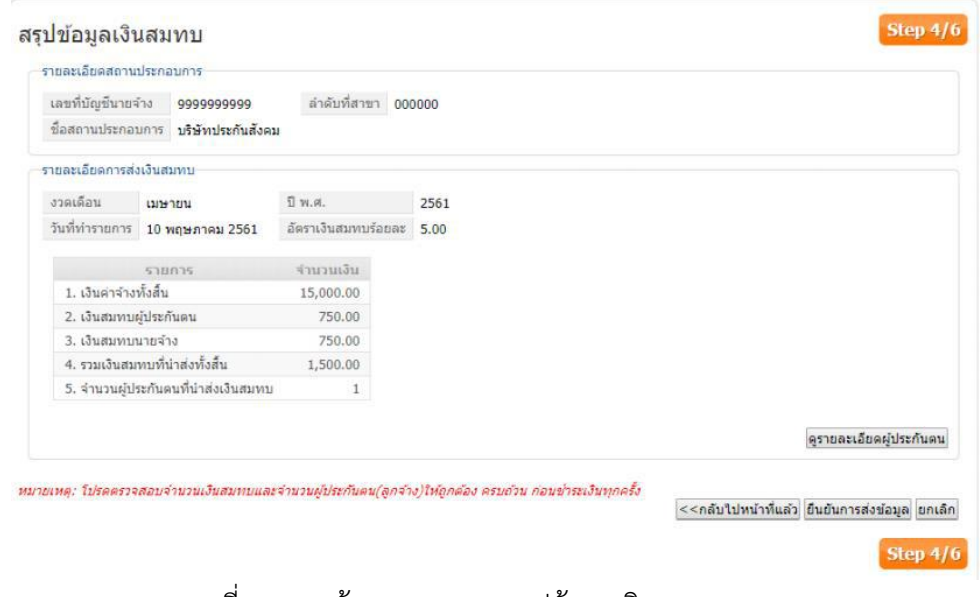

 ภาพที่ 4-37 หน้าจอแสดงการสรุปข้อมูลเงินสมทบ (ที่มา : สำนักงานประกันสังคม, ออนไลน์, 2560)

6.1.4 ตรวจสอบรายละเอียดข้อมูลการนำส่งเงินสมทบให้ถูกต้องและคลิกปุ่ม ระบบจะแสดงหน้าจอยืนยันการบันทึกข้อมูลพร้อมทั้งส่ง e-Mail แจ้งรับข้อมูลเงิน

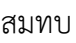

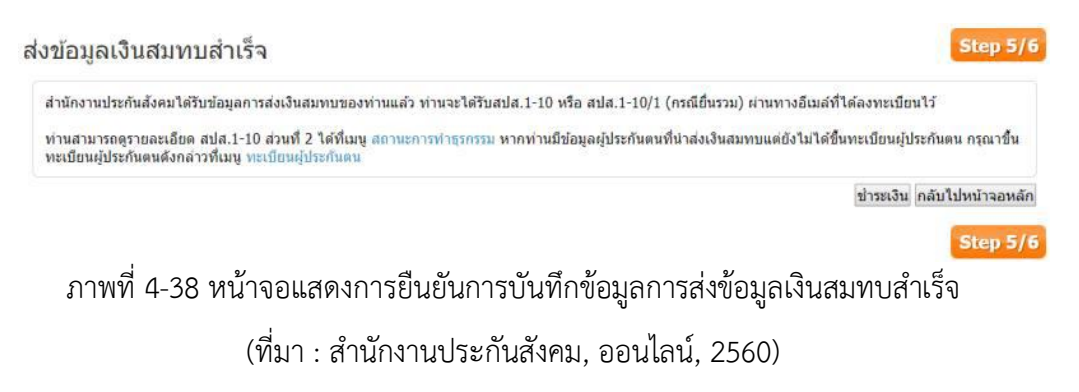

6.1.5 คลิกปุ่ม <mark>ชำระเงิน</mark> หากต้องการชำระเงินทันทีระบบจะแสดงหน้าจอเลือกวิธีชำระ

เงินสมทบ

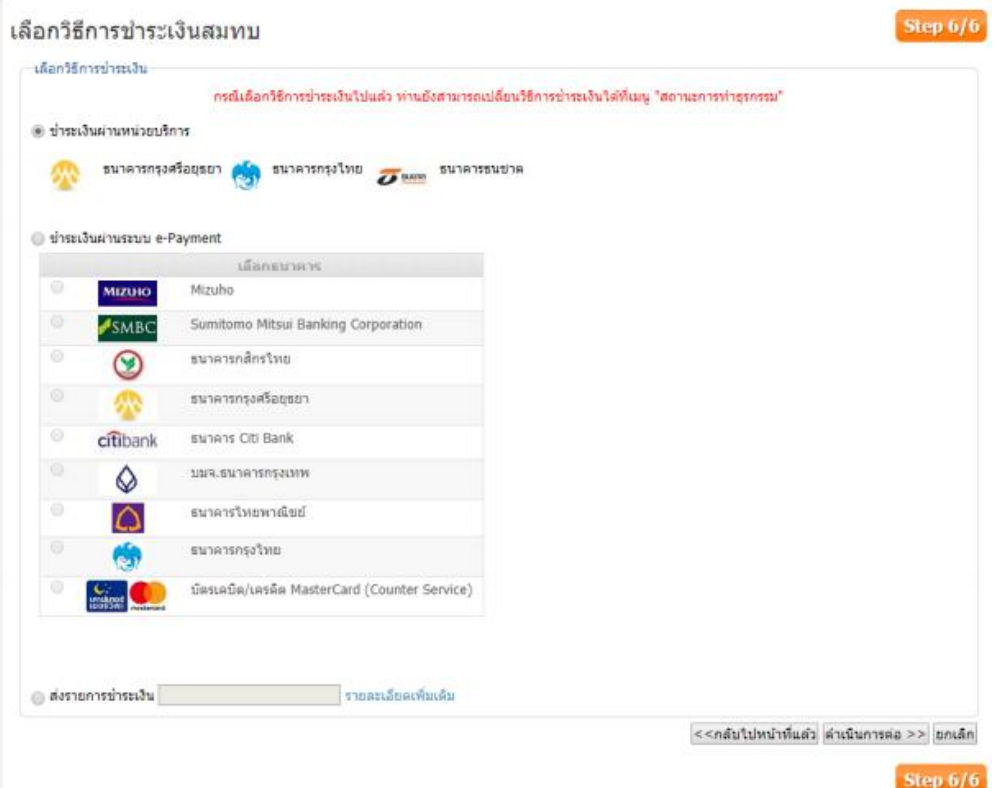

ภาพที่ 4-39 หน้าจอการเลือกวิธีการชำระเงินสมทบ

6.1.6 เลือกวิธีการชำระเงินและคลิกปุ่ม <mark>ตำเนินการต่อ >></mark> ระบบจะดำเนินการตามวิธีการ ช าระเงินที่เลือก

6.1.7 การชำระเงินผ่านหน่วยบริการระบบจะทำการส่งสปส. 1-10 หรือ 1-10/1 ให้ท่าน ผ่านทางอีเมล์ เพื่อนำไปชำระที่หน่วยบริการ

6.1.8 ชำระผ่านระบบ e-Payment ระบบจะเปิดหน้าจอชำระเงินของตามแต่ละธนาคาร ที่เลือก

6.1.9 ส่งรายการช าระเงินให้บัญชีผู้ใช้อื่นกรณีที่ท่านต้องการส่งรายการให้บัญชีผู้ใช้อื่น โปรดระบุชื่อบัญชีที่ท่านต้องการส่งให้แล้วกด 'ดำเนินการต่อ'

6.2 การชำระเงินสมทบแบบแนบไฟล์

6.2.1 วิธีการส่งเงินสมทบแบบ "แนบไฟล์" และคลิกปุ่ม ต่ำเนินการต่อ >> ระบบจะแสดง หน้าจอบันทึก/อัพโหลดข้อมูล

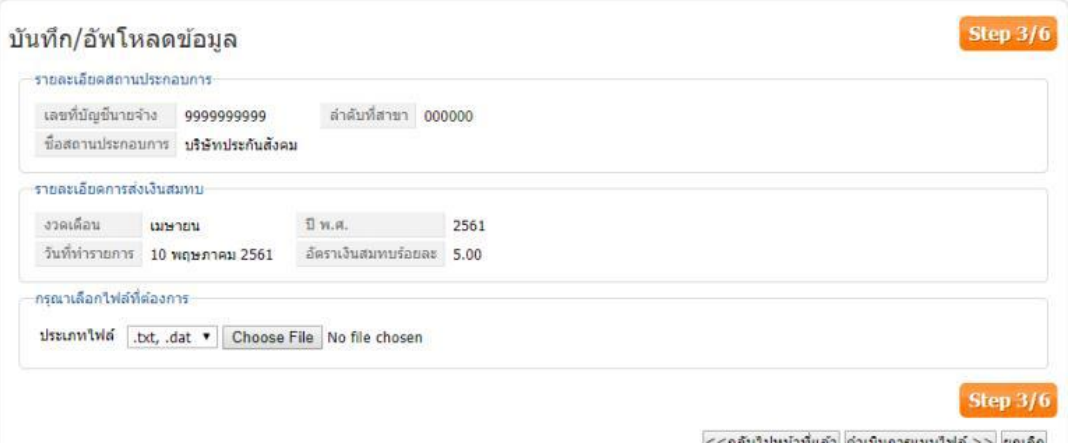

<กลับใปหน้าที่แล้ว ดำเนินการแนบใฟล์ >> ยกเล็ก

ภาพที่ 4-40 การส่งเงินสมทบแบบแนบไฟล์ หน้าจอแสดงการบันทึก/อัพโหลดข้อมูล (ที่มา : สำนักงานประกันสังคม, ออนไลน์, 2560)

6.2.2 เลือกประเภทไฟล์ข้อมูลแล้วคลิกปุ่ม Choose File เพื่อเลือกไฟล์ข้อมูลที่ต้องการ อัพโหลดและคลิกปุ่ม ดำเนินการแนบไฟล์ >> ระบบจะแสดงหน้าจอสรุปข้อมูลเงินสมทบ

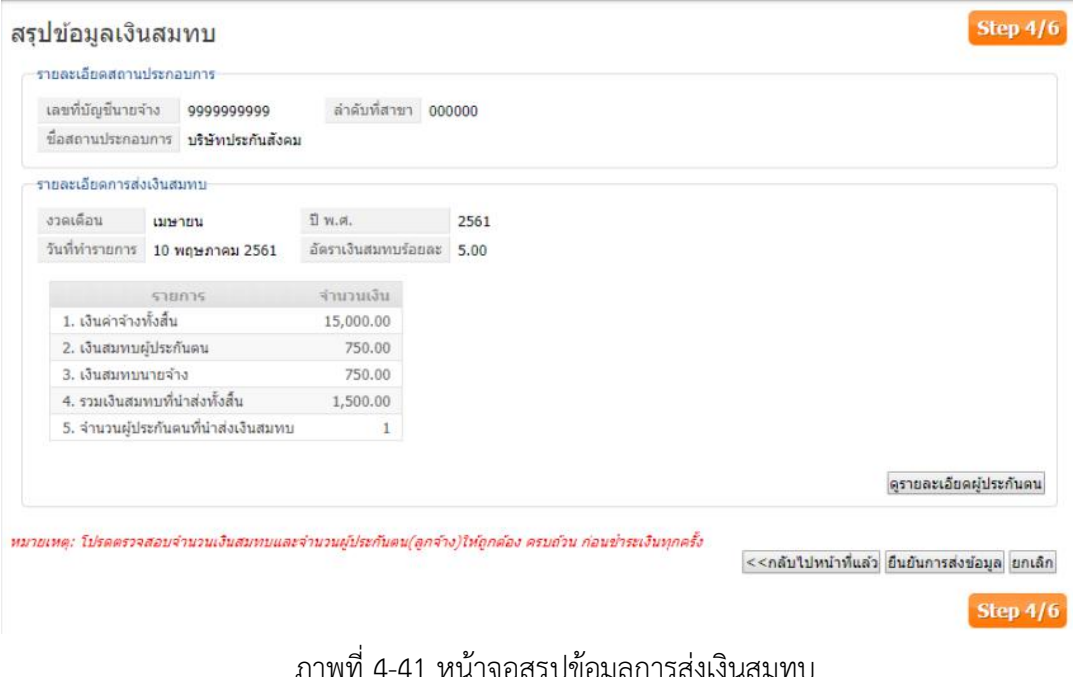

นาจอสวุบขอมูล (ที่มา : ส านักงานประกันสังคม, ออนไลน์, 2560)

6.2.3 ตรวจสอบข้อมูลรายละเอียดการนำส่งเงินสมทบให้ถูกต้องและคลิกปุ่ม ระบบจะแสดงหน้าจอยืนยันการบันทึกข้อมูลพร้อมทั้งส่ง e-Mail แจ้งรับข้อมูลเงิน สมทบ

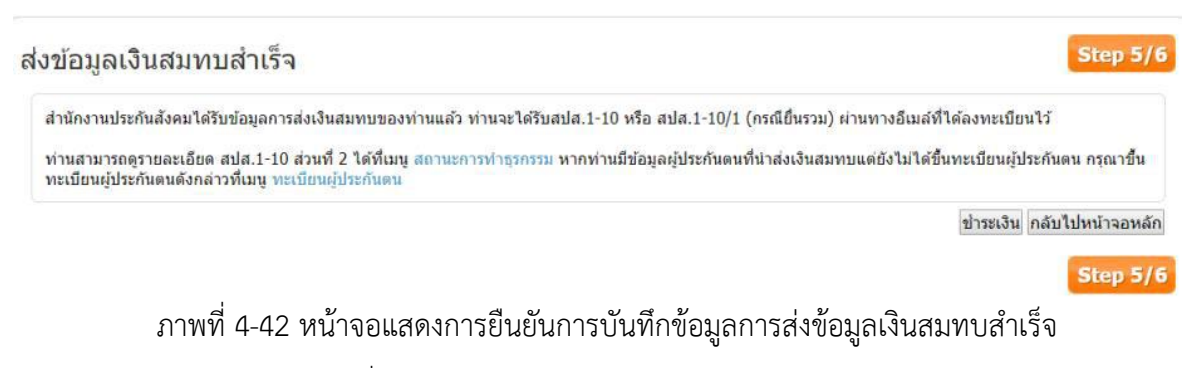

6.2.4 คลิกปุ่ม <mark>ขำระเงิน</mark> หากต้องการชำระเงินทันทีระบบจะแสดงหน้าจอเลือกวิธีชำระ เงินสมทบ

6.2.5 เลือกวิธีการชำระเงินและคลิกปุ่ม <mark>ตำเนินการต่อ >></mark> ระบบจะดำเนินการตามวิธีการ ชำระเงินที่เลือก

6.2.6 การชำระเงินผ่านหน่วยบริการระบบจะทำการส่งสปส. 1-10 หรือ 1-10/1 ให้ท่าน ผ่านทางอีเมล์ เพื่อนำไปชำระที่หน่วยบริการ

6.2.7 ชำรผ่านระบบ e-Payment ระบบจะเปิดหน้าจอชำระเงินของตามแต่ละธนาคารที่ เลือก

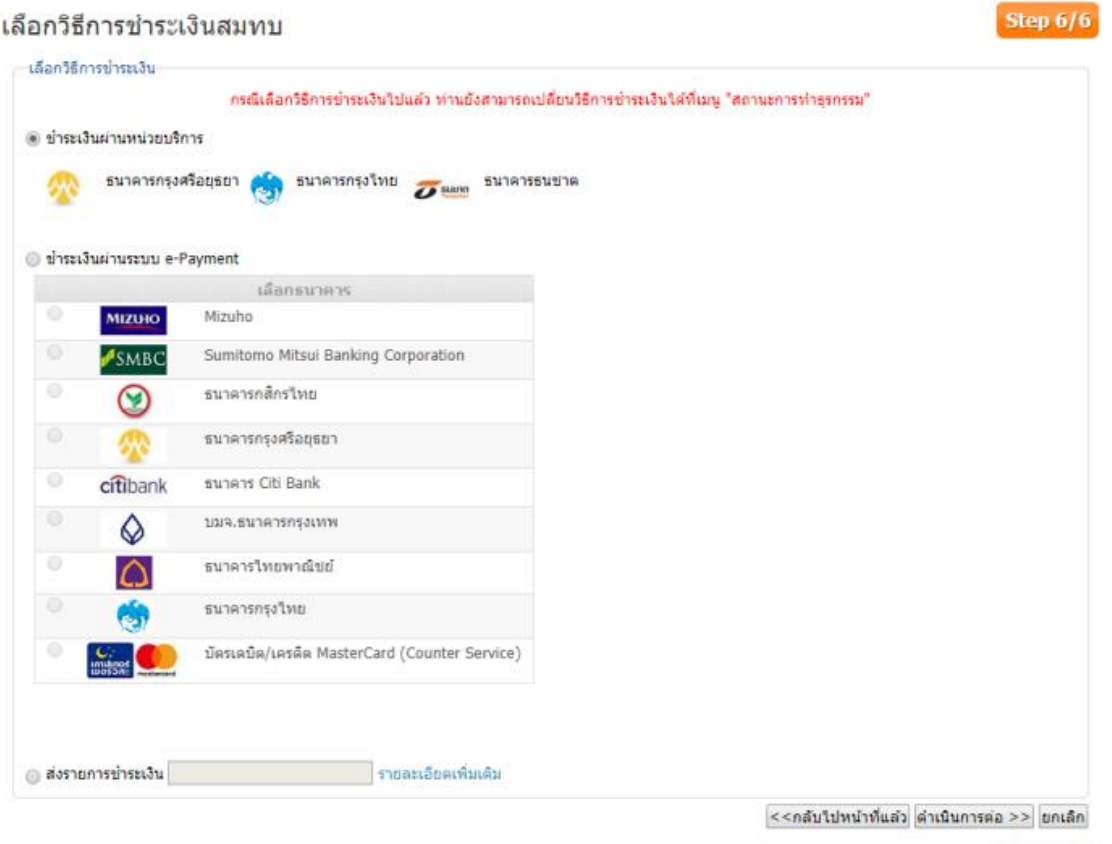

Step 6/6

ภาพที่ 4-43 หน้าจอการเลือกวิธีการชำระเงินสมทบ (ที่มา : สำนักงานประกันสังคม, ออนไลน์, 2560)

# E การขึ้นทะเบียนผู้ประกันตนด้วยตนเองที่สำนักงานประกันสังคม

้สำหรับผู้ที่ยื่นขึ้นทะเบียนผู้ประกันตนด้วยตนเองสามารถไปยื่นได้ที่ สำนักงานประกันสังคม ของจังหวัด โดยมีแบบฟอร์มต่าง ๆ ดังต่อไปนี้

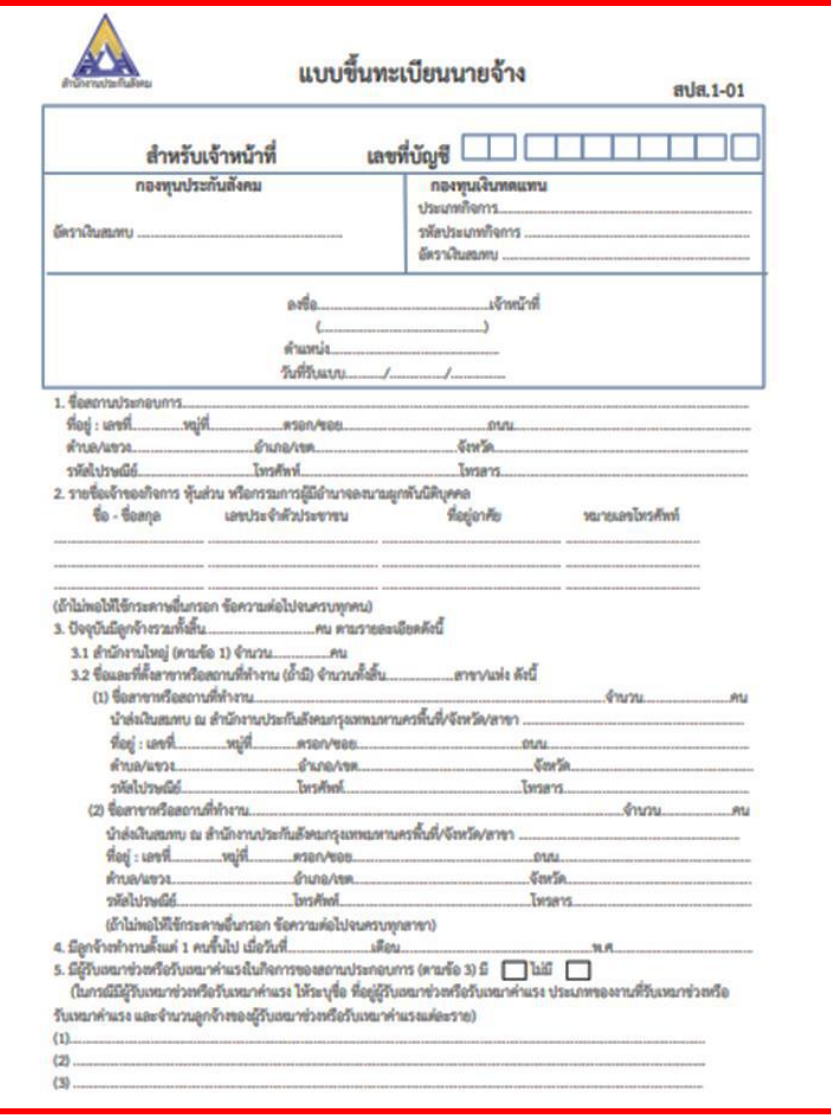

ภาพที่ 4-44 แบบขึ้นทะเบียนนายจ้าง (ด้านหน้า)

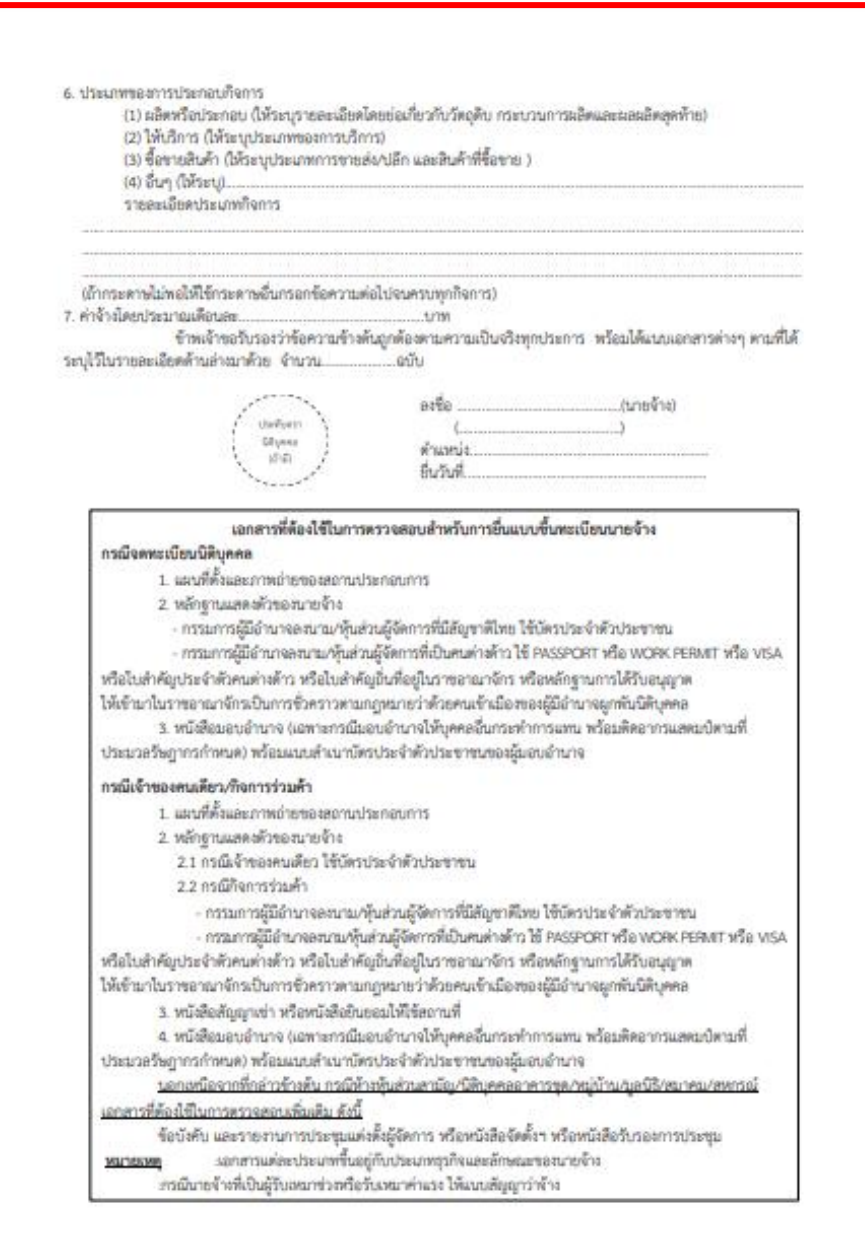

ภาพที่ 4-44 แบบขึ้นทะเบียนนายจ้าง (ด้านหลัง) (ที่มา : สำนักงานประกันสังคม, ออนไลน์, 2560)
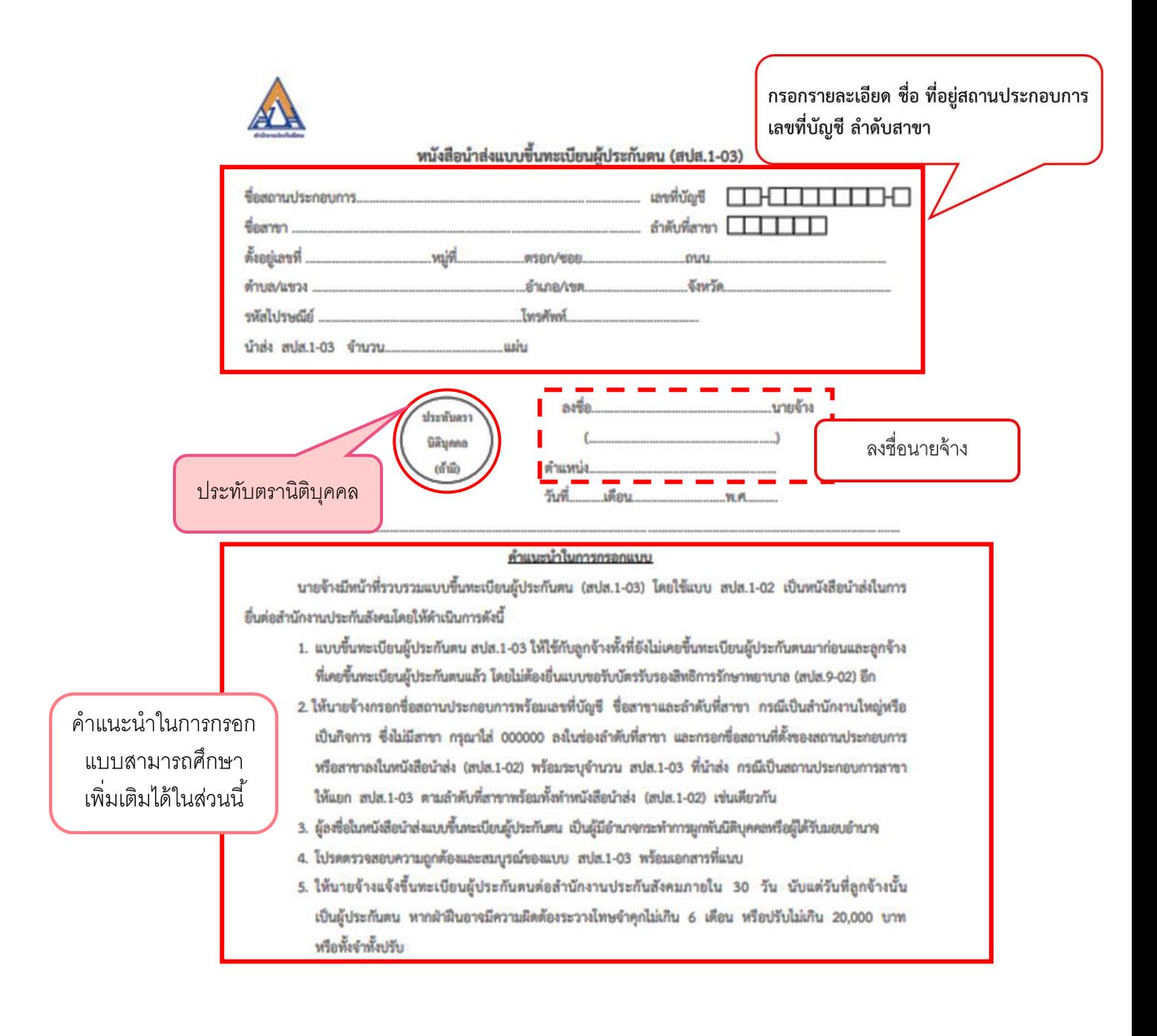

ภาพที่ 4-45 แบบขึ้นทะเบียนนายจ้าง (ที่มา : ส านักงานประกันสังคม, ออนไลน์, 2560)

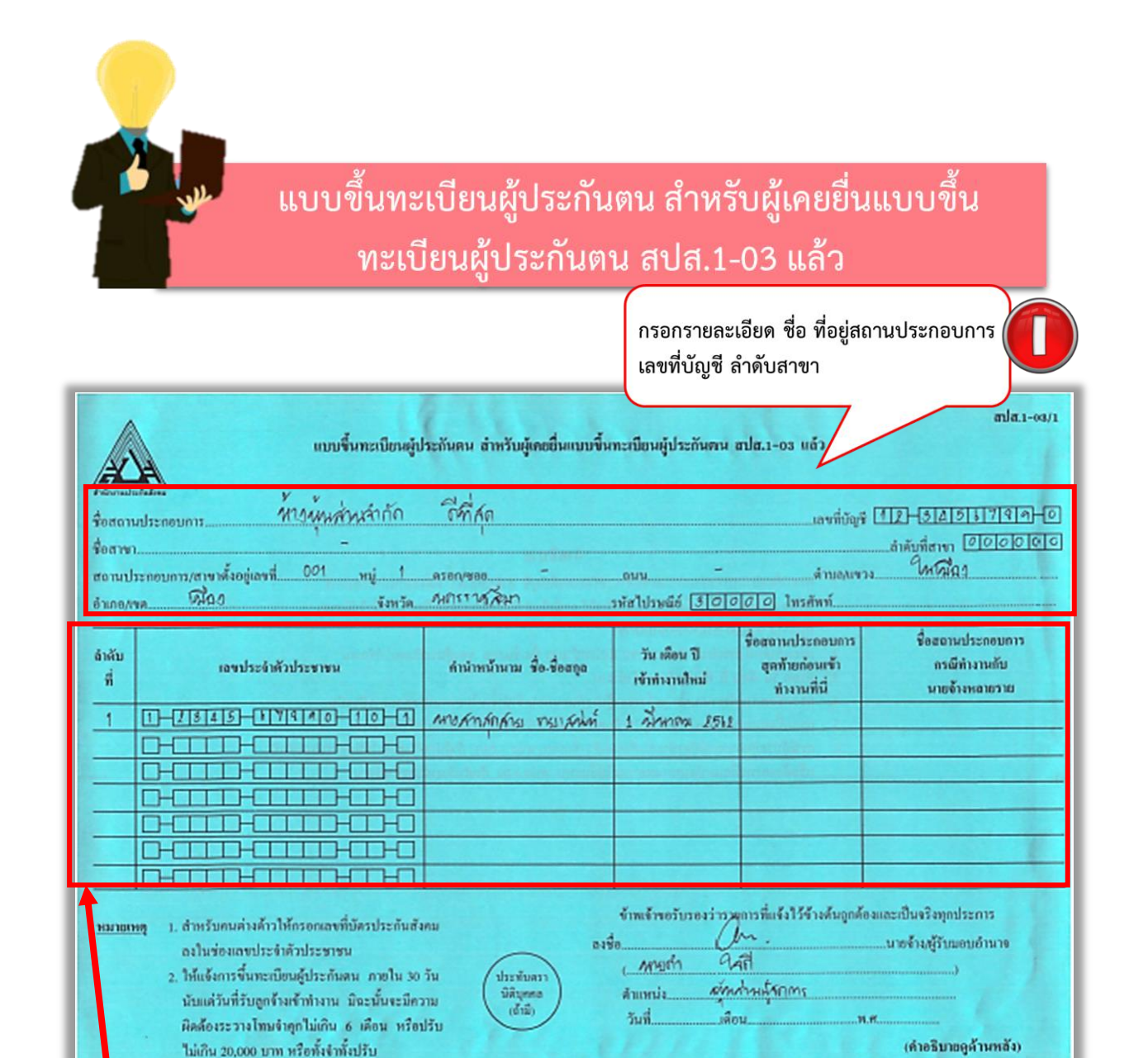

ภาพที่ 4-46 แบบขึ้นทะเบียนผู้ประกันตน สำหรับผู้เคยยื่นแบบขึ้นทะเบียนผู้ประกันตน สปส.

ใส่ลำดับที่ เลขประจำประชาชนของผู้ประกันตนที่จะขอขึ้นทะเบียนผู้ประกันตน ้คำนำหน้านาม ชื่อ-สกุล วันเดือนปี เข้าทำงานใหม่ ชื่อสถานประกอบการสุดท้าย ้ก่อนเข้าทำงานที่นี่(ถ้ามี) ชื่อสถานประกอบการกรณีทำงานกับนายจ้างหลายราย (ถ้ามี)

1. กรอกรายละเอียด ชื่อ ที่อยู่สถานประกอบการ เลขที่บัญชี และลำดับสาขาของกิจการ(ถ้ามี)

ุรายละเอียดการกรอกข้อมูล

2. เขียนลำดับที่ให้เรียบร้อย กรอกเลขที่บัตรประจำตัวประชาชนของผู้ที่จะขอขึ้นทะเบียน ประกันสังคม คำนำหน้านาม ชื่อ - สกุลผู้ประกันตน ใส่วัน เดือน ปี เข้าทำงานใหม่ ชื่อสถาน ประกอบการสุดท้ายก่อนเข้าทำงานที่นี่ และชื่อสถานประกอบการกรณีทำงานกับนายจ้าง หลายราย

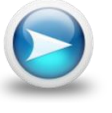

3. ลงรายมือรับรองรายการที่แจ้งไว้ข้างต้น โดยผู้ที่มีอำนาจลงลายมือรับรอง ได้แก่ นายจ้าง หรือผู้รับมอบอำนาจแทนนายจ้าง

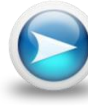

4. ประทับตรานิติบุคคล (ถ้ามี)

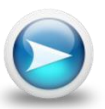

5. แนบสำเนาบัตรประจำตัวประชาชนจำนวน 1 ฉบับ

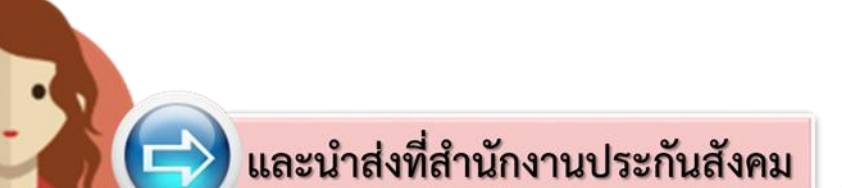

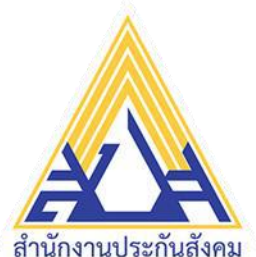

#### ้นับบขึ้นทะเบียนผู้ประกันตน กรณีสมัครเป็นผู้ประกันตนครั้งแรก

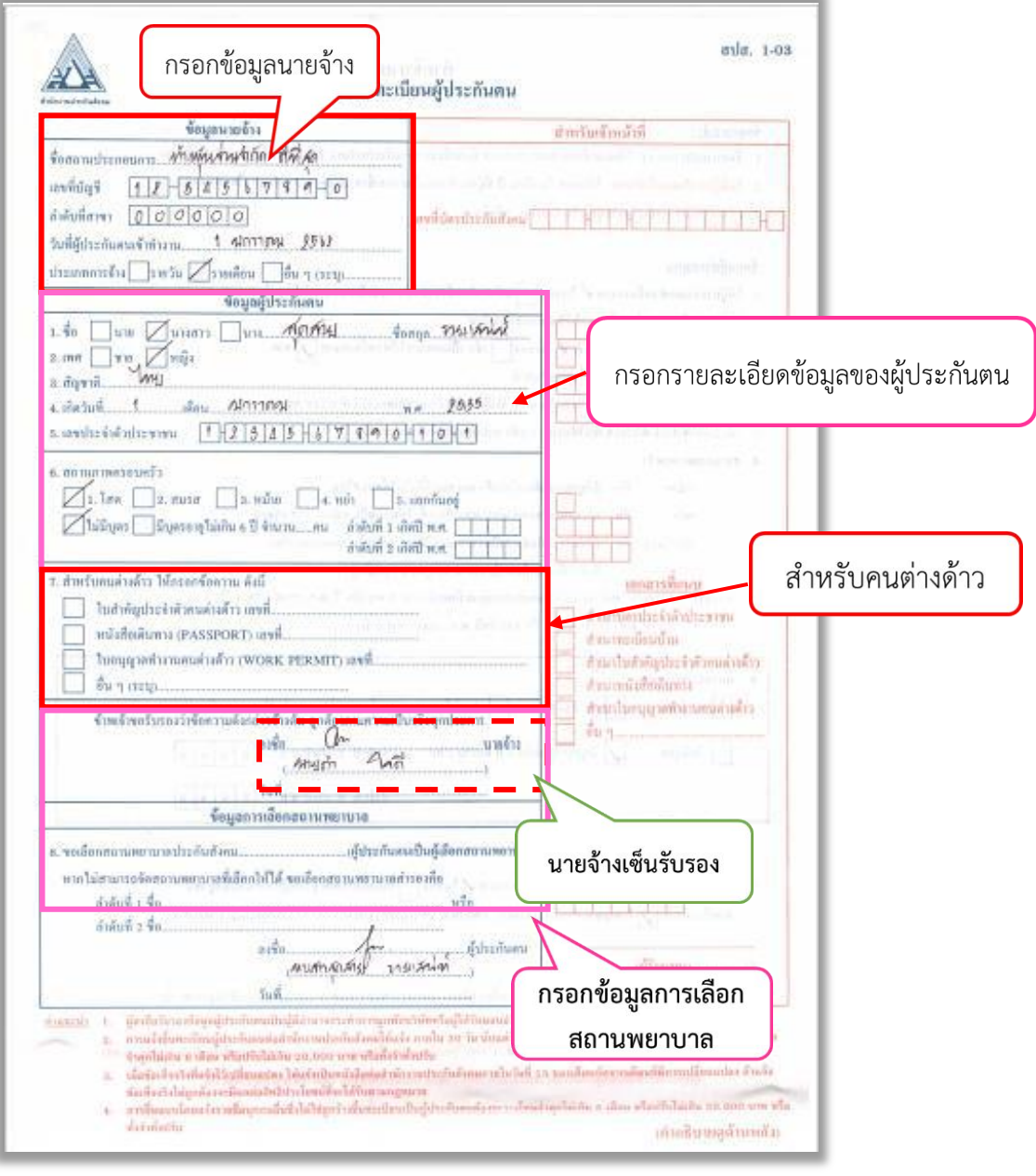

แบบขึ้นทะเบียนผู้ประกันตน (ด้านหน้า) ภาพที่ 4-47 แบบขึ้นทะเบียนผู้ประกันตน

#### คำอธิบายเพิ่มเติมในการกรอกรายละเอียดข้อมูล สามารถดูเพิ่มเติมได้ที่ คำอธิบาย(ด้านหลัง)

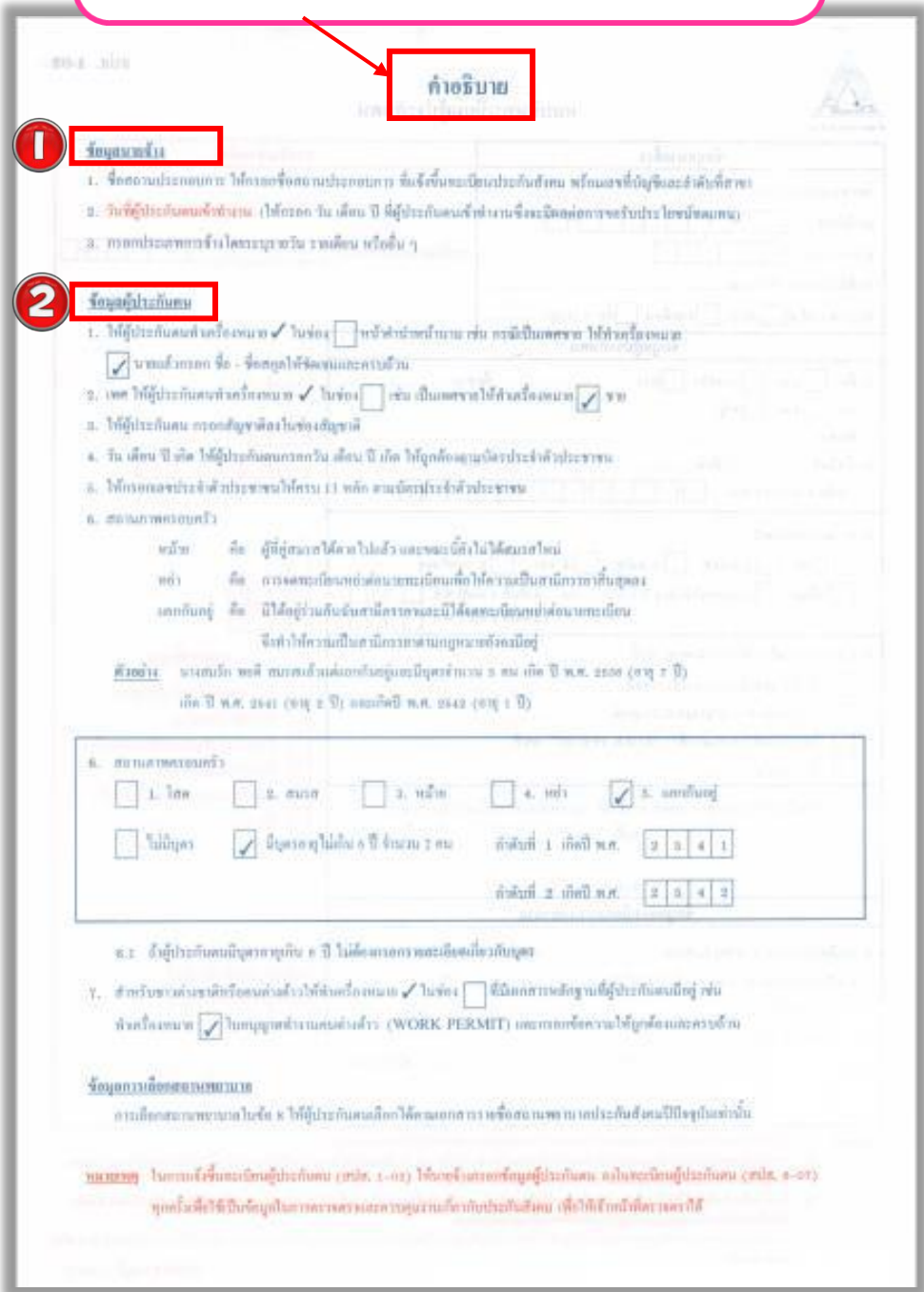

แบบขึ้นทะเบียนผู้ประกันตน (ด้านหลัง) ภาพที่ 4-47 แบบขึ้นทะเบียนผู้ประกันตน (ต่อ)

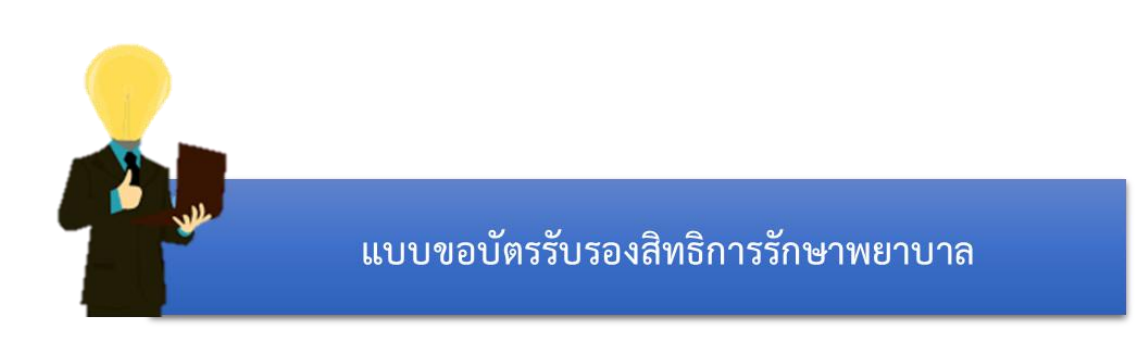

#### **กรณีขอย้ายสิทธิรักษาพยาบาลจากโรงพยาบาลเดิมไปโรงพยาบาลอื่น**

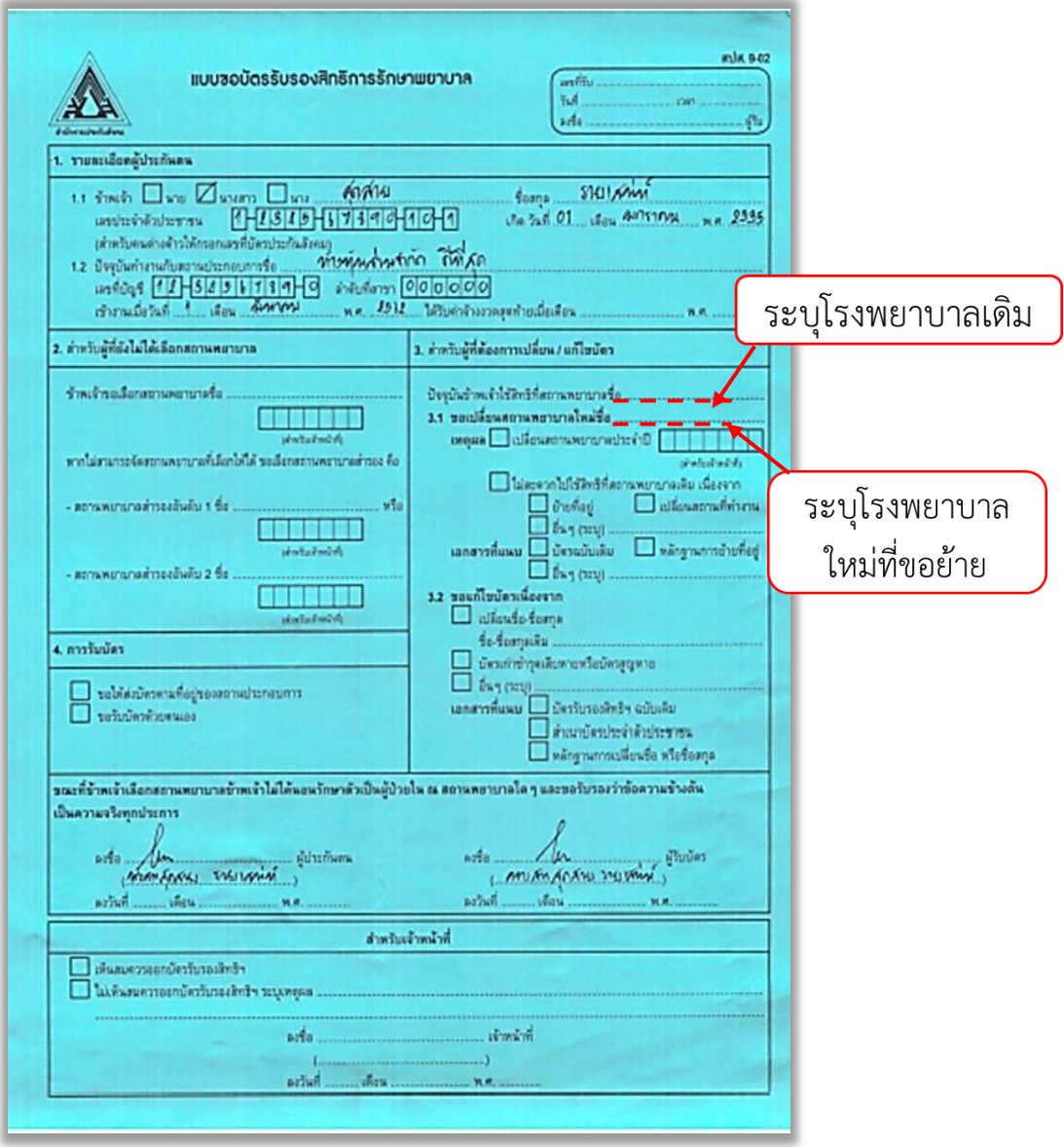

(ตัวอย่างการกรอกแบบฟอร์ม)

ภาพที่ 4-48 แบบขอบัตรรับรองสิทธิการรักษาพยาบาล

## 1. กรอกรายละเอียด ชื่อ – สกุล เลขประจำตัวประชาชน วัน เดือน ปีเกิด ของ<br>ผู้ประกันตนที่จะขอย้ายสิทธิรักษาพยาบาลใหม่

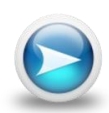

่ 2. กรอกรายละเอียด ชื่อสถานประกอบการ เลขที่บัญชีของสถานประกอบการ และลำดับที่ สาขา(ถ้ามี) หากไม่มีให้ใส่ 000000 ดังตัวอย่างแบบฟอร์มข้างต้น

รายละเอียดการกรอกข้อมูล

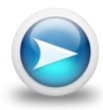

่ 3. ระบุชื่อโรงพยาบาลเดิม และโรงพยาบาลใหม่ที่ผู้ประกันตนขอย้ายสิทธิรักษาพยาบาล

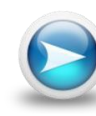

4. ระบุชื่อผู้ประกันตน ในการรับรองข้อมูลข้างต้นว่าเป็นจริงทุกประการ และเป็นผู้รับบัตร

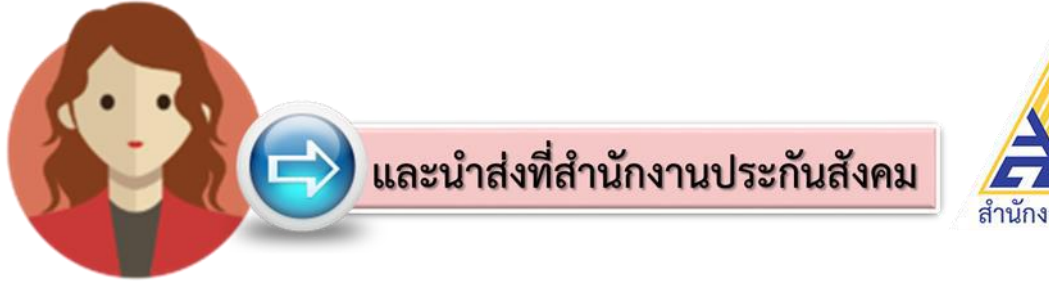

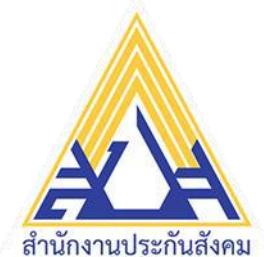

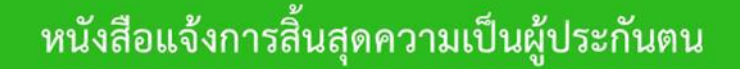

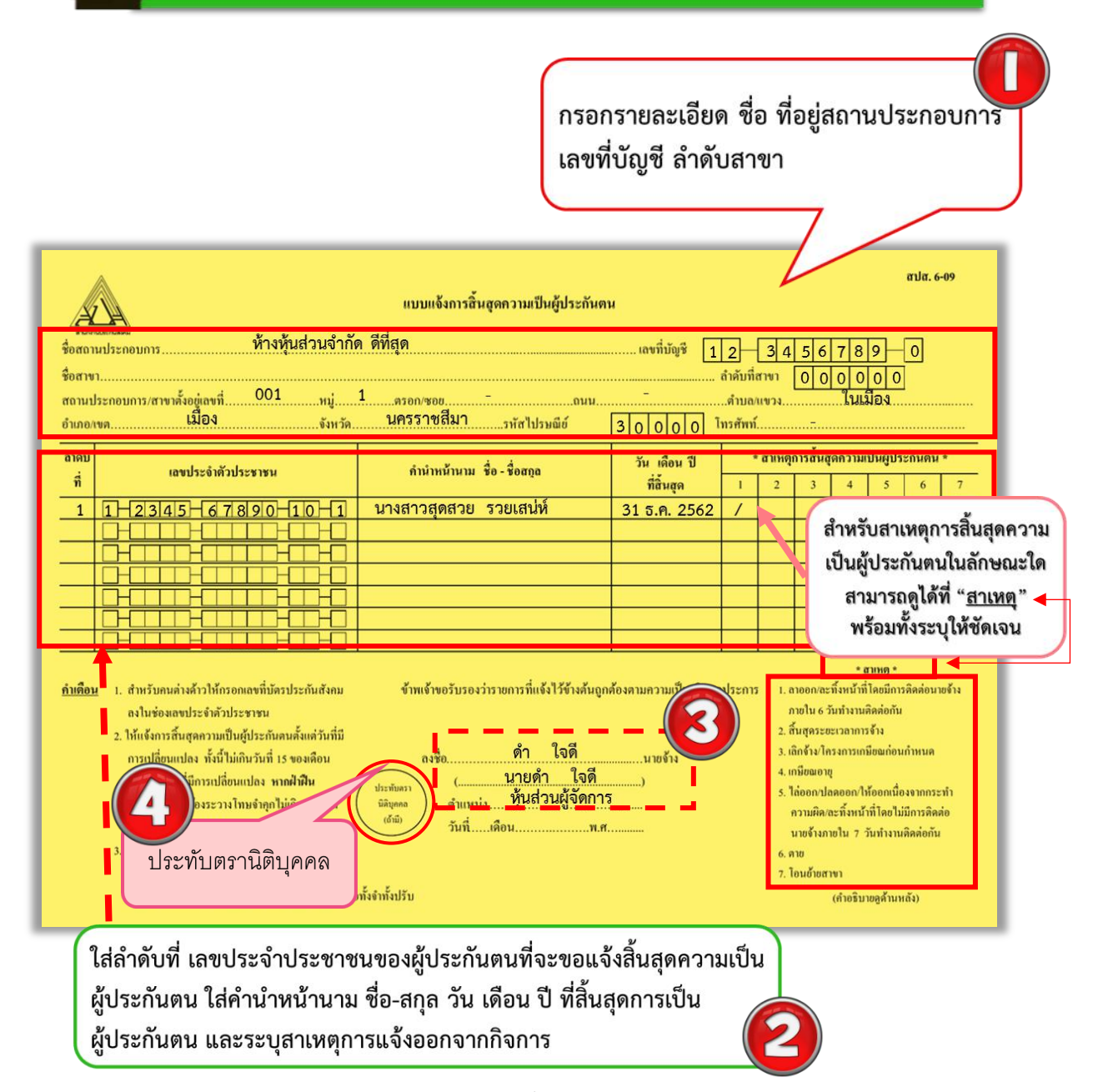

ภาพที่ 4-49 แบบแจ้งการสิ้นสุดความเป็นผู้ประกันตน (ที่มา : สำนักงานประกันสังคม, ออนไลน์, 2560)

# ุรายละเอียดการกรอกข้อมูล

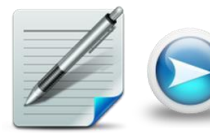

1. กรอกรายละเอียด ชื่อ ที่อยู่สถานประกอบการ เลขที่บัญชี และลำดับสาขาของกิจการ(ถ้ามี)

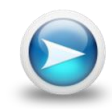

2. เขียนลำดับที่ให้เรียบร้อย กรอกเลขที่บัตรประจำตัวประชาชนของผู้ที่จะขอแจ้งสิ้นสุด ้ความเป็นผู้ประกันตน ใส่คำนำหน้านาม ชื่อ - สกุลผู้ประกันตน ใส่วัน เดือน ปี ที่สิ้นสุดการ เป็นผู้ประกันตน

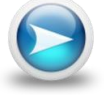

3. ลงรายมือรับรองรายการที่แจ้งไว้ข้างต้น โดยผู้ที่มีอำนาจลงลายมือรับรองคือ นายจ้าง

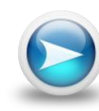

4. ประทับตรานิติบุคคล (ถ้ามี)

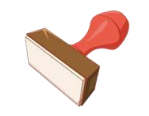

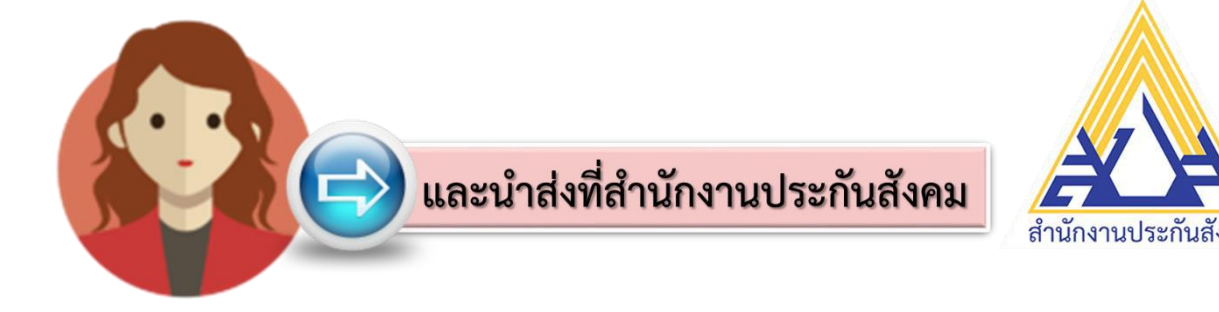

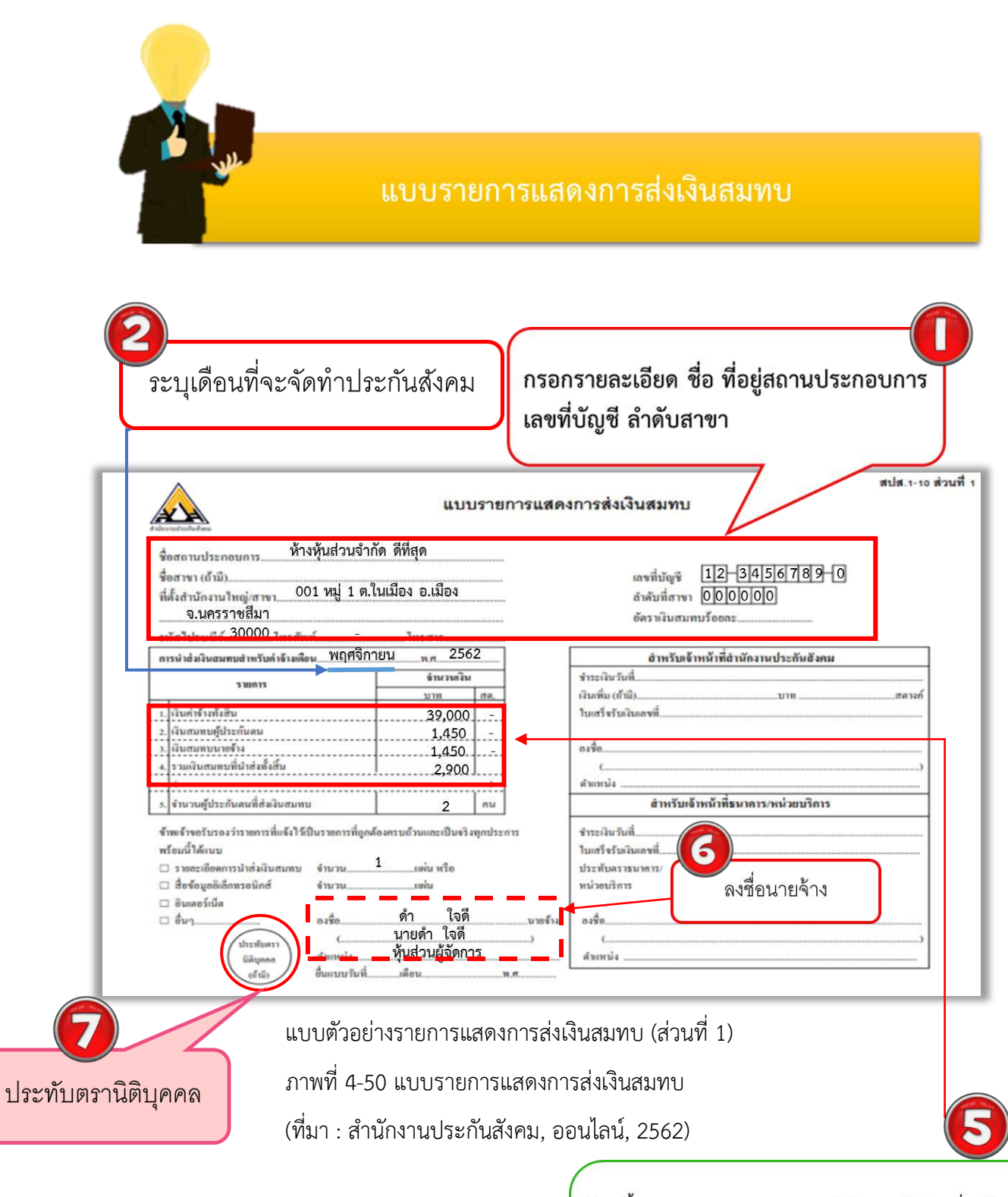

ข้อมูลนี้จะมาจากแบบรายการแสดงการส่งเงินสมทบในส่วนที่ 2 เงินค่าจ้างทั้งสิ้น จะเกิดจากค่าจ้างที่จ่ายจริงรวมกันทั้งหมดแล้วนำตัวเลขมาใส่ และเงินสม ผู้ประกันตนกับนายจ้างจะเกิดจากเงินสมทบผู้ประกันตนนรวมกันทั้งหมด โดยการ ห้กจะหักจากนายจ้าง 5% และลูกจ้างอีก 5% ทำให้ต้องกรอกเงินสมทบลูกจ้าง และนายจ้างด้วยตัวเลขเดียวกัน

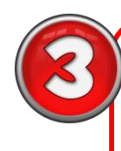

ระบุเดือน ปี ที่จะจัดทำประกันสังคม ระบุชื่อสถานประกอบการ เลขที่บัญชี และลำดับที่สาขา

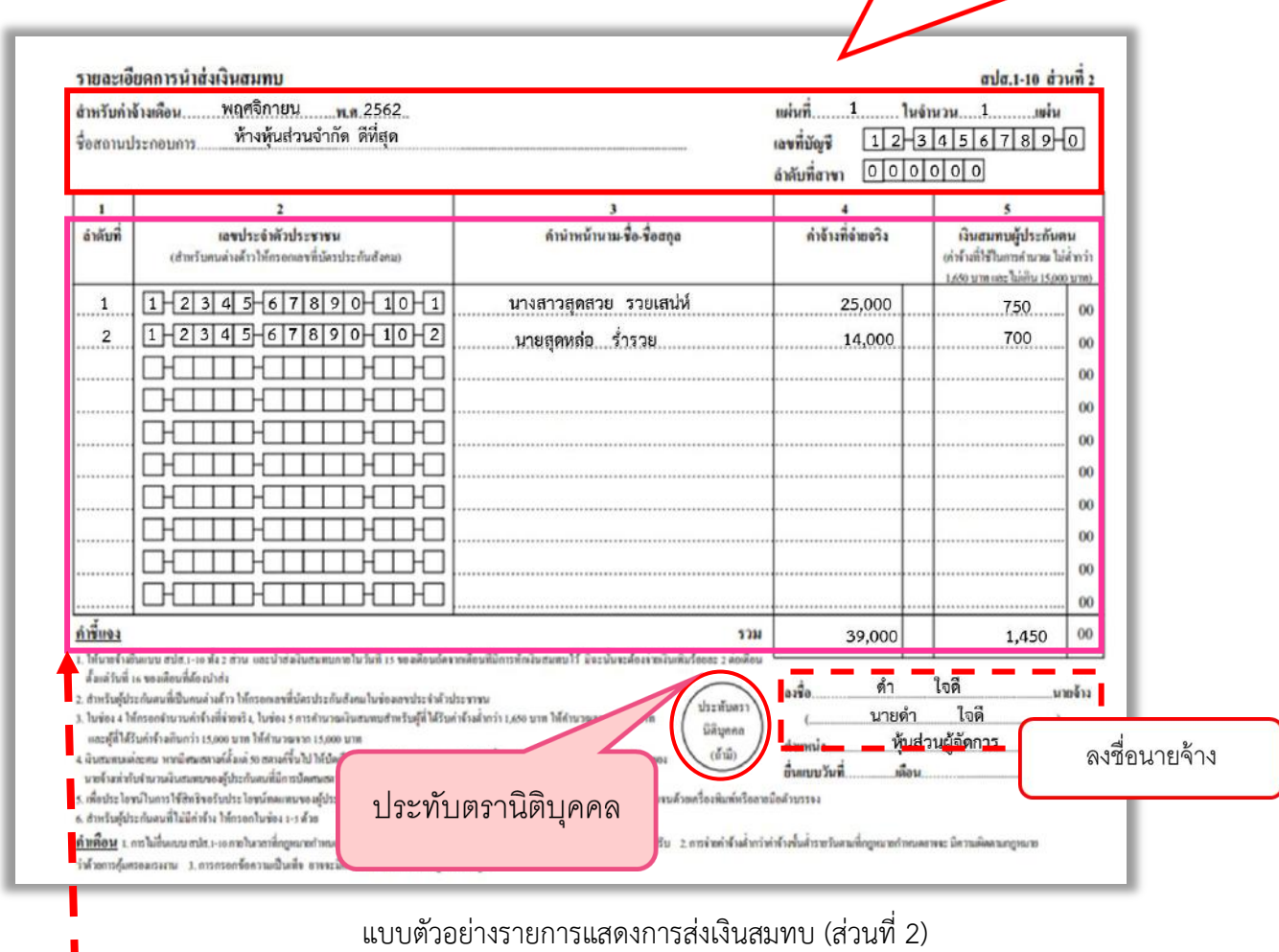

ภาพที่ 4-51 รายการแสดงการส่งเงินสมทบ

(ที่มา : สำนักงานประกันสังคม, ออนไลน์, 2562)

ใส่ลำดับที่ เลขประจำประชาชนของผู้ประกันตน ใส่คำนำหน้านาม ชื่อ-สกุล ้ค่าจ้างที่จ่ายจริงต่อเดือน และเงินสมทบผู้ประกันตน(มาจากค่าจ้างที่จ่าย จริงคูณด้วย 5 % และหักได้ไม่เกิน 750 บาท

 $\overline{ }$ 

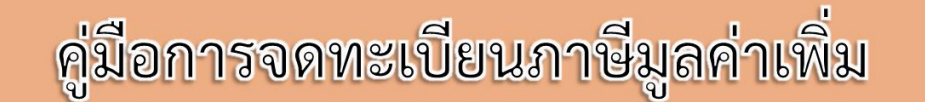

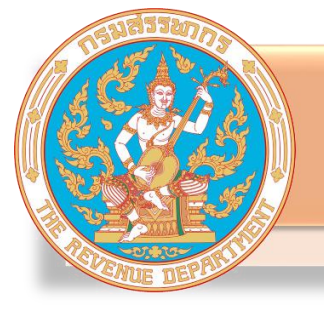

### ิ<br>การจดทะเบียนภาษีมูลค่าเพิ่มผ่านทางอินเทอร์เน็ต

#### **การเข้าสู่ระบบการจดทะเบียน**

1. เมื่อเข้าสู่ Website ของกรมสรรพากร www.rd.go.th ตามภาพที่ 4-52

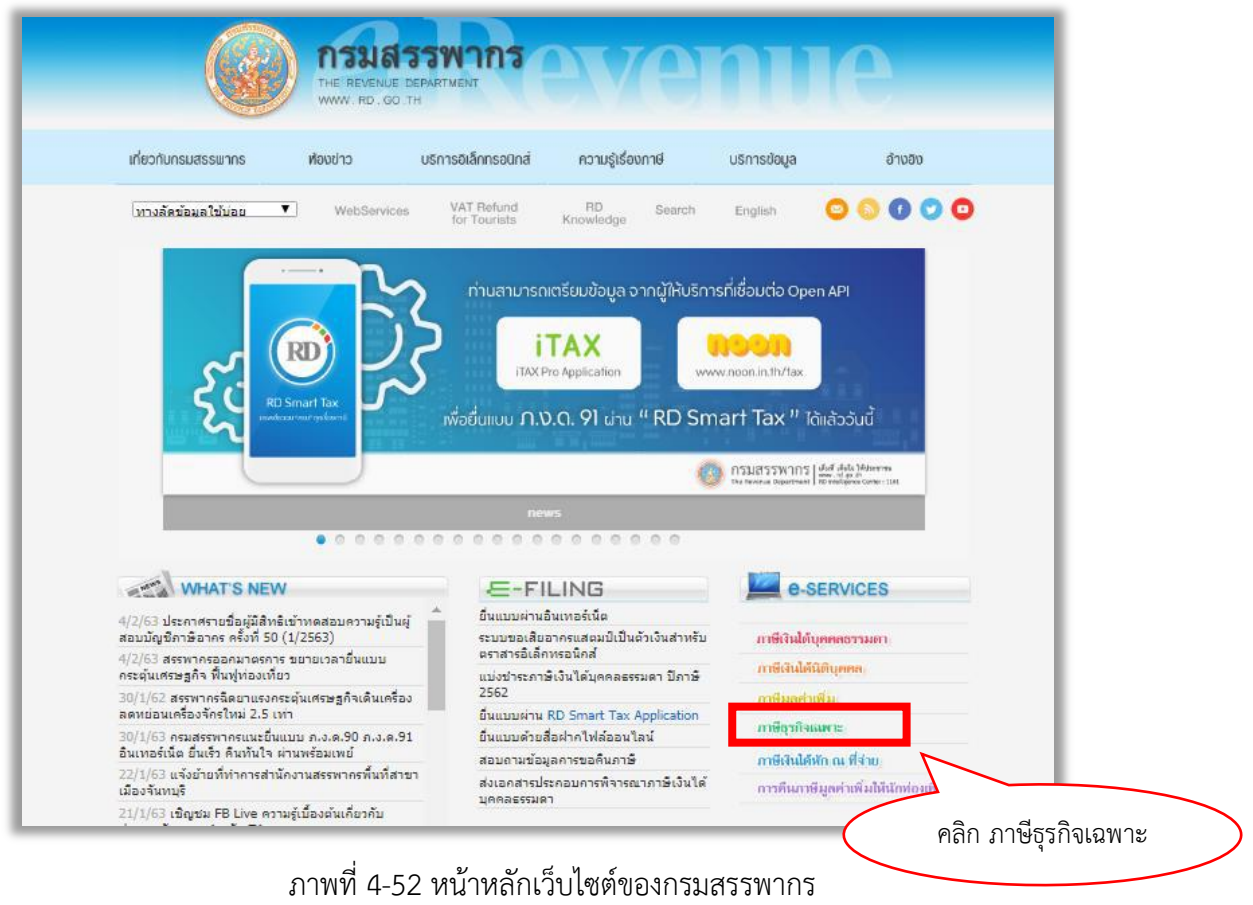

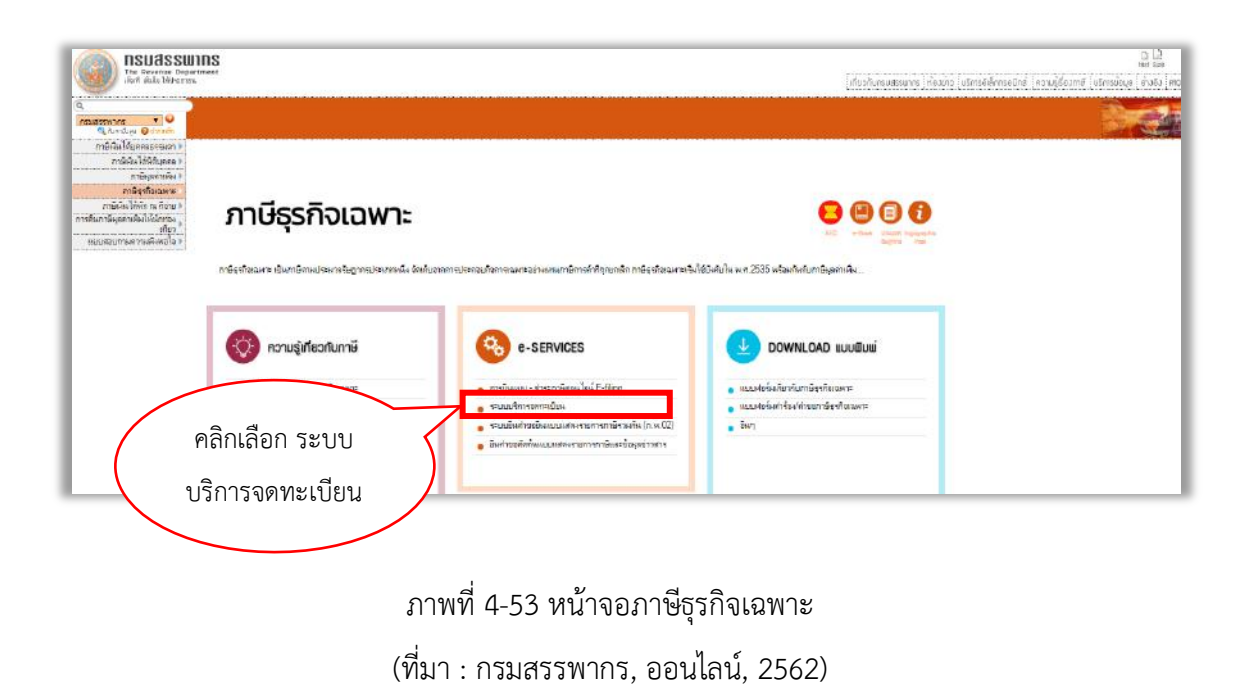

ในกลุ่มของ e-SERVICES ให้คลิกเลือก ภาษีธุรกิจเฉพาะ เพื่อเข้าสู่หน้าจอตามภาพที่ 4-53

2. ให้คลิกเลือก "ระบบบริการการจดทะเบียน" เพื่อเข้าสู่หน้าจอ ตามภาพที่ 4-54

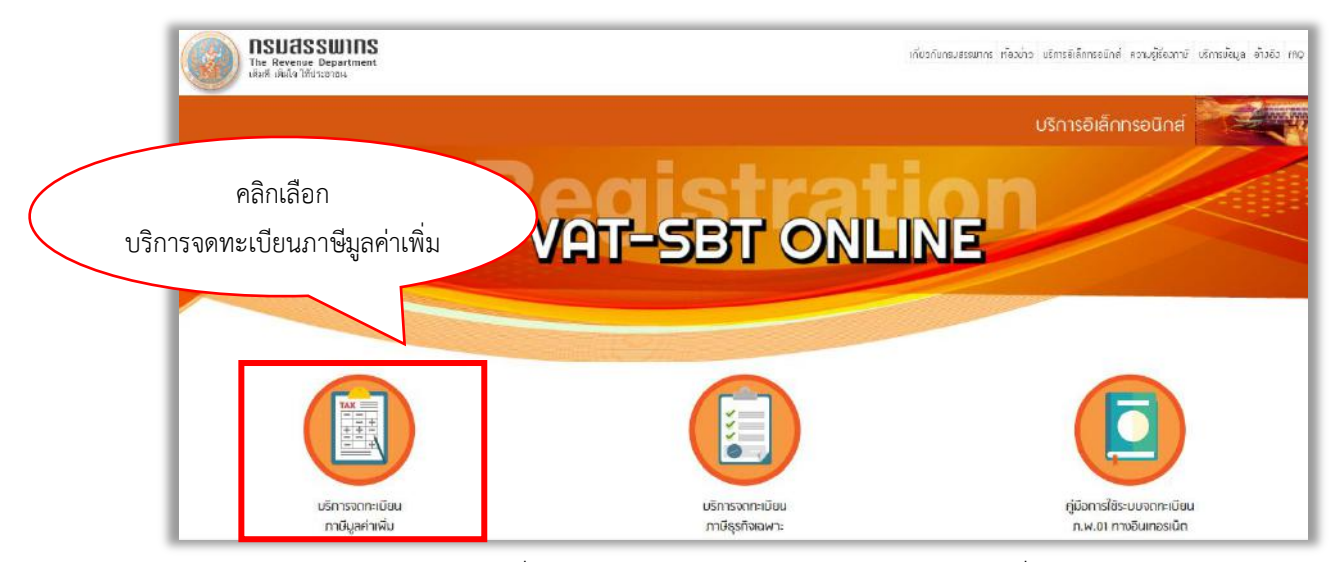

ภาพที่ 4-54 หน้าจอบริการจดทะเบียนภาษีมูลค่าเพิ่ม

(ที่มา : กรมสรรพากร, ออนไลน์, 2562)

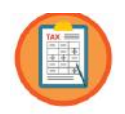

3. แล้วให้คลิกเลือก เพื่อเข้าสู่หน้าจอเพื่อยืนยันการขอจดทะเบียนตามภาพที่ 4-55

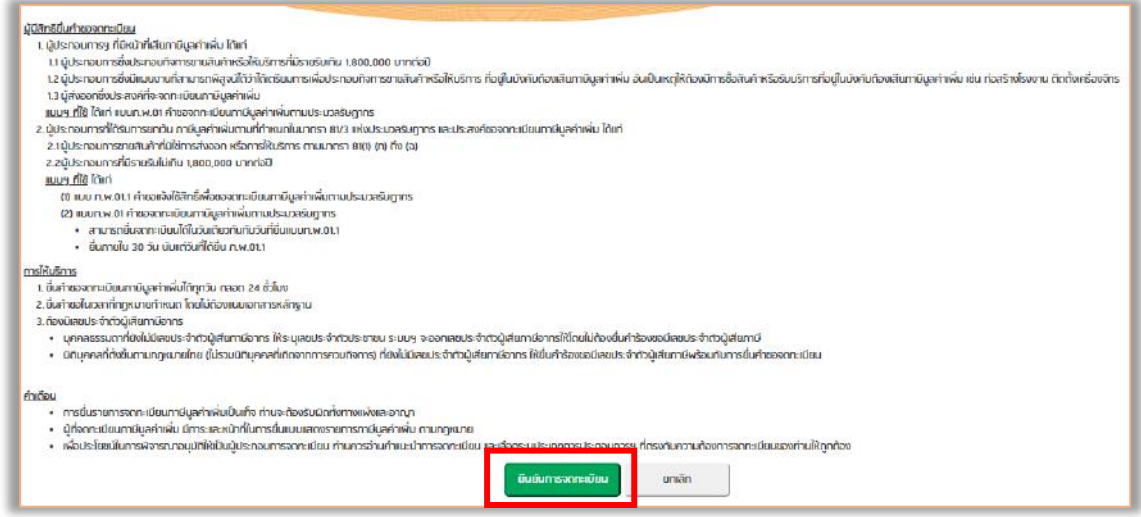

ภาพที่ 4-55 หน้าจอเพื่อยืนยันการขอจดทะเบียน

(ที่มา : กรมสรรพากร, ออนไลน์, 2562)

เมื่ออ่านคำอธิบายแล้วและต้องการขอจดทะเบียนต่อไป ให้กดปุ่ม **ยืนยันการจดทะเบียน** 

เพื่อเข้าสู่หน้าจอเพื่อระบุว่า ท่านขอจดทะเบียนภาษีมูลค่าเพิ่มในกรณีใด ตามภาพที่ 4-56

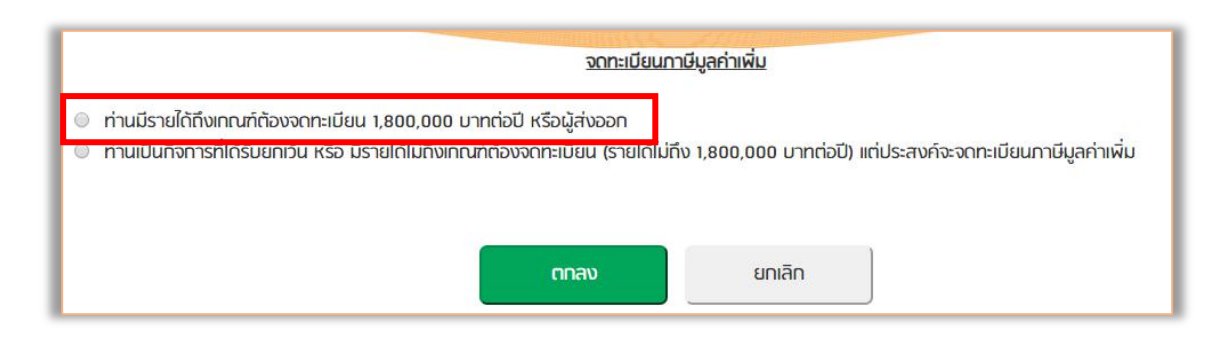

ภาพที่ 4-56 หน้าจอเลือกกรณีที่ขอจดทะเบียนภาษีมูลค่าเพิ่ม

 กรณีผู้ประกอบการที่ต้องการขอจดทะเบียนกรณีเป็นกิจการที่ต้องเสียภาษีมูลค่าเพิ่มและมีรายรับ เกินกว่า 1,800,000 บาทต่อปี หรือเป็นกิจการที่ต้องเสียภาษีมูลค่าเพิ่ม ซึ่งมีแผนงานที่พิสูจน์ได้ว่า ได้ เตรียมการเพื่อประกอบกิจการ

1. ที่หน้าจอตามภาพที่ 4-56 ให้คลิกเลือก แล้ว กดปุ่ม ตกลง ดังภาพที่ 4-57

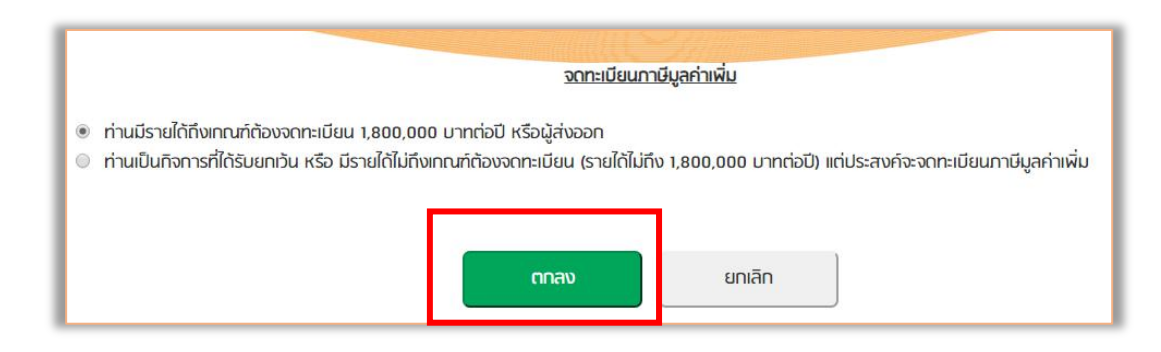

ภาพที่ 4-57 หน้าจอระบุกรณีที่ขอจดทะเบียนภาษีมูลค่าเพิ่ม

(ที่มา : กรมสรรพากร, ออนไลน์, 2562)

่ 2. ให้กดปุ่ม <mark>ตกลง</mark> ตามภาพที่ 4-57 เพื่อยืนยันที่จะทำรายการต่อไป เพื่อเข้าสู่หน้าจอตาม

ภาพที่ 4-58

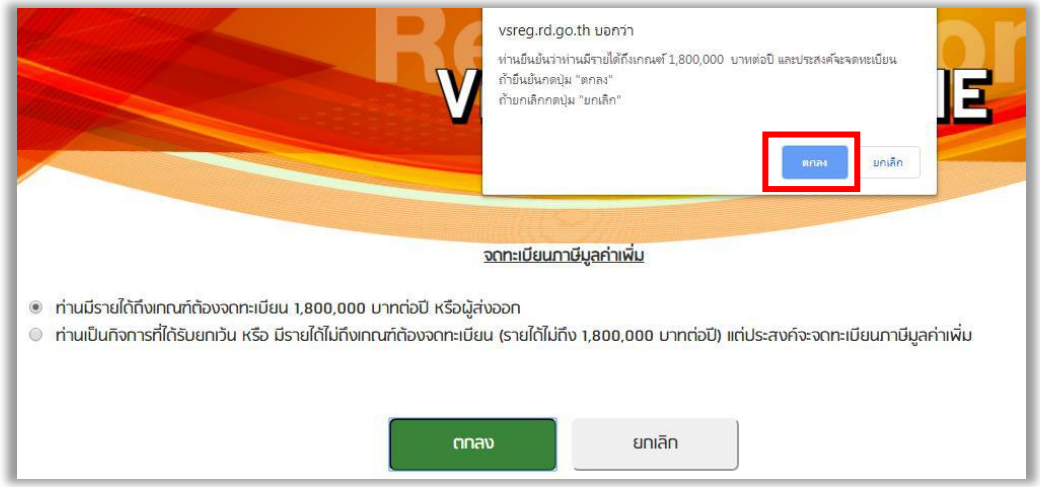

ภาพที่ 4-58 หน้าจอยืนยันการขอจดทะเบียนภาษีมูลค่าเพิ่ม

3. เมื่อเข้าส่หน้าจอตามภาพที่ 4-59 เพื่อเลือกว่า ต้องการจดทะเบียนด้วยกรณีใด แล้วกดปุ่ม | ยืนยันการจดทะเบียน

เพื่อสู่หน้าจอตามภาพที่ 4-60 (ตามตัวอย่างเป็นกรณีที่ระบุว่า เป็นกรณีกิจการที่ต้องเสีย ภาษีมูลค่าเพิ่มและมีรายรับเกินกว่า 1,800,000 บาทต่อปี)

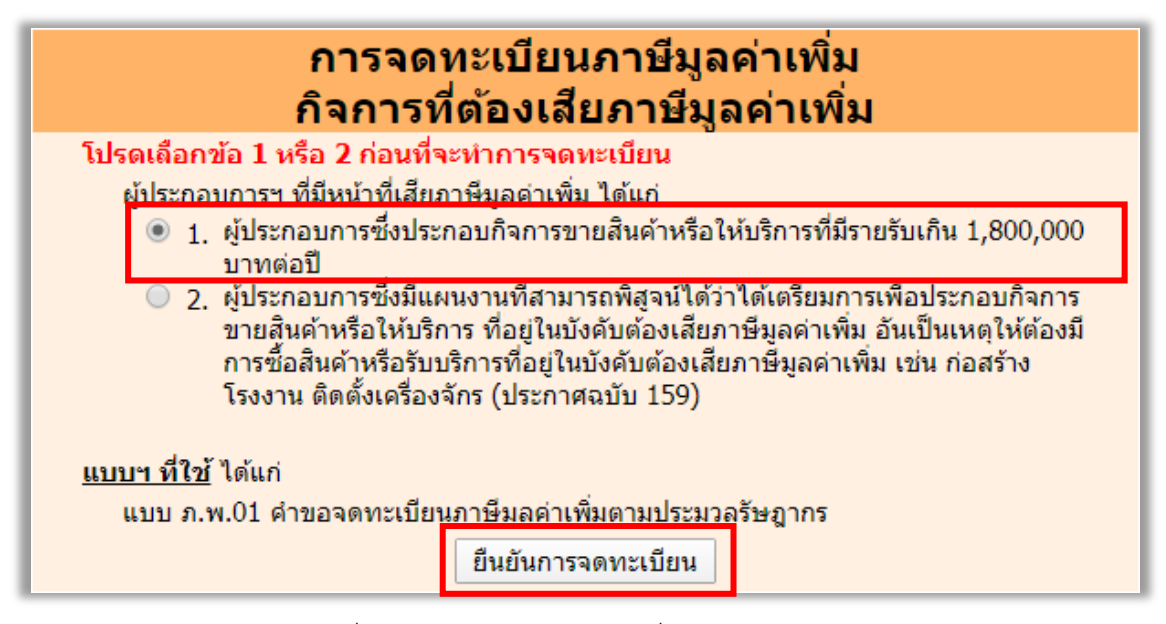

ภาพที่ 4-59 หน้าจอให้ระบุกรณีที่ขอจดทะเบียน

4. หลังจากระบุกรณีที่ขอจดทะเบียนแล้ว ระบบจะแสดงหน้าจอตามภาพที่ 4-60 เพื่อให้บันทึกข้อมูล เลขประจำตัวผู้เสียภาษีอากร ซึ่งเป็นเลข 13 หลักเท่านั้น ดูรายละเอียดตามหมายเหตุ ทั้งนี้ หากมี ึกรณีที่ผู้ประกอบการฯ ที่ทราบเฉพาะเลขประจำตัวผู้เสียภาษีอากร 10 หลัก ให้ค้นหาข้อมูลเลข ประจ าตัวผู้เสียภาษีอากร 13 หลักจากฐานข้อมูลเลขประจ าตัวผู้เสียภาษีอากรของกรมสรรพากร รายละเอียดวิธีการใช้บริการดังกล่าวหากไม่พบข้อมูลหรือต้องการรายละเอียดเพิ่มเติมเกี่ยวกับเลข ประจำตัวผู้เสียภาษีอากร โปรดติดต่อกลุ่มพัฒนาระบบงานเลขประจำตัวผู้เสียภาษีอากร สำนัก เทคโนโลยีสารสนเทศ กรมสรรพากร โทรศัพท์หมายเลข 0-2272-8836, 0-2272-8851 ในวันและ เวลาราชการ

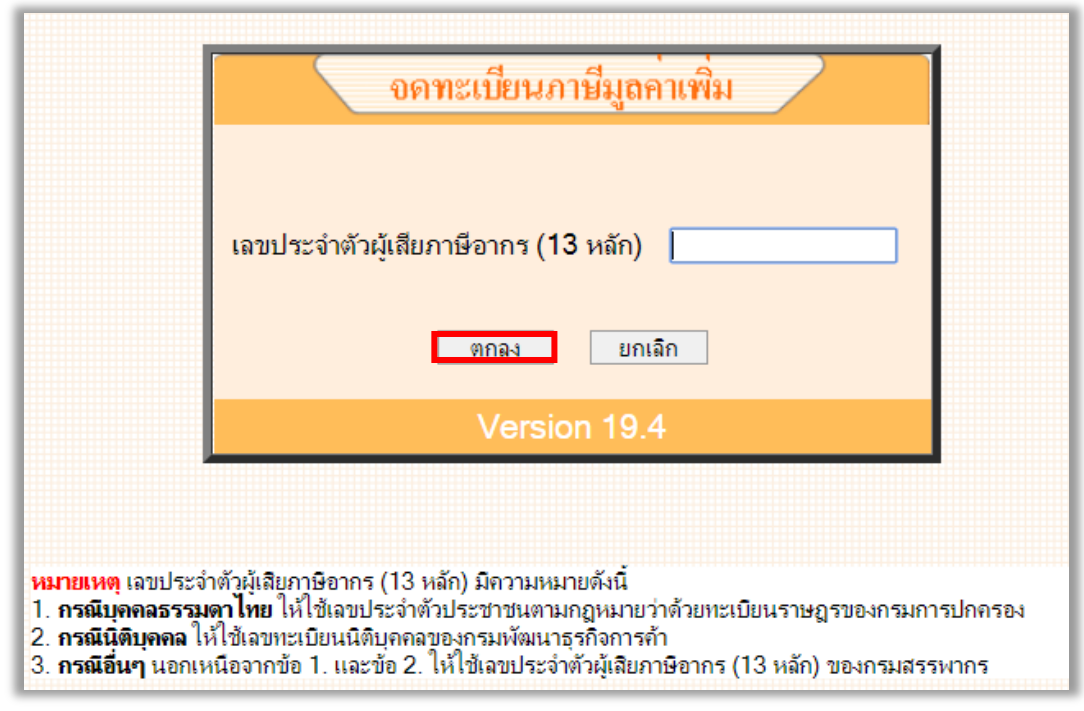

ภาพที่ 4-60 หน้าจอบันทึกเลขประจ าตัวผู้เสียภาษีอากร

5. เมื่อบันทึกข้อมูลเลขประจำตัวผู้เสียภาษีอากร 13 หลักแล้ว ระบบจะตรวจสอบความถูกต้อง หาก ไม่ถูกต้องจะปฏิเสธที่หน้าจอ แต่หากถูกต้องและอยู่ในเงื่อนไขที่สามารถขอจดทะเบียนได้ก็จะเข้าสู่ หน้าจอถัดไป ตามภาพที่ 4-61 หรือภาพที่ 4-62

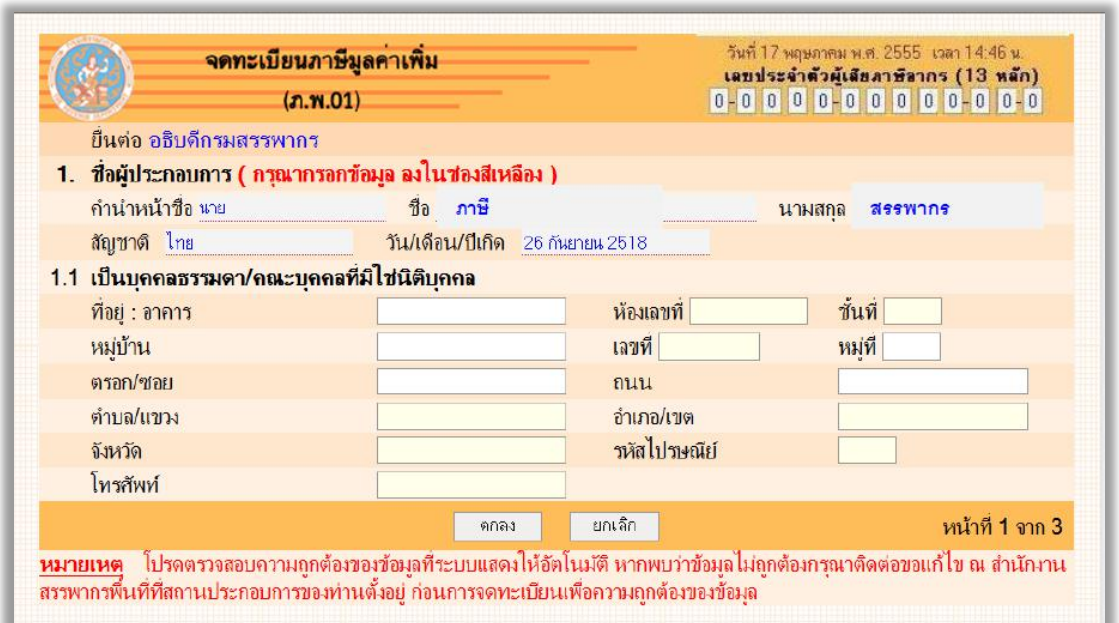

ภาพที่ 4-61 หน้าจอบันทึกข้อมูลกรณีผู้ประกอบการที่มิได้เป็นนิติบุคคล (ที่มา : กรมสรรพากร, ออนไลน์, 2562)

ส าหรับผู้ประกอบการฯ ที่เป็นบุคคลธรรมดา หรือ คณะบุคคลต้องบันทึกรายการที่อยู่ให้ ถูกต้อง โดยรายการที่ระบบบังคับต้องบันทึกข้อมูลจะเป็นช่องสีเหลืองอ่อน กรณีไม่มีข้อมูลสำหรับ รายการที่ระบบบังคับบันทึกให้บันทึกเป็น - เมื่อตรวจสอบข้อมูลถูกต้อง ครบถ้วนแล้ว ให้กดปุ่ม "ตกลง"

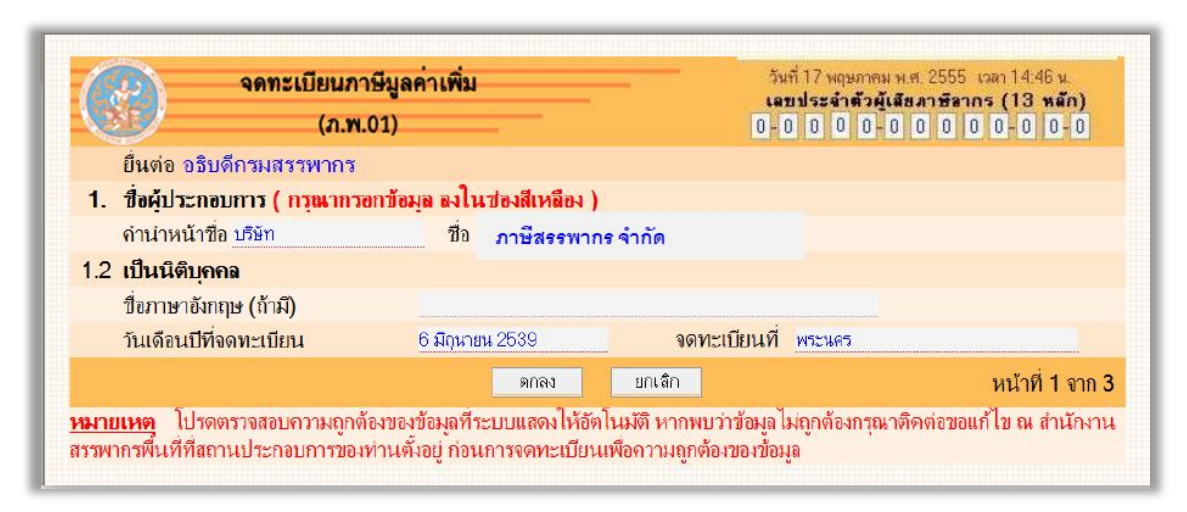

ภาพที่ 4-62 หน้าจอกรณีผู้ประกอบการที่เป็นนิติบุคคล

(ที่มา : กรมสรรพากร, ออนไลน์, 2562)

ส าหรับผู้ประกอบการฯ ที่เป็นนิติบุคคล หากตรวจสอบข้อมูลที่ปรากฏที่หน้าจอพบว่า

ถูกต้อง ให้กดปุ่ม "ตกลง" เพื่อเข้าสู่หน้าจอถัดไป ตามภาพที่ 4-63

6. ให้บันทึกข้อมูลชื่อสถานประกอบการและที่ตั้งของส านักงานใหญ่ และตรวจสอบให้ถูกต้อง เนื่องจากเป็นข้อมูลที่จะถูกจัดพิมพ์บนใบทะเบียนภาษีมูลค่าเพิ่ม (กรณีที่ได้รับอนุมัติ)

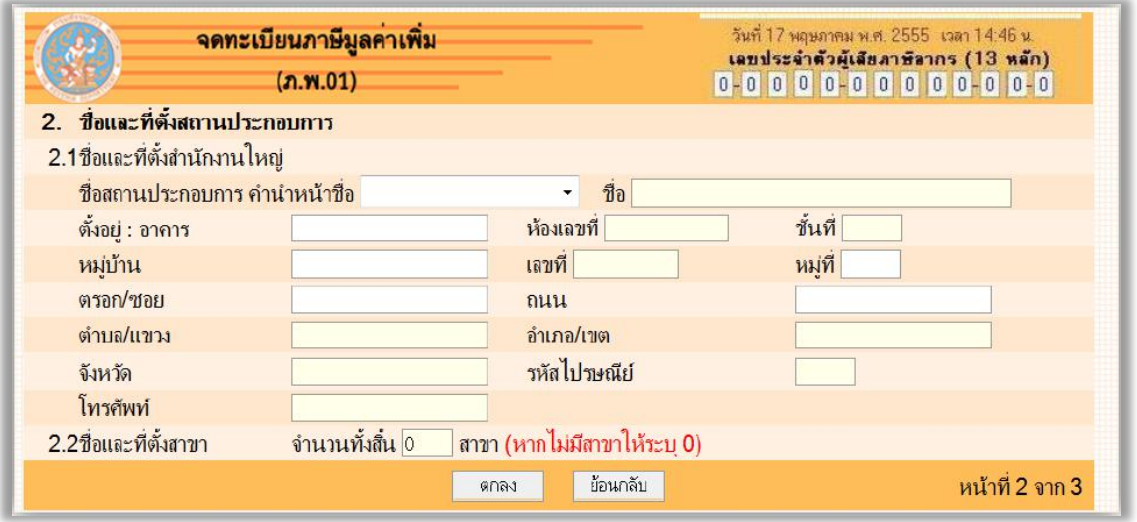

ภาพที่ 4-63 หน้าจอบันทึกข้อมูลชื่อและที่อยู่สถานประกอบการของสำนักงานใหญ่

ในการบันทึกข้อมูล รายการที่ระบบบังคับต้องบันทึกข้อมูลจะเป็นช่องสีเหลืองอ่อน กรณีไม่มี ข้อมูลสำหรับรายการที่ระบบบังคับบันทึกให้บันทึกเป็น - และหากไม่มีสาขา ให้ใส่ค่าเป็น 0 (ศูนย์) หากมีการบันทึกไม่ถูกต้องตามเงื่อนไข ระบบจะแสดงการปฏิเสธที่หน้าจอ เพื่อให้บันทึกข้อมูลให้ ถูกต้อง สำหรับกรณีต่าง ๆ ดังนี้

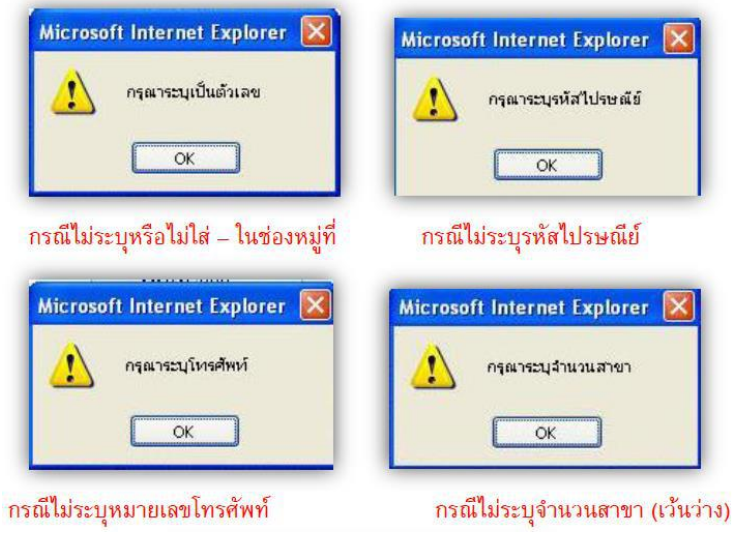

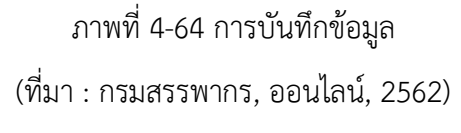

กรณีผู้ประกอบการฯ ที่เป็นนิติบุคคล และบันทึกชื่อสถานประกอบเป็น บริษัท XXXXXX ้จะต้องบันทึกคำว่า จำกัด ต่อท้ายชื่อสถานประกอบการ ให้ครบถ้วนด้วย กรณีที่บันทึกไม่ครบถ้วน จะ มีผลกระทบคือ ไม่ได้รับการพิจารณาอนุมัติเนื่องจากข้อมูลไม่ครบถ้วน หรือ ใบทะเบียน ภาษีมูลค่าเพิ่มไม่ถูกต้อง ซึ่งอาจต้องเสียเวลาในการยื่นแบบ ภ.พ.09 เพื่อแก้ไขให้ถูกต้อง เมื่อตรวจสอบข้อมูลถูกต้อง ครบถ้วนแล้ว ให้กดปุ่ม "ตกลง" เพื่อเข้าสู่จอภาพถัดไป ตามภาพที่ 4-65

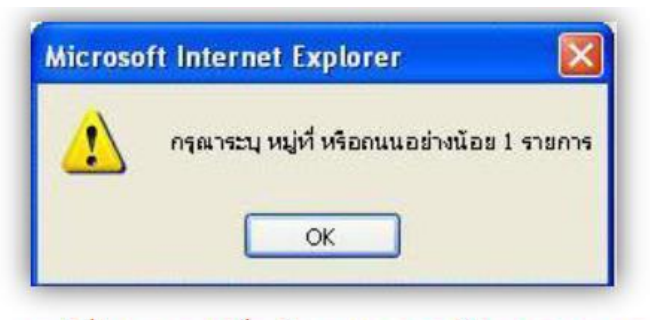

้กรณีที่ไม่ระบุ หมู่ที่ หรือถนน อย่างน้อย 1 รายการ

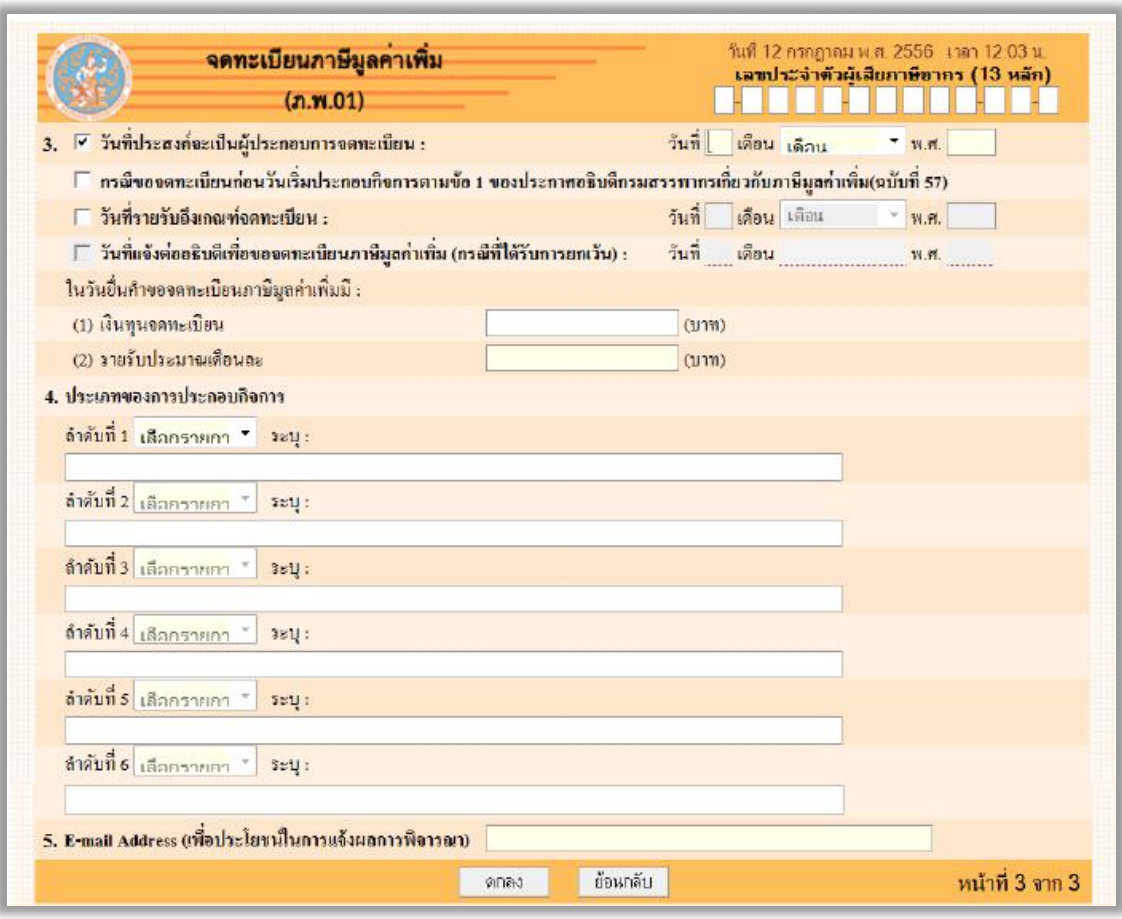

ภาพที่ 4-65 หน้าบันทึกข้อมูลอื่นของผู้ประกอบการฯ (ที่มา : กรมสรรพากร, ออนไลน์, 2562)

#### 7. ตามภาพที่ 4-65 ให้บันทึกข้อมูลดังนี้

7.1 วันที่ประสงค์จะเป็นผู้ประกอบการจดทะเบียน หมายถึง วันที่ผู้ประกอบการฯ ต้องการเป็น ผู้ประกอบการจดทะเบียนภาษีมูลค่าเพิ่ม ซึ่งจะได้รับสิทธิ์ในการออกใบกำกับภาษีขาย และใช้ใบกำกับ ภาษีซื้อ ทั้งนี้ เป็นรายการที่ระบบบังคับต้องบันทึก และมีเงื่อนไขในการตรวจสอบว่า จะต้องเป็นวันที่ ล่วงหน้าจากวันที่ปัจจุบันไม่น้อยกว่า 15 วัน แต่ไม่เกิน 30 วัน กรณีมีการบันทึกวันที่ประสงค์จะเป็น ผู้ประกอบการจดทะเบียนไม่เข้าเงื่อนไข ระบบจะปฏิเสธที่หน้าจอ และแก้ไขให้ถูกต้อง จึงจะ ด าเนินการต่อไปได้

#### $7.2$ ให้คลิก  $\Box$  เลือก ข้อใดข้อหนึ่งระหว่าง

่ กรณีขอจดทะเบียนก่อนวันเริ่มประกอบกิจการตามข้อ 1 ของประกาศอธิบดีกรมสรรพากรเกี่ยวกับภาษีมูลค่าเพิ่ม(ฉบับที่ 57)

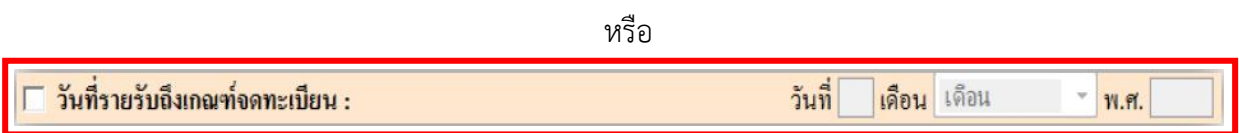

และในกรณีนี้จะไม่สามารถบันทึกวันที่แจ้งต่ออธิบดีได้

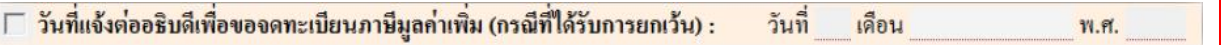

ภาพที่ 4-66 เงื่อนไข

(ที่มา : กรมสรรพากร, ออนไลน์, 2562)

7.3 ให้บันทึกรายการ เงินทุนจดทะเบียนและรายรับต่อเดือน

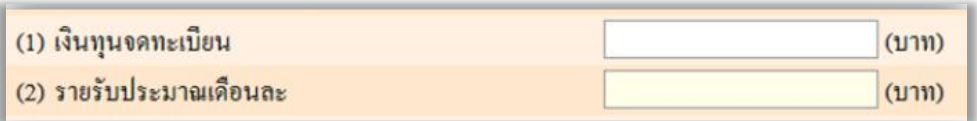

ภาพที่ 4-67 การบันทึกรายการเงินทุนจดทะเบียนและรายรับต่อเดือน (ที่มา: กรมสรรพากร, ออนไลน์, 2562)

7.4 ให้บันทึกรายการประเภทของการประกอบกิจการอย่างน้อย 1 ประเภท และสูงสุดไม่เกิน 6 ประเภทโดยแต่ละประเภทต้องเลือกชนิดอย่างใดอย่างหนึ่งว่า เป็น การผลิต ส่งออก ขายส่ง ขายปลีก หรือให้บริการ แล้วจึงระบุรายละเอียดของกิจการที่ประกอบกิจการ

7.5 ให้บันทึกรายการ e-mail address เพื่อกรมสรรพากรจะใช้ในการติดต่อ หรือแจ้งสถานะคำ ร้อง

หากมีการบันทึกไม่ถูกต้องตามเงื่อนไข ระบบจะแสดงการปฏิเสธที่หน้าจอ เพื่อให้บันทึก ข้อมูลให้ถูกต้อง สำหรับกรณีต่าง ๆ ดังนี้

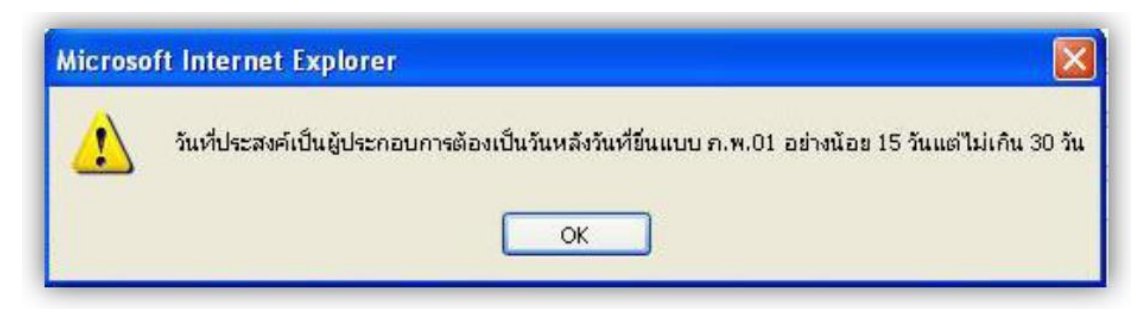

#### กรณีที่ระบุวันที่ประสงค์เป็นผู้ประกอบการ ไม่ตรงเงื่อนไขที่กำหนด

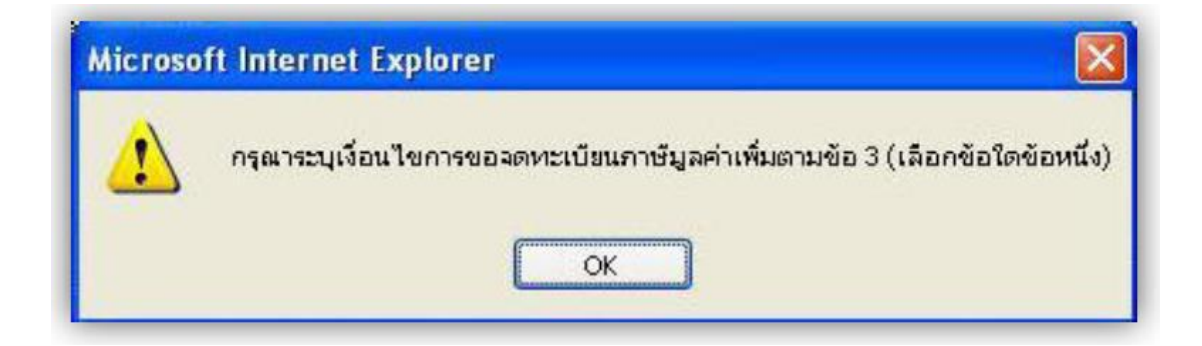

#### กรณี ไม่ระบุเลือก ตามภาพที่ 4-66 ข้อ 7.2

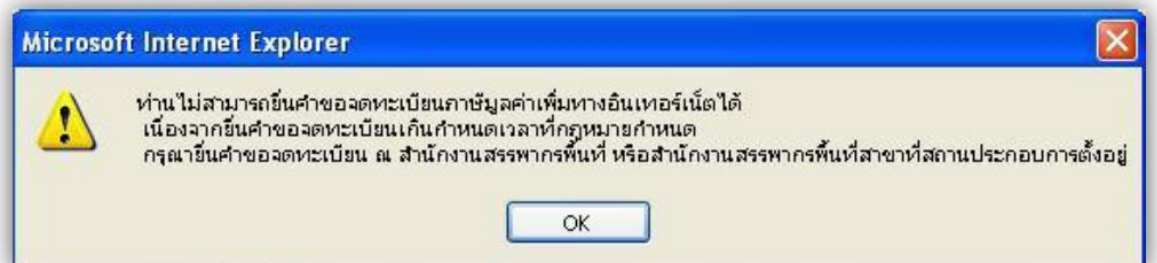

กรณีนี้ ตามภาพที่ 4-66 ข้อ 7.2 วันที่รายรับถึงเกณฑ์จดทะเบียนเกิน 30 วัน (จะนับจาก วันที่รายรับถึงเกณฑ์ถึงวันที่ขอจดทะเบียน) ระบบจะไม่อนุญาตให้จดผ่านทางอินเทอร์เน็ต

7.6 กรณีที่ผู้ประกอบการฯ ได้ระบุว่ามีการขอจดทะเบียนโดยมีสาขาด้วย ซึ่งได้ระบุที่หน้าจอตาม ภาพที่ 4-66 ว่ามีจำนวนสาขาเท่าใด ระบบจะแสดงหน้าจอ ตามภาพที่ 4-68 เพื่อให้บันทึกข้อมูล ้ รายการชื่อและที่อยู่ของสาขาประกอบการแต่ละแห่ง โดยระบบจะตรวจนับจำนวนข้อมูลของสาขาให้ ิตรงกับจำนวนไว้ข้างต้น วิธีการบันทึกเป็นลักษณะเดียวกันกับวิธีการบันทึกข้อมูลชื่อและที่อยู่ของ ส านักงานใหญ่ ซึ่งต้องระวัง กรณีผู้ประกอบการฯ ที่เป็นนิติบุคคล และบันทึกชื่อสถานประกอบเป็น บริษัท XXXXXX จะต้องบันทึกคำว่า จำกัด ต่อท้ายชื่อสถานประกอบการ ให้ครบถ้วนด้วย กรณีที่ บันทึกไม่ครบถ้วน จะมีผลกระทบคือ ไม่ได้รับการพิจารณาอนุมัติเนื่องจากข้อมูลไม่ครบถ้วน หรือ ใบ ทะเบียนภาษีมูลค่าเพิ่มไม่ถูกต้อง ซึ่งอาจต้องเสียเวลาในการยื่นแบบ ภ.พ.09 เพื่อแก้ไขให้ถูกต้อง

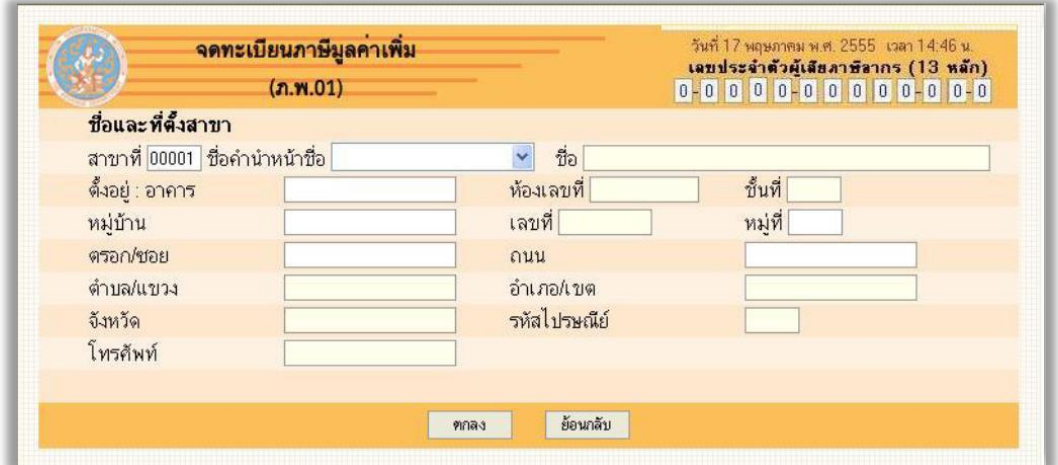

ภาพที่ 4-68 จอภาพการบันทึกข้อมูลรายการชื่อและที่อยู่ของสาขา

(ที่มา : กรมสรรพากร, ออนไลน์, 2562)

และเมื่อบันทึกข้อมูลครบถ้วนแล้ว ขอให้ผู้ประกอบการตรวจสอบข้อมูลที่บันทึกทั้งหมดให้ถูกต้อง แล้วกดปุ่ม "ตกลง" ระบบจะแจ้งข้อความให้ยืนยันความถูกต้อง ตามภาพที่ 4-70 ข้อความแสดงการ ยืนยันการจดทะเบียน หากต้องการยืนยันให้กดปุ่ม "OK"

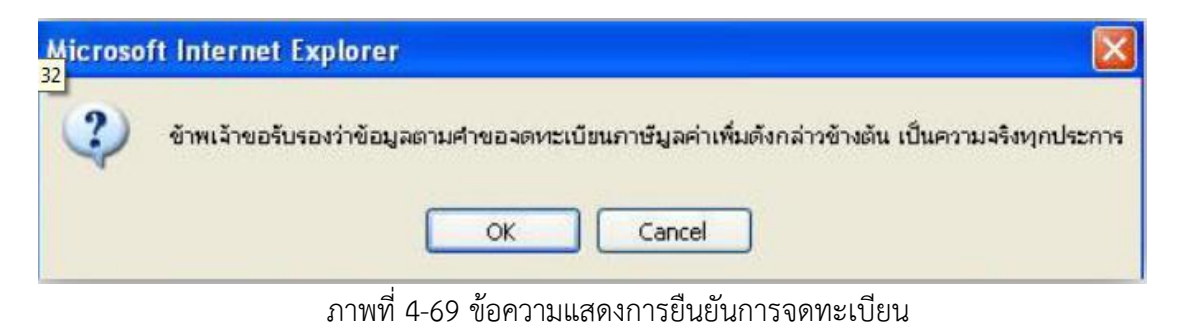

.8. หลังจากยืนยันการจดทะเบียนเรียบร้อยแล้ว ระบบจะแสดงหน้าจอแสดงผลการยื่นแบบคำขอจด ิทะเบียนภาษีมูลค่าเพิ่ม พร้อมคำแนะนำ และจะแสดงรหัสผู้ใช้และรหัสผ่าน จำนวน 1 ชุด โดยรหัส ดังกล่าวจะใช้ในกรณีที่ผู้ประกอบการฯ ได้ตรวจสอบแบบ ภ.พ.01 ซึ่งเรียกดูบนจอภาพ หรือสั่งพิมพ์ จากระบบแล้ว พบว่าคลาดเคลื่อน และต้องการแก้ไขให้ถูกต้อง ทั้งนี้ รหัสดังกล่าวจะมีสิทธิ์ใช้ในการ ้แก้ไขข้อมูลก่อนเวลา 17.00 น. ของวันที่ได้บันทึกยื่นคำขอจดทะเบียนไว้เท่านั้น เนื่องจากหลัง 17.00 น. ข้อมูลแบบ ภ.พ.01 ที่ผู้ประกอบการฯ บันทึกคำขอไว้ทางอินเทอร์เน็ตจะถูกโอนเพื่อเข้าสู่ กระบวนการพิจารณาของเจ้าหน้าที่กรมสรรพากรแล้ว จึงไม่อนุญาตให้มีการแก้ไขใด ๆ

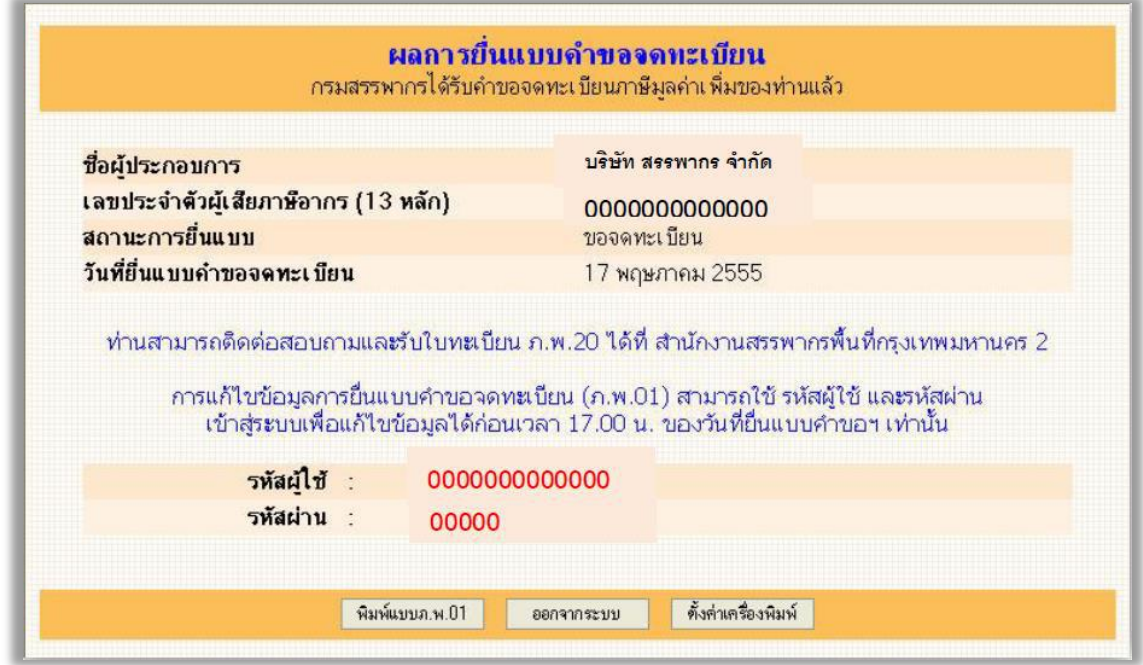

ภาพที่ 4-70 ผลการยื่นแบบคาขอจดทะเบียน

### ุการจดทะเบียนภาษีมูลค่าเพิ่ม ที่ กรมสรรพากร

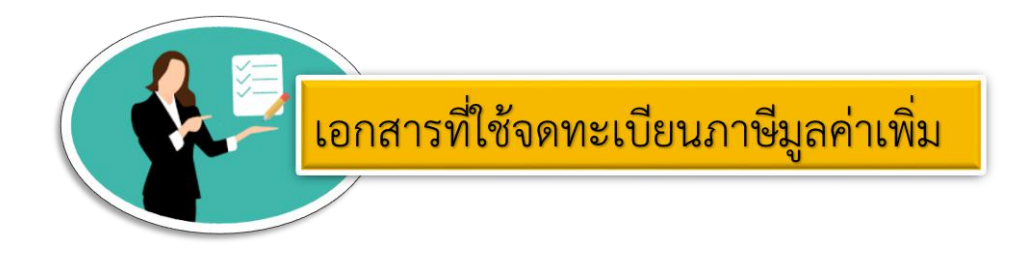

- 1. แบบคำขอจดทะเบียน **(ภ.พ.01)** จำนวน 4 ฉบับ และ (**ภ.พ.01.1** จำนวน 4 ฉบับ กรณีใช้สิทธิ)
- 2. สัญญาเช่าอาคารอันเป็นที่ตั้งสถานประกอบการพร้อมปิดอากรแสตมป์
- 3. สำเนาทะเบียนบ้านที่ตั้งสถานประกอบการ
- 4. สำเนาเอกสารแสดงกรรมสิทธิ์ของผู้ให้เช่า/ผู้ยินยอม เช่น การเป็นเจ้าบ้าน สัญญาซื้อขาย
- 5. สำเนาบัตรประจำตัวประชาชน สำเนาทะเบียนบ้านสถานประกอบการของผู้ให้เช่าหรือผู้ยินยอม หนังสือรับรองนิติบุคคล (กรณีนิติบุคคลเป็นผู้ให้เช่า)
- 6. แผนที่แสดงที่ตั้งของสถานประกอบการโดยสังเขป พร้อมภาพถ่ายสถานประกอบการที่แสดงให้เห็น ้ำาบเลขที่
- 7. หนังสือมอบอำนาจปิดอากรแสตมป์ สำเนาบัตรประจำตัวประชาชนของผู้มอบอำนาจ และผู้รับมอบ ้อำนาจ (กรณีมอบอำนาจให้ผู้อื่นยื่นขอจดทะเบียนภาษีมูลค่าเพิ่มแทน)

การยื่นแบบเสียภาษีมีด้วยกัน 2 วิธี คือ 1. การยื่นแบบเสียภาษีด้วยตนเอง 2. การยื่นแบบ ผ่านระบบอินเทอร์เน็ต ในปัจจุบันกรมสรรพากรนิยมให้ใช้วิธีที่ 2 คือการยื่นผ่านระบบอินเทอร์เน็ต ท าให้ง่ายและสะดวกรวดเร็วมากยิ่งขึ้น

้วิธีการคำนวณภาษีมูลค่าเพิ่มก่อนการยื่นแบบภาษีออนไลน์

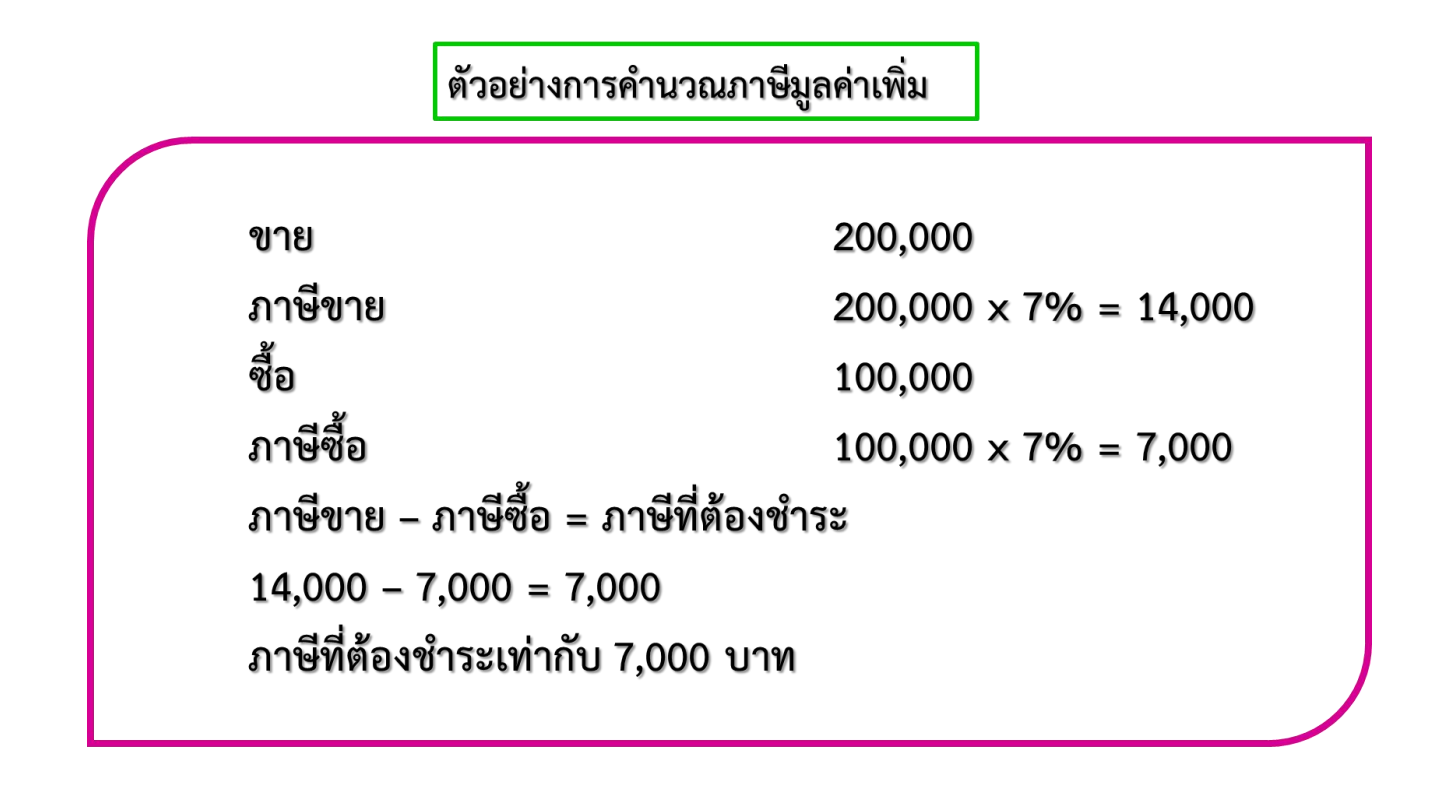

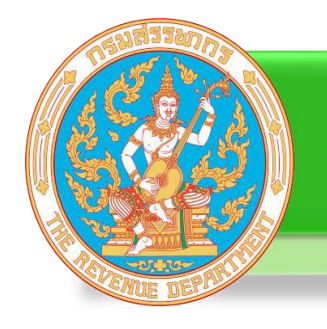

### คู่มือการยื่นแบบภาษีมูลค่าเพิ่ม (ภ.พ.30)

ขั้นตอนการยื่นแบบภาษีมูลค่าเพิ่ม (ภ.พ.30) ผ่านอินเทอร์เน็ต

#### **กรณีแยกยื่นเป็นรายสถานประกอบการ**

- 1. เข้าเว็บไซต์กรมสรรพากร [www.rd.go.th](http://www.rd.go.th/)
- 2. หัวข้อ E-FILING เลือก "ยื่นแบบผ่านอินเทอร์เน็ต"

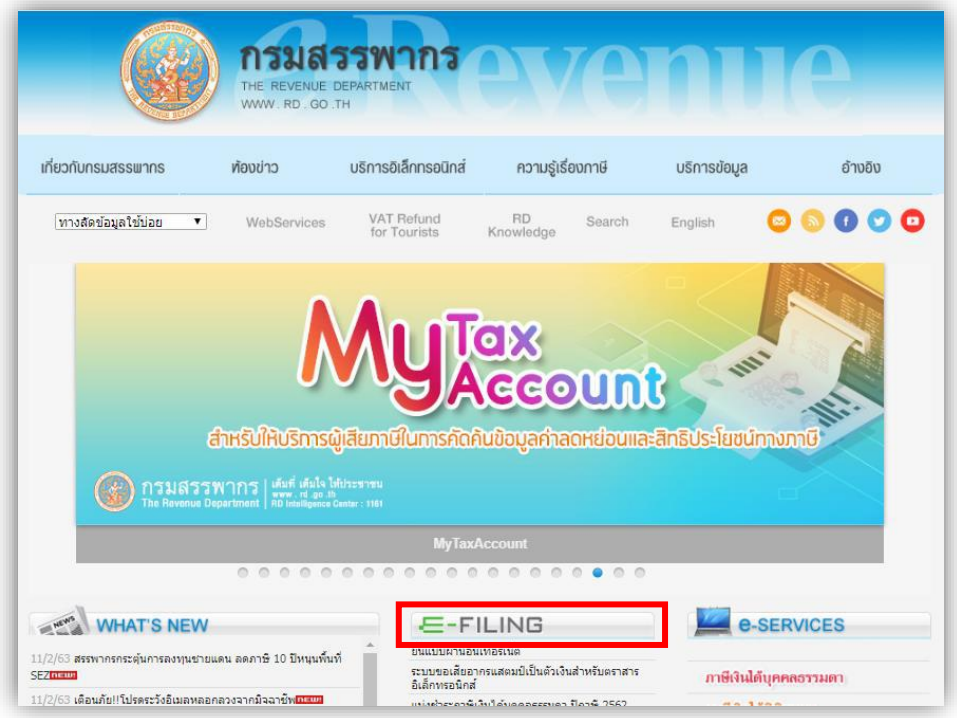

ภาพที 4-71 หน้าเว็บกรมสรรพากร (ที่มา : กรมสรรพากร, ออนไลน์, 2562)

#### 3. หน้าจอส านักบริหารการยื่นแบบภาษีทางอิเล็กทรอนิกส์ เลือกหัวข้อ "ยื่นแบบออนไลน์"

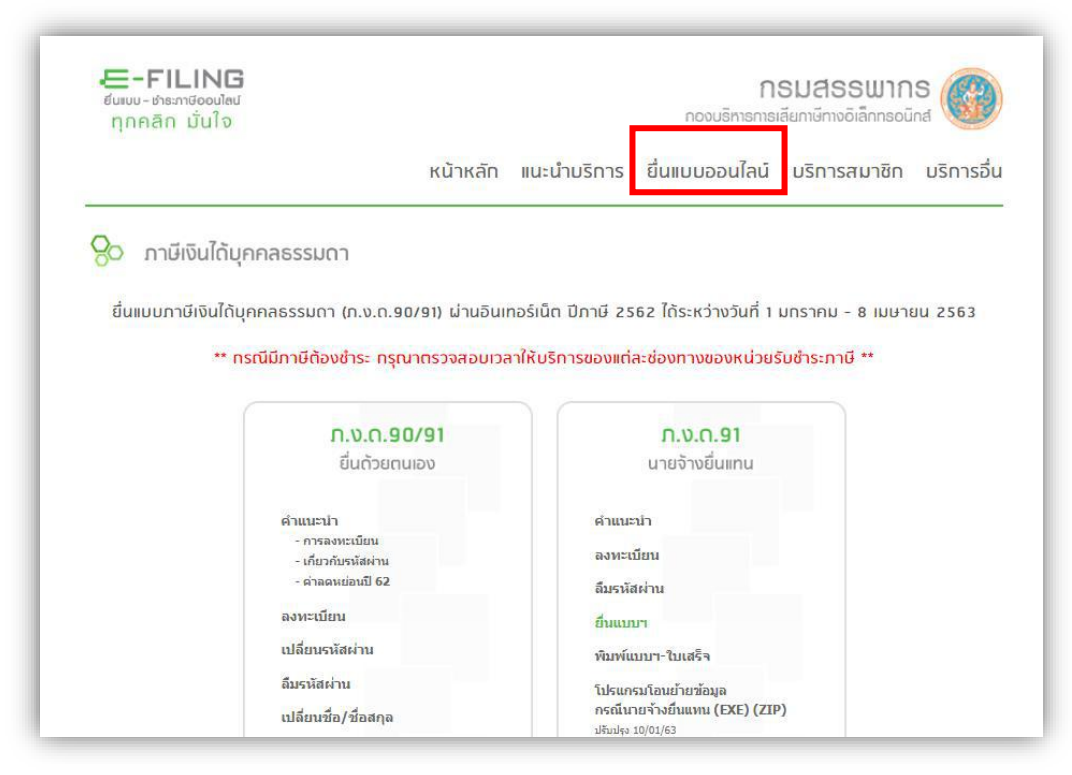

ภาพที่ 4-72 หน้าจอการยื่นแบบเสียภาษีทางอิเล็กทรอนิกส์

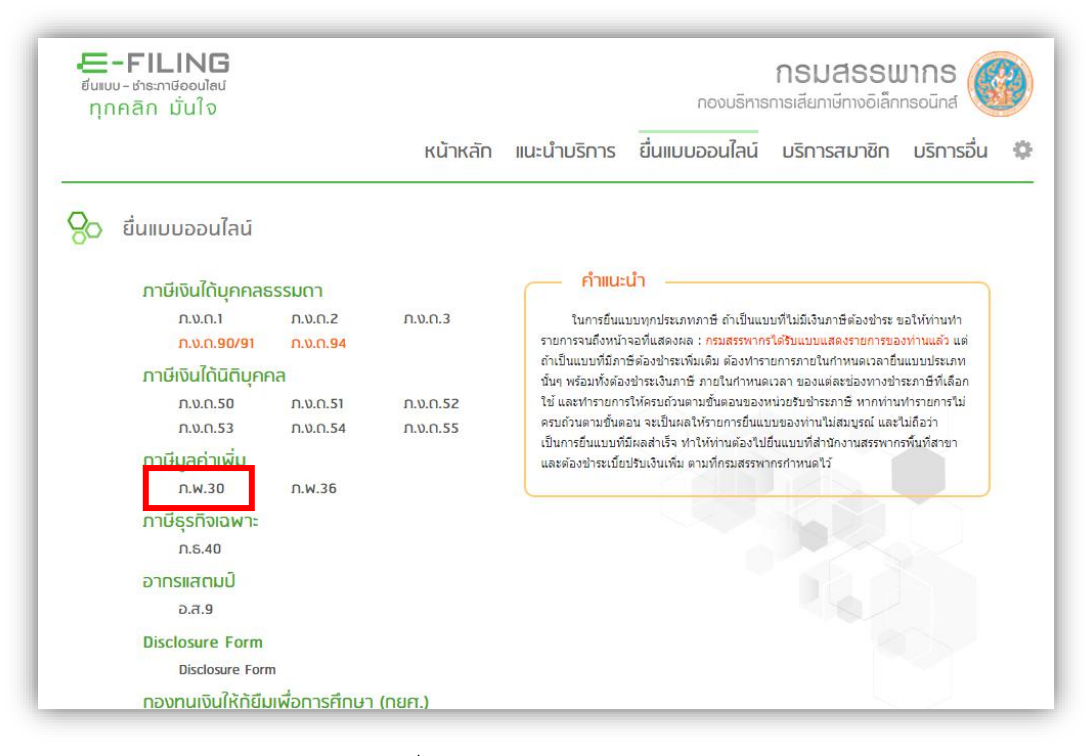

4. คลิกเลือกประเภทยื่นแบบ (ตามตัวอย่าง เลือกแบบ ภ.พ.30)

ภาพที่ 4-73 การเลือกแบบ ภ.พ.30

- 5. กรอกหมายเลขผู้ใช้และรหัสผ่านที่ได้รับอนุมัติจากกรมสรรพากร
- 6. กดปุ่ม "ตกลง" เพื่อเข้าสู่หน้าจอยื่นแบบ ภ.พ.30 ออนไลน์

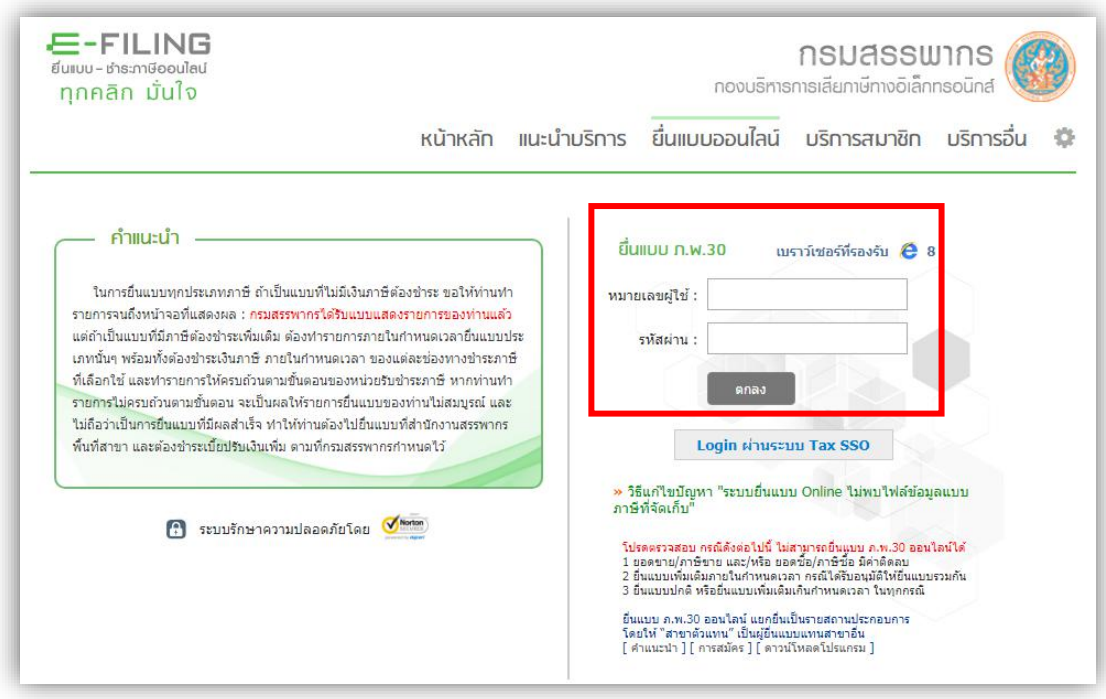

ภาพที่ 4-74 เพื่อเข้าสู่หน้าจอยื่นแบบ ภ.พ.30 ออนไลน์

(ที่มา : กรมสรรพากร, ออนไลน์, 2562)

- 7. เข้าสู่หน้าจอแบบแสดงรายการฯ ระบบจะแสดงรายละเอียดในส่วนของ
	- ชื่อผู้ประกอบการ ชื่อสถานประกอบการ และที่ตั้งสถานประกอบการ
	- สถานะการแยกยื่นเป็นรายสถานประกอบการ
	- เดือนปี ที่ยื่นแบบ

- สถานะการยื่นแบบเป็นปกติในครั้งแรกที่ยื่นผ่านอินเทอร์เน็ต หากเป็นการยื่นเพิ่มเติมต้องระบุ ครั้งที่ยื่น

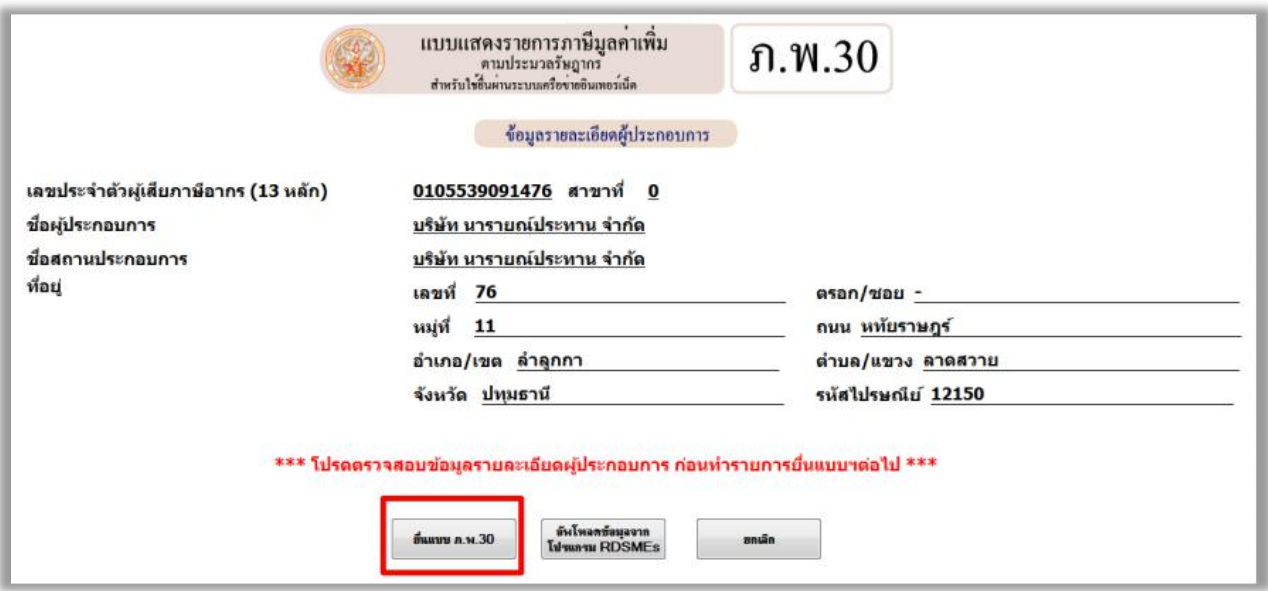

ภาพที่ 4-75 หน้าแบบแสดงรายการภาษีมูลค่าเพิ่ม (ภ.พ.30) ก่อนการยื่นแบบ

(ที่มา : กรมสรรพากร, ออนไลน์, 2562)

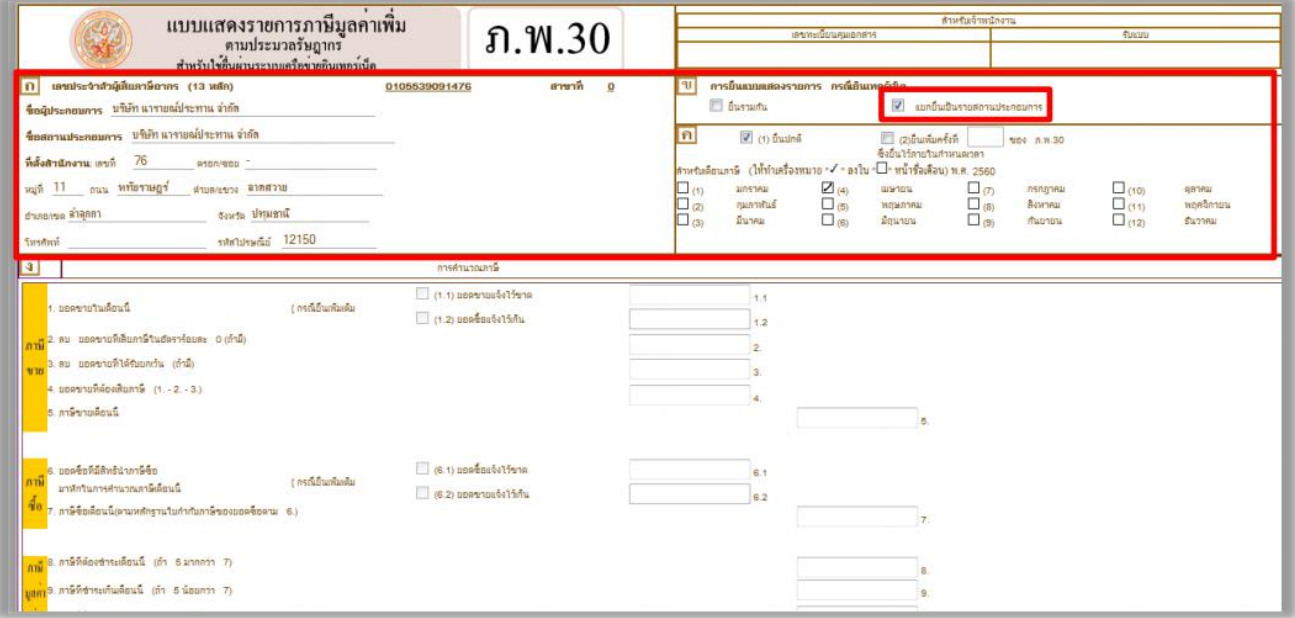

ภาพที่ 4-76 หน้าแบบแสดงรายการภาษีมูลค่าเพิ่ม (ภ.พ.30)

- 8. กรอกข้อมูลรายละเอียด
	- ยอดขายในเดือนนี้
	- ยอดขายที่เสียภาษีในอัตราร้อยละ 0 (ถ้ามี)
	- ยอดขายที่ได้รับยกเว้น (ถ้ามี)
	- ยอดขายที่ต้องเสียภาษี

\* หากกรอกข้อมูลไม่ถูกต้องระบบจะแสดงรายการเตือนให้แก้ไข

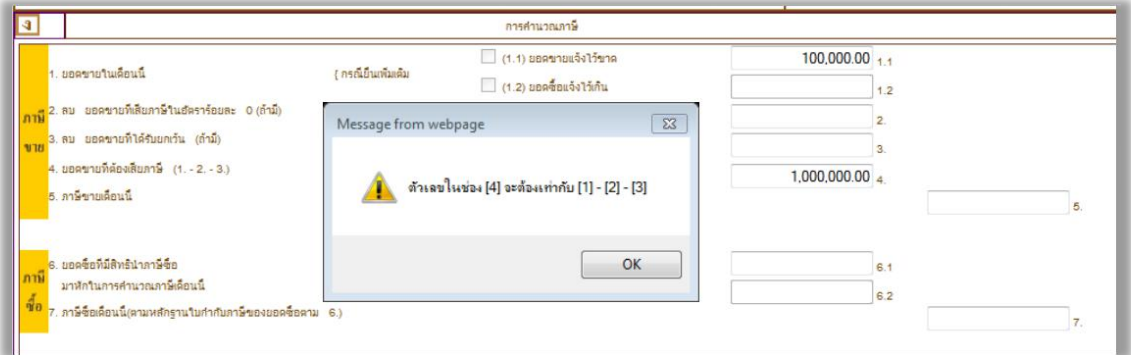

ภาพที่ 4-77 การกรอกข้อมูลรายละเอียดยอดขาย (ภ.พ.30 )

(ที่มา : กรมสรรพากร, ออนไลน์, 2562)

- ภาษีขาย กรณีที่ภาษีขายไม่เท่ากับ 7% ระบบจะแสดงรายการเตือนให้ตรวจสอบ หากยืนยันว่าข้อมูลถูกต้องตามข้อเท็จจริงให้เลือก "OK" จากนั้นกรอกข้อมูลในลำดับถัดไป

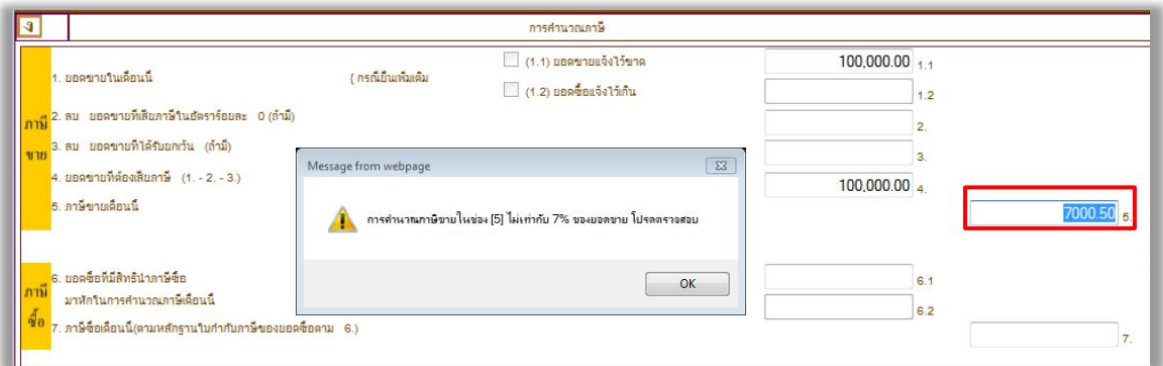

ภาพที่ 4-78 การกรอกข้อมูลรายละเอียดภาษีขาย (ภ.พ.30 )

9. กรอกรายละเอียดยอดซื้อที่มีสิทธินำภาษีซื้อมาหัก

- ภาษีซื้อ กรณีที่ภาษีซื้อไม่เท่ากับ 7% ระบบจะแสดงรายการเตือนให้ตรวจสอบ หากยืนยันว่าข้อมูลถูกต้องตามข้อเท็จจริงให้เลือก "OK" จากนั้นกรอกข้อมูลในลำดับ ถัดไป

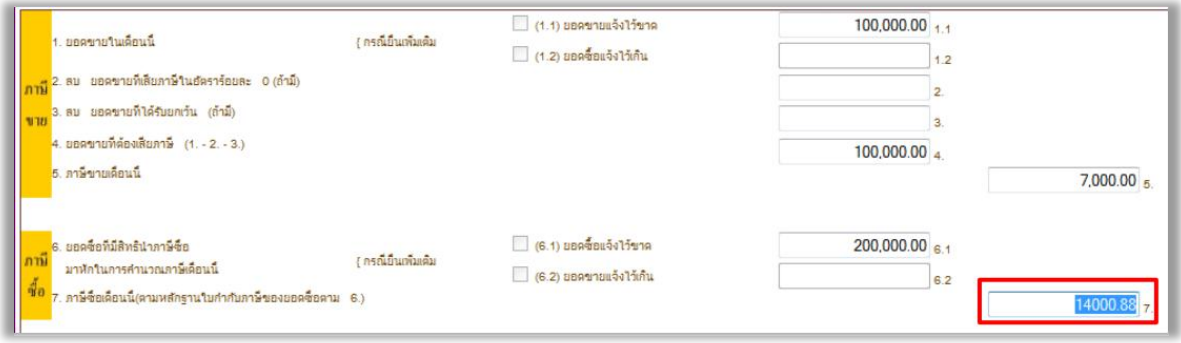

ภาพที่ 4-79 การกรอกข้อมูลรายละเอียดยอดซื้อ (ภ.พ.30 )

(ที่มา : กรมสรรพากร, ออนไลน์, 2562)

- กรณีกรอกข้อมูลภาษีซื้อที่ต้องชำระและภาษีที่ชำระเกินไม่ถูกต้องระบบจะแสดงหน้าจอ เตือนให้แก้ไขค่าที่ถูกต้อง

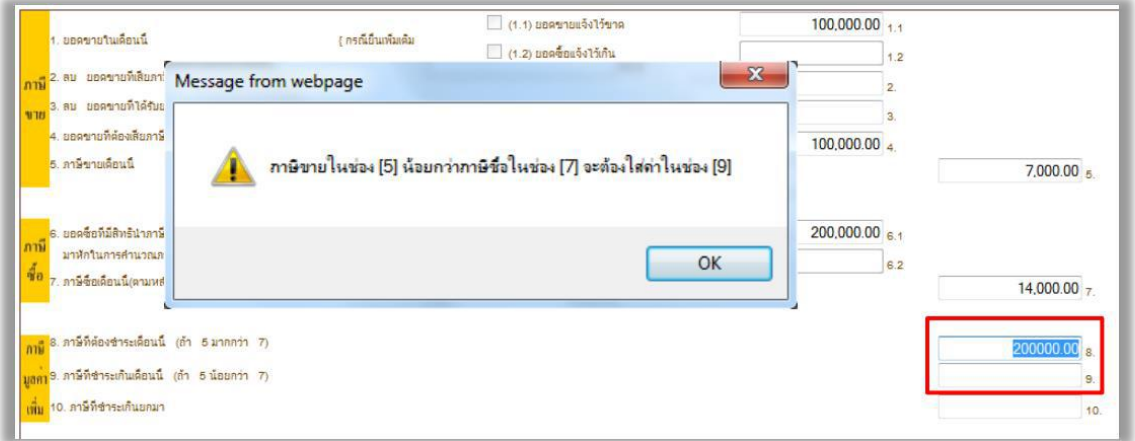

ภาพที่ 4-80 การคำนวณภาษีที่ต้องชำระ (ภ.พ.30 )

10. เมื่อกรอกข้อมูลเรียบร้อย เลือก "คำนวณภาษี"

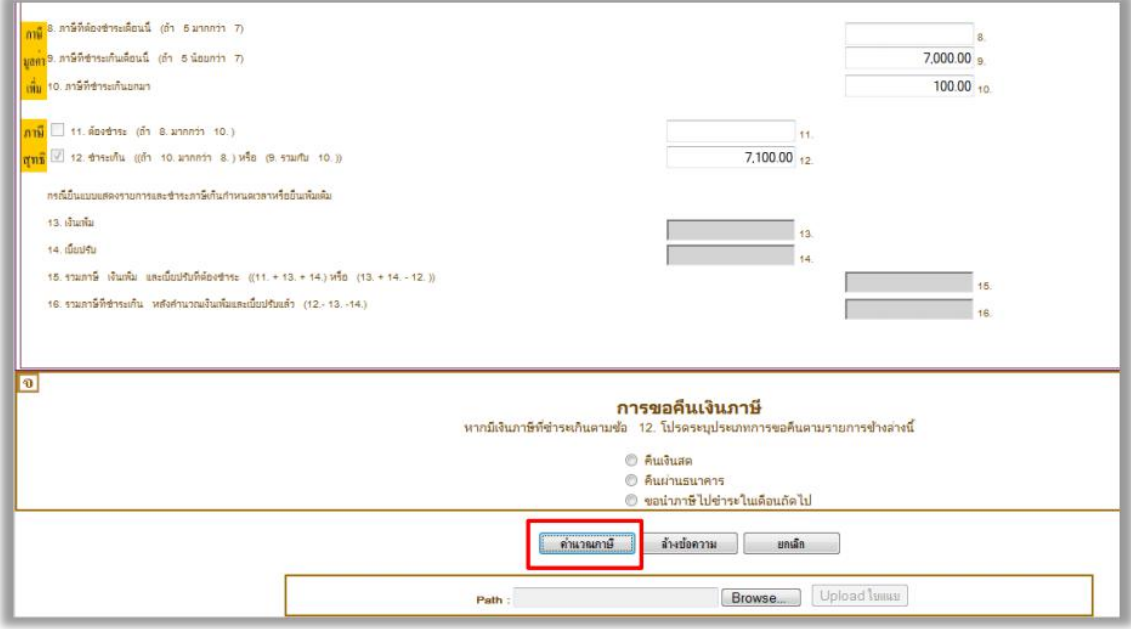

ภาพที่ 4-81 การคลิกคำนวณภาษีที่ต้องชำระ (ภ.พ.30)

(ที่มา : กรมสรรพากร, ออนไลน์, 2562)

11. เมื่อคลิก "คำนวณภาษี" แล้วระบบไม่มีข้อความแจ้งเตือนใด ๆ ระบบจะขึ้นหน้าจอดังในภาพ และกดเลือก "ยืนยันการยื่นแบบ"

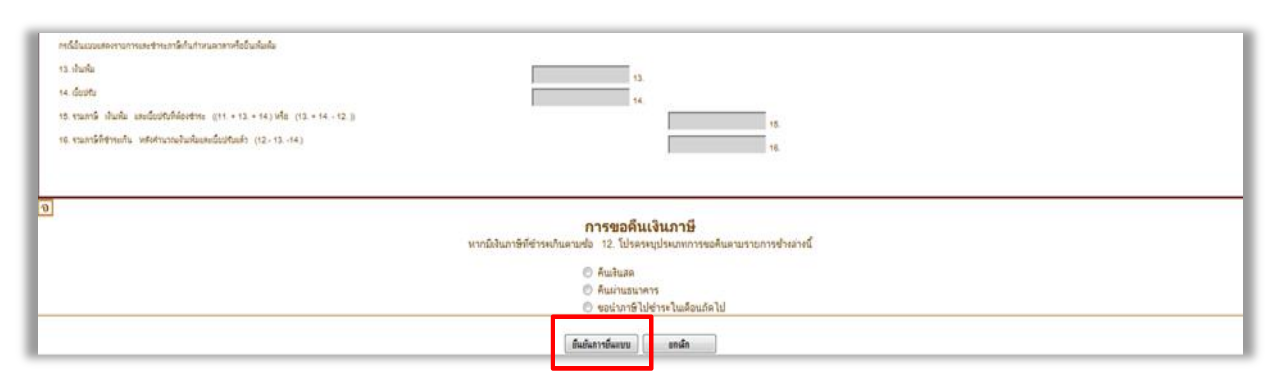

ภาพที่ 4-82 การกดยืนยันการยื่นแบบ (ภ.พ.30) (ที่มา : กรมสรรพากร, ออนไลน์, 2562)

12. เมื่อกดเลือก "ยืนยันการยื่นแบบ"เสร็จเรียบร้อยแล้วระบบจะแสดงหน้าจอ ยืนยันการชำระภาษี ให้กดเลือก "พิมพ์แบบ" ระบบจะแสดง "แบบแสดงรายการภาษีมูลค่าเพิ่ม" เพื่อยืนยันรายการภาษี ที่ต้องชำระ และทำการสั่งปริ้นให้เรียบร้อย

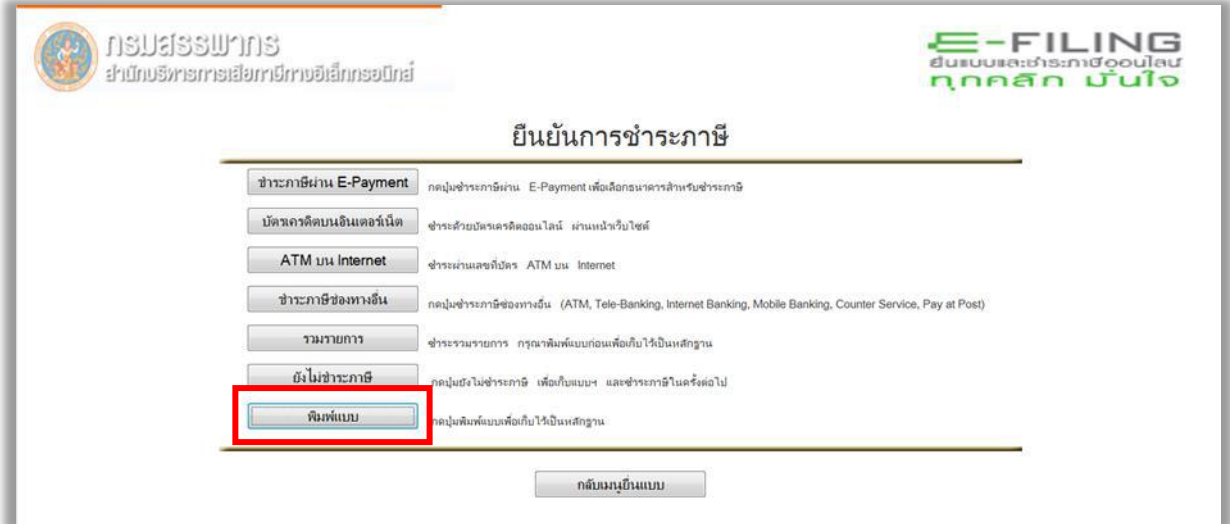

ภาพที่ 4-83 การคลิกพิมพ์แบบ (ภ.พ.30) (ที่มา : กรมสรรพากร, ออนไลน์, 2562)
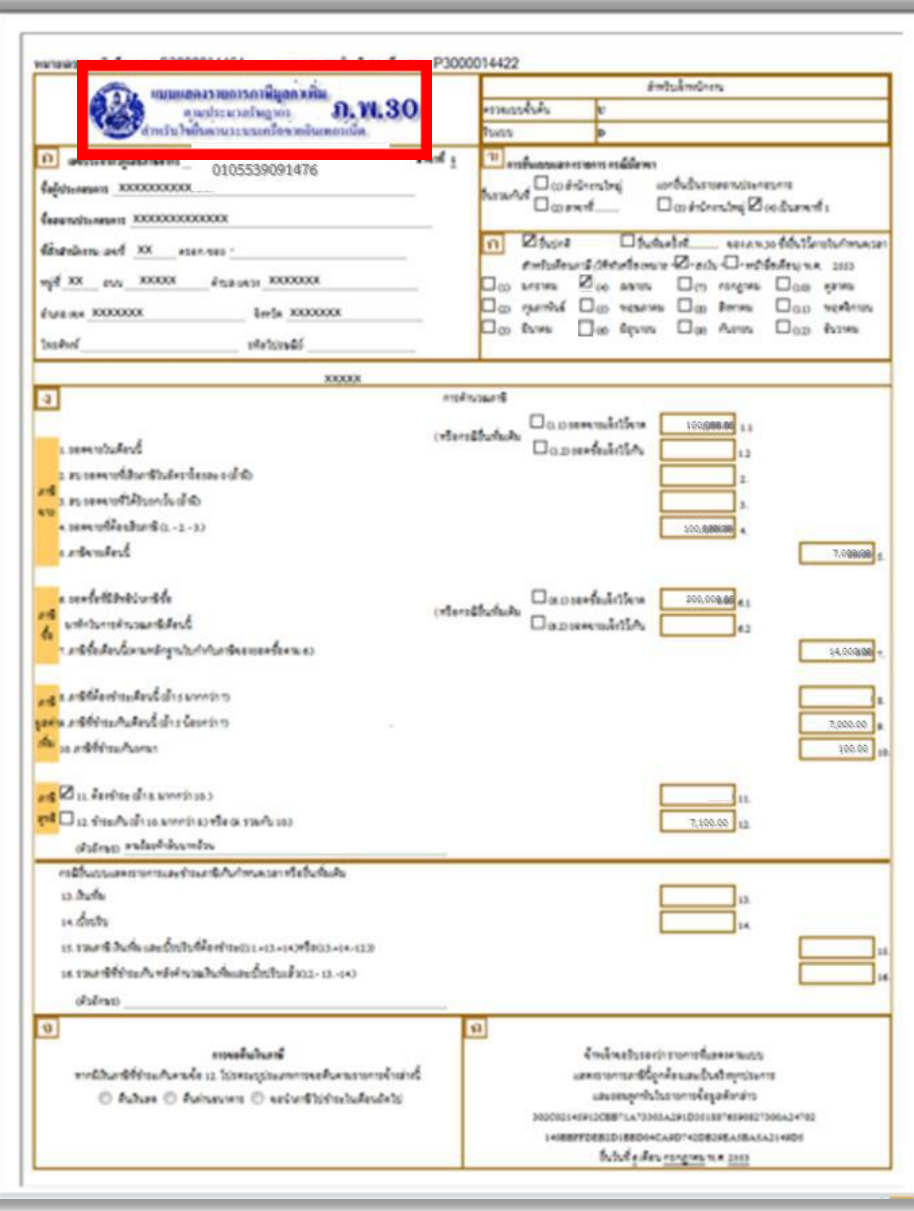

ภาพที่ 4-84 แบบแสดงรายการภาษีมูลค่าเพิ่ม

(ที่มา : กรมสรรพากร, ออนไลน์, 2562)

13. กดปุ่มลูกศรย้อนกลับ แล้วคลิกเลือก "ชำระภาษีช่องทางอื่น" หน้าจอจะแสดงใบ Pay-In Slip เพื่อที่จะนำไปชำระผ่านธนาคารใดก็ได้ที่แสดงให้เห็นดังหน้าจอและทำการปริ้นให้เรียบร้อยและนำไป ชำระผ่านทางธนาคารที่กำหนดต่อไป

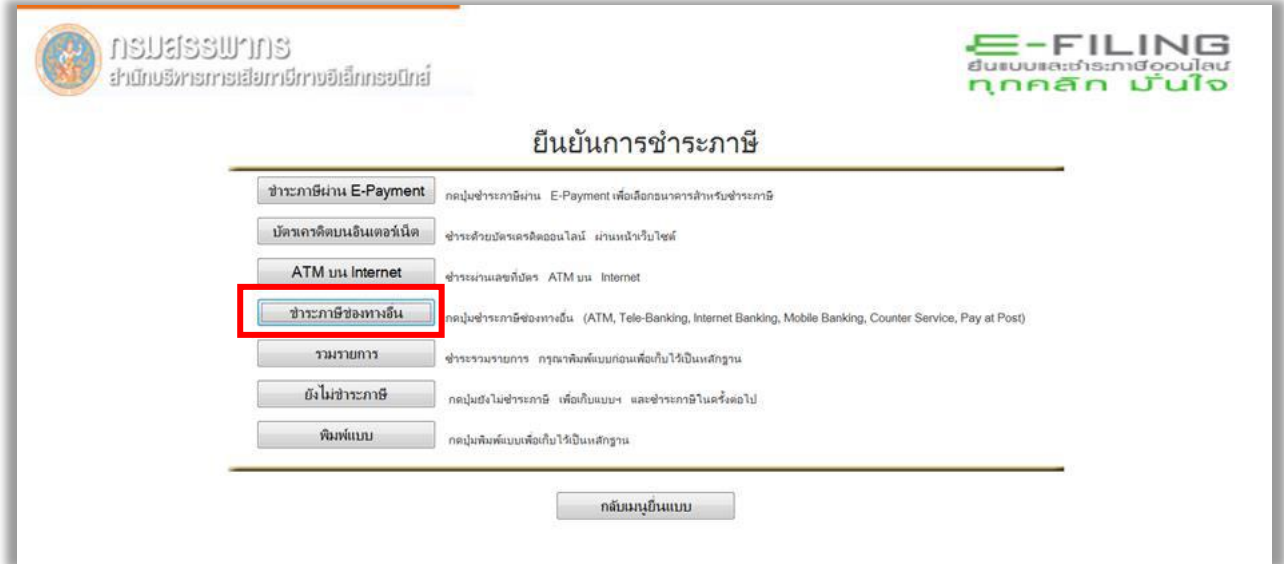

ภาพที่ 4-85 การแสดงหน้าจอการคลิกชำระภาษีช่องทางอื่น

(ที่มา : กรมสรรพากร, ออนไลน์, 2562)

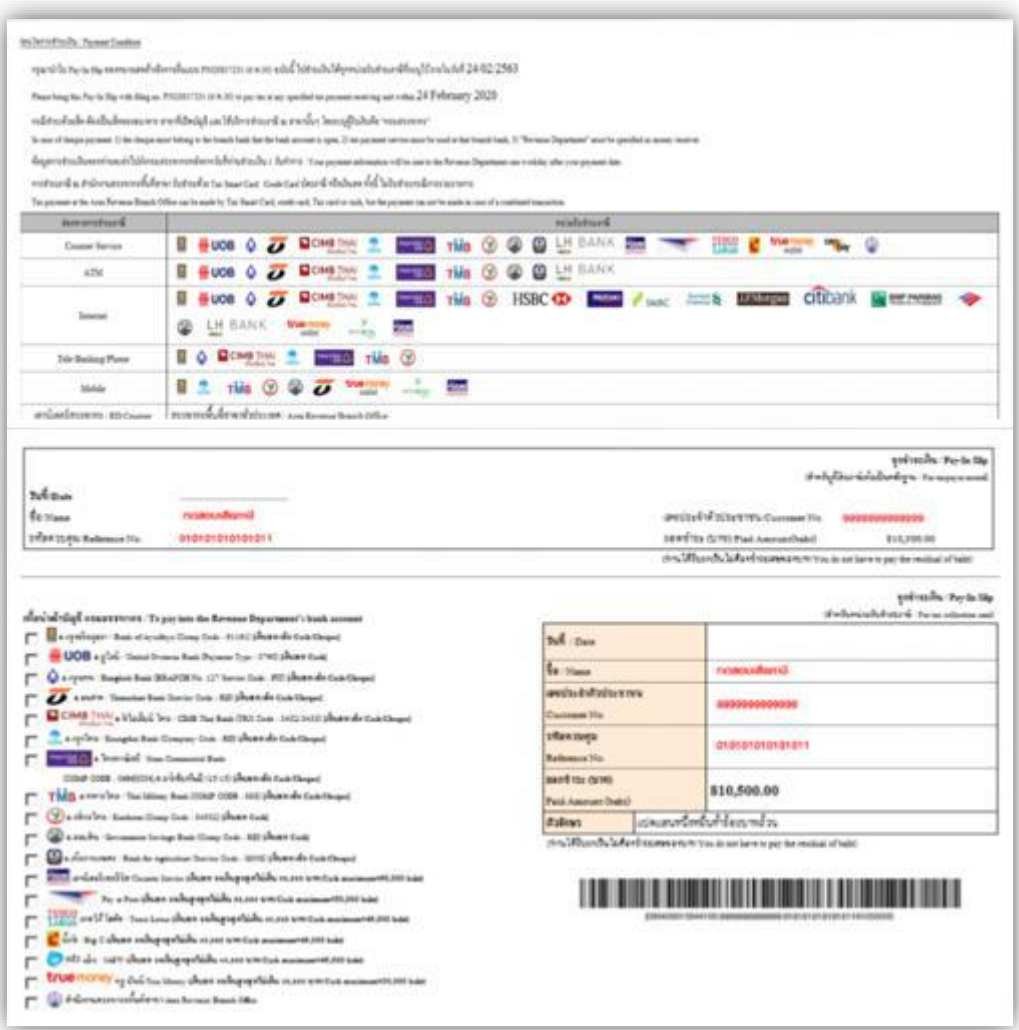

ภาพที่ 4-86 ใบ Pay-In Slip เพื่อนำไปชำระเงิน

(ที่มา : กรมสรรพากร, ออนไลน์, 2562)